**МІНІСТЕРСТВО ОСВІТИ І НАУКИ УКРАЇНИ** ТАВРІЙСЬКИЙ ДЕРЖАВНИЙ АГРОТЕХНОЛОГІЧНИЙ УНІВЕРСИТЕТ ІМЕНІ ДМИТРА МОТОРНОГО

Гешева Г.В.

# ІНФОРМАЦІЙНІ СИСТЕМИ ТА ТЕХНОЛОГІЇ В ПУБЛІЧНОМУ УПРАВЛІННІ

Навчально-методичний посібник для виконання практичних робіт

> Запоріжжя, 2022

# **МІНІСТЕРСТВО ОСВІТИ І НАУКИ УКРАЇНИ ТАВРІЙСЬКИЙ ДЕРЖАВНИЙ АГРОТЕХНОЛОГІЧНИЙ УНІВЕРСИТЕТ ІМЕНІ ДМИТРА МОТОРНОГО**

-

**Гешева Г.В.**

# **ІНФОРМАЦІЙНІ СИСТЕМИ ТА ТЕХНОЛОГІЇ В ПУБЛІЧНОМУ УПРАВЛІННІ**

*Навчально-методичний посібник для виконання практичних робіт* 

> Запоріжжя, 2022

#### **УДК [004:351](076) Г 45**

*Дозвіл до впровадження та видання надано Вченою радою факультету економіки та бізнесу Таврійського державного агротехнологічного університету імені Дмитра Моторного (протокол №7 від «14» березня 2023 р.) та Методичною комісією факультету економіки та бізнесу Таврійського державного агротехнологічного університету імені Дмитра Моторного (протокол №6 від «17» лютого 2023 р.)*

**Автор: Гешева Г.В.,** асистент Таврійського ДАТУ,

#### **Рецензенти:**

**Ортіна Г.В.** д.н.держ.упр., професор, завідувачка кафедри менеджменту та публічного адміністрування;

**Холодняк Ю.В.** в.о. завідувача кафедри комп'ютерних наук, к.т.н., доцент Таврійського державного агротехнологічного університету імені Дмитра Моторного.

#### **Гешева Г.В.**

Інформаційні системи та технології в публічному управлінні: навч. метод. посібник для виконання практичних робіт / Г. В. Гешева; Таврійський державний агротехнологічний університет імені Дмитра Моторного. - Запоріжжя, 2022. - 159 с.

Навчально-методичний посібник для виконання практичних робіт підготовлено відповідно до програми з навчальної дисципліни «Інформаційні системи та технології в публічному управлінні», яка включена у навчальні плани підготовки бакалаврів спеціальності 281 «Публічне управління та адміністрування». Інформаційні системи та технології в публічному управління є дисципліною, яка формує системи знань з прикладних комп'ютерних технологій та практичних навиків роботи з прикладним програмним забезпеченням. У практикумі подано: 1) загальні питання методичного забезпечення курсу; 2) завдання та приклади виконання індивідуальних завдань; 3) керівництво з основних прийомів роботи в середовищах Microsoft Word, Microsoft Excel, Microsoft Access, BAS «Документообіг КОРП» .

© Гешева Г.В.,

© Таврійський державний агротехнологічний університет імені Дмитра Моторного, 2022

# **ЗМІСТ**

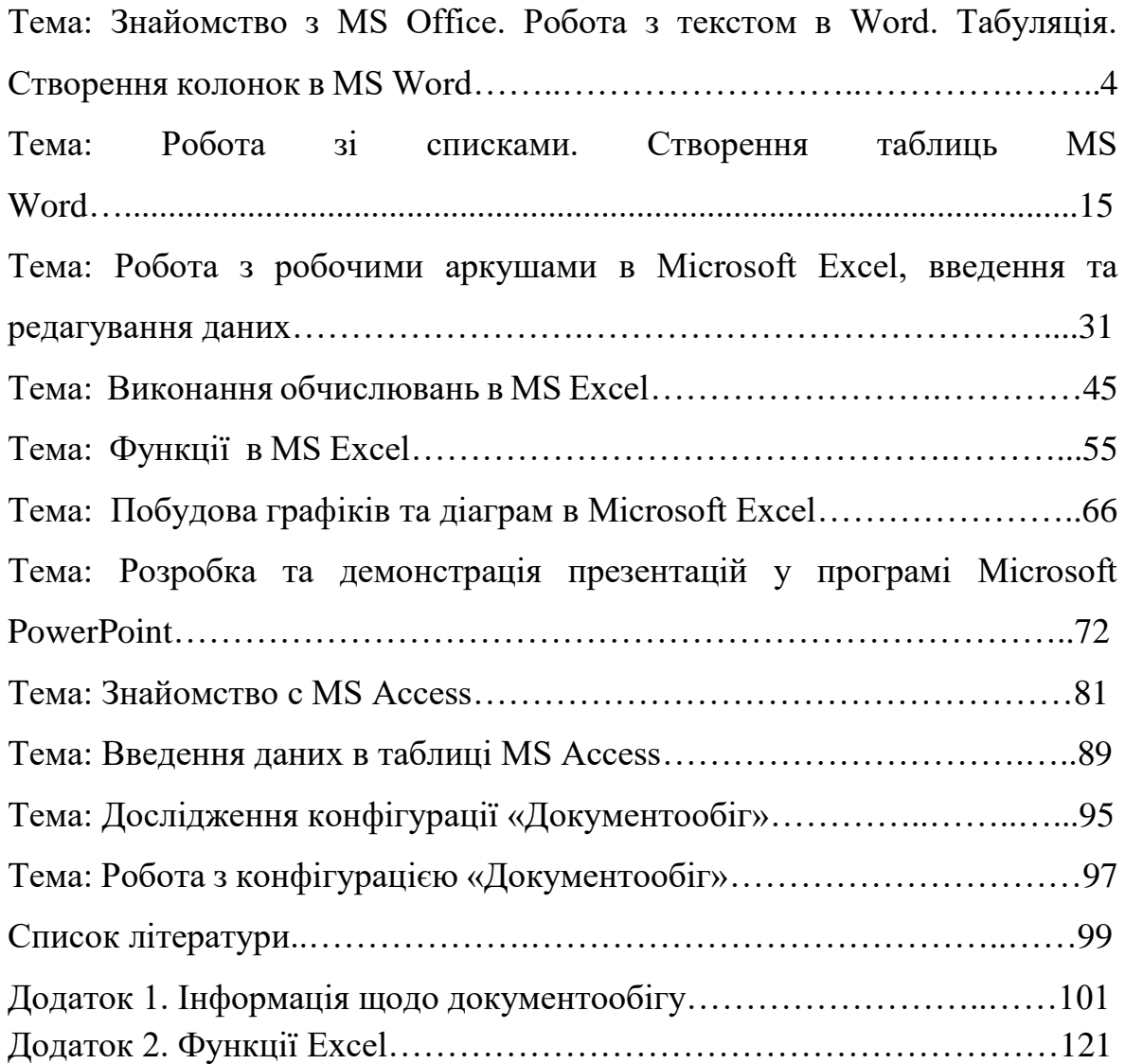

### **Тема: Знайомство з MS Office. Робота з текстом в Word. Табуляція. Створення колонок в MS Word.**

**Мета:** Освоїти основні прийоми роботи з текстовим редактором, форматування текстів та створення колонок у документах.

# **1 Загальні, фахові компетентності та результати навчання**

Студент має відповідати таким компетентностям:

- Здатність до пошуку, оброблення та аналізу інформації з різних джерел.

- Здатність спілкуватися державною мовою як усно, так і письмово.

- Здатність використовувати в процесі підготовки і впровадження управлінських рішень сучасні ІКТ.

- Здатність використовувати систему електронного документообігу.

- Здатність здійснювати інформаційно-аналітичне забезпечення управлінських процесів із використанням сучасних інформаційних ресурсів та технологій.

І отримати такі результати навчання:

- Уміти користуватися системою електронного документообігу.

- Уміти здійснювати пошук та узагальнення інформації, робити висновки і формулювати рекомендації в межах своєї компетенції.

# **2 Теоретична частина**

# **І**

**Документ Word** - це текст, таблиці, графіка та інші елементи, розміщенні на текстовому полі сторінок програми Word. Документ може бути збережений в різних форматах.

Програмне забезпечення Microsoft Office Word 2016 призначене для створення, редагування, перегляду та надання спільного доступу до текстових документів. Набір інструментів, реалізованих в Microsoft Office Word, дозволяє швидко готувати документи за допомогою стандартних частин і стилів, складати і публікувати блоги безпосередньо в середовищі Word. Розширена інтеграція з Microsoft Office SharePoint Server і форматами на основі XML робить Microsoft Office Word оптимальним

продуктом для створення інтегрованих рішень для керування документами.

Нова версія текстового процесора Word 2016 стала більш структурованою і легкою для розуміння, забезпечуючи швидкий доступ до всіх команд і панелей інструментів. Нові шаблони та засоби форматування допомагають користувачам надавати своїм документам готовий вигляд. Нові способи обміну документами та співпраці роблять співпрацю з колегами легкою та швидкою. Крім того, тепер Microsoft Word 2016 може конвертувати PDF-файли у формат DOC, зберігаючи при цьому оригінальну структуру текстового документа.

Покращене читання та перегляд документів

Новий режим читання. Текст автоматично перетворюється в «газетні» колонки, що спрощує читання документа і сприйняття інформації.

Масштаб об'єкта. Коли користувач переглядає таблиці, графіки, зображення або відео в Інтернеті, дотик пальцем або клацанням миші збільшує об'єкт. Коли попередній перегляд буде завершено, дотик або натискання кнопки миші поверне об'єкти до початкового розміру.

Резюме читання. Текстовий процесор Word автоматично створює закладку, де користувач зупинився. Надалі він може відновити перегляд документа з цієї сторінки, в тому числі на іншому ПК або планшеті.

Співробітництво

Коментарі. Додайте примітки поруч із текстом, який переглядається, щоб користувачеві було легше стежити за груповим обговоренням.

Спрощений обмін інформацією. За промовчанням документи користувачів зберігаються в режимі реального часу в хмарі SkyDrive або системі SharePoint. Користувач може надіслати всі свої посилання на один файл разом з дозволом на його перегляд і редагування. Усі працівники побачать останню версію документа (потрібне підключення до Інтернету, обліковий запис із обліковим записом Microsoft або ідентифікатор онлайнових служб Microsoft).

Презентація онлайн. Office 2016 дає змогу надавати спільний доступ до документів в Інтернеті іншим користувачам, навіть якщо на них не інстальовано програму Word. Досить відправити посилання колегам і, поки користувач-автор прочитає документ на своєму екрані, інші зможуть його переглянути через веб-браузер.

Підтримка онлайн-відео та фотографій

Функції вирівнювання. Редагуйте графіку, фотографії та діаграми, щоб досягти професійного та бездоганного зовнішнього вигляду. Зручна панель з функціями вирівнювання з'являється під час роботи і зникає після її завершення.

Динамічний макет. Текст миттєво перебудовується, коли користувач перетягує фотографії, відео або переміщує їх на нове місце. Як тільки користувач відпускає кнопку миші, об'єкт і текст знаходяться в потрібному положенні.

Перетворення PDF. Просто відкрийте PDF-файл у слові, і його абзаци, списки, таблиці та решта вмісту з'являться в документі DOC.

# *Знайомство з Microsoft Word*

Потужний текстовий редактор Microsoft Word призначений для створення професійно оформлених текстових документів різної складності. Microsoft Office Word 2016 - розроблений для створення, редагування та форматування тексту.

Інструменти пакета допоможуть швидко, якісно змінювати зовнішній вигляд тексту, додавати в нього графічні елементи, фігури, таблиці, графіки та діаграми. Завантаження Microsoft Word здійснюється за схемою:

Пуск  $\Rightarrow$  Всі програми  $\Rightarrow$  Microsoft Word 2016

Меню і панелі інструментів Word (2016) складаються зі стрічок (рис. 1).

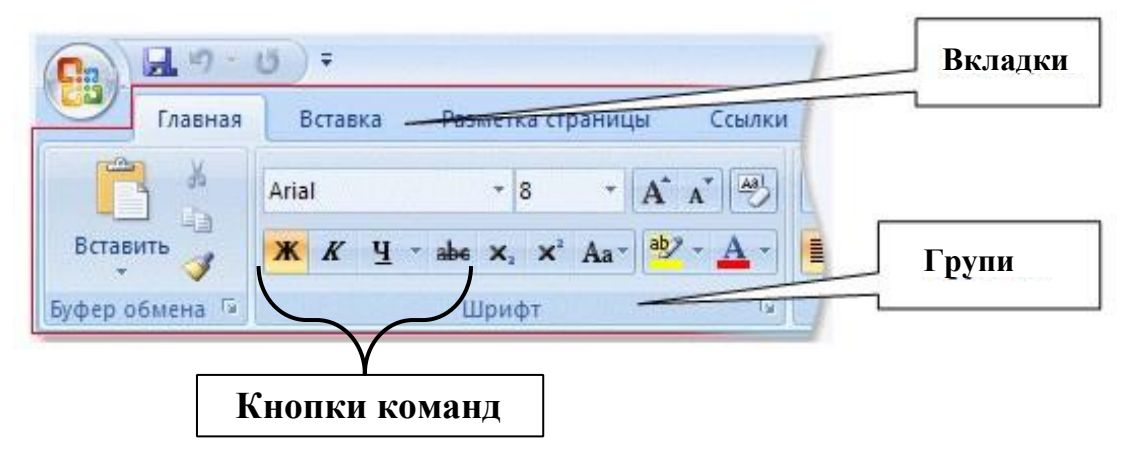

Рисунок 1 - Меню і панелі інструментів Word (2016)

**Вкладки** орієнтовані на виконання завдань.

**Групи** на всіх закладках розбивають задачу на її складові.

**Кнопки команд** в кожній групі служать для виконання команд або відображення меню команд.

Крім стандартного набору вкладок, які буде запропоновано після запуску програм, є вкладки ще двох типів, які відображаються в інтерфейсі в залежності від виконуваної на даний момент завдання.

# *Інтерфейс програми*

Інтерфейс Microsoft Word 2016 зображено на рис..

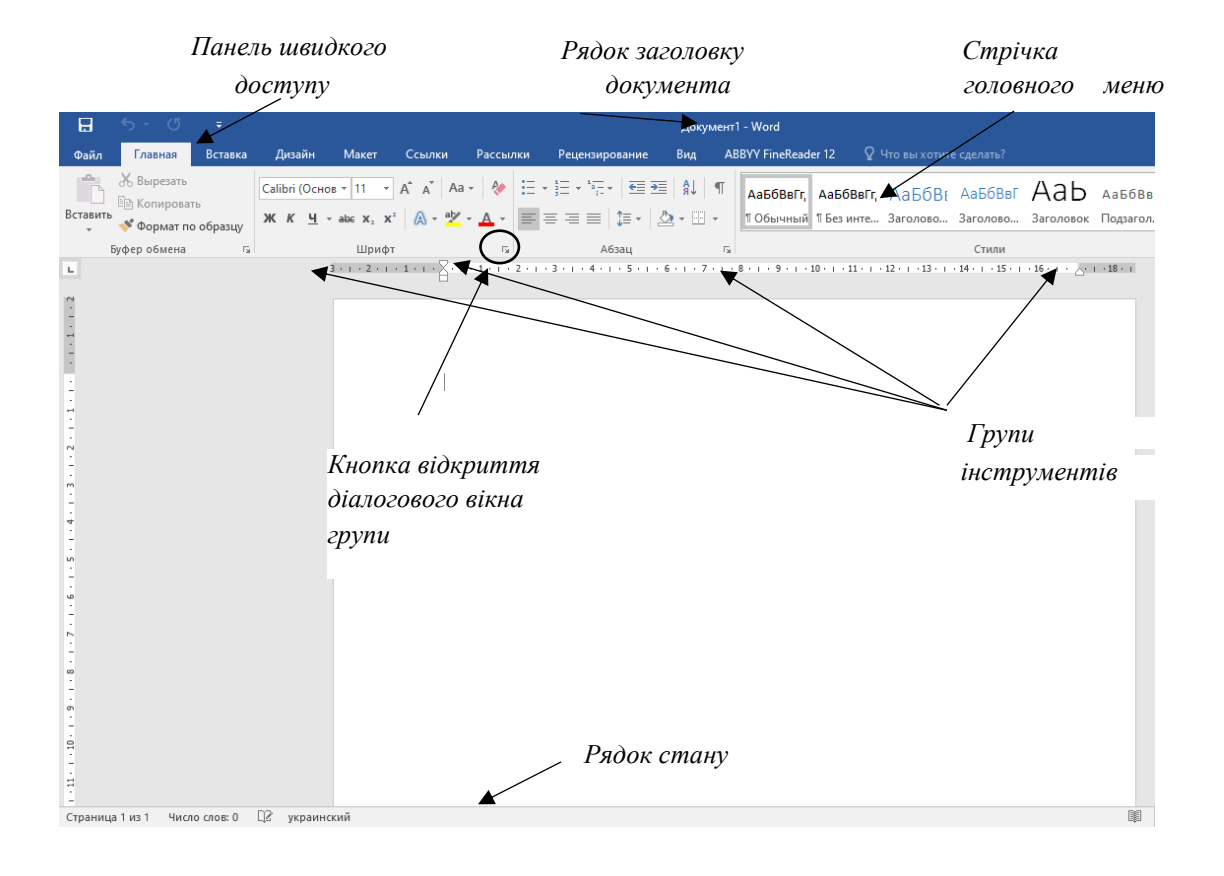

Рисунок 2 - Інтерфейс програми Microsoft Word 2016

**Колонки** (стовпчики) часто використовується при створенні газетних полос, створенні рекламних проспектів, в звітності різних видів діяльності, тощо.

Приблизний вигляд документа з колонками наведено на рисунку 1.

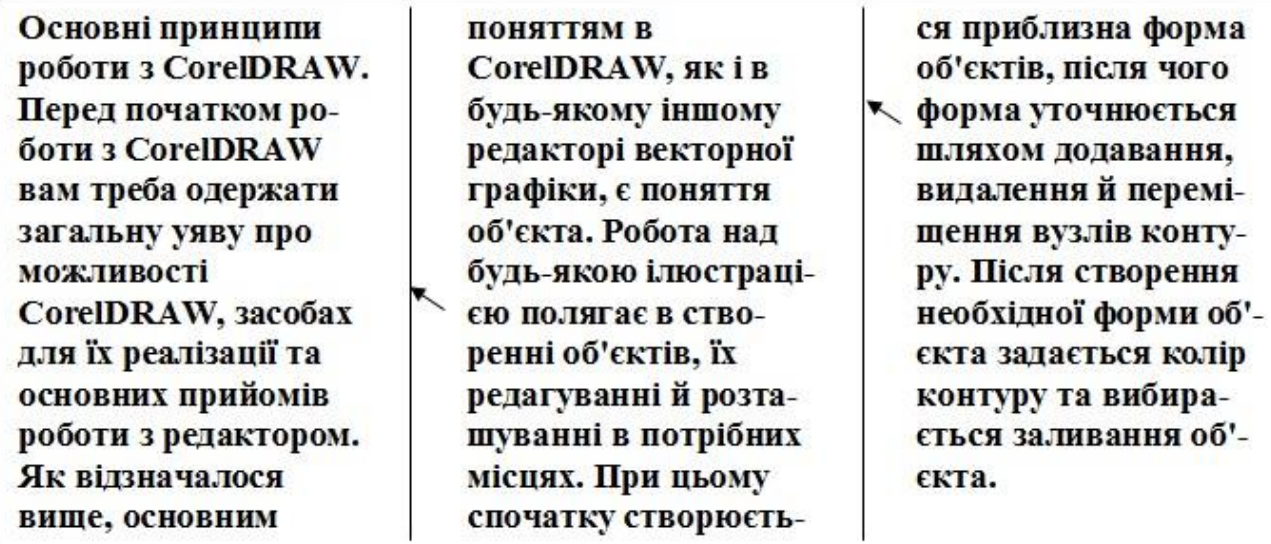

Рисунок 3 - Приклад документу з трьома колонками однакової ширини

*Примітка.* При роботі з вузькими текстовими колонками має сенс використовувати переноси слів. У випадку вирівнювання по лівому або правому краю переноси можуть зменшити нерівності протилежного краю.

При вирівнюванні по ширині переноси можуть зменшити додаткову відстань між словами.

#### *Багатоколінчатий текст*

Кнопка **Колонки** панелі **Параметри сторінки** вкладки **Макет** (рис. 4) служить для розбиття тексту сторінки на кілька колонок (подібно газетної верстки ). Користувачеві пропонується п'ять варіантів розташування виділеного тексту в колонки. Опція **Інші**  колонки (рис. 5) викликає вікно (рис. 6) і служить для більш гнучкого налаштування колонок. Всі функції налаштування інтуїтивно зрозумілі, до того ж, у вікні **Зразок** відразу показано як буде виглядати сторінка.

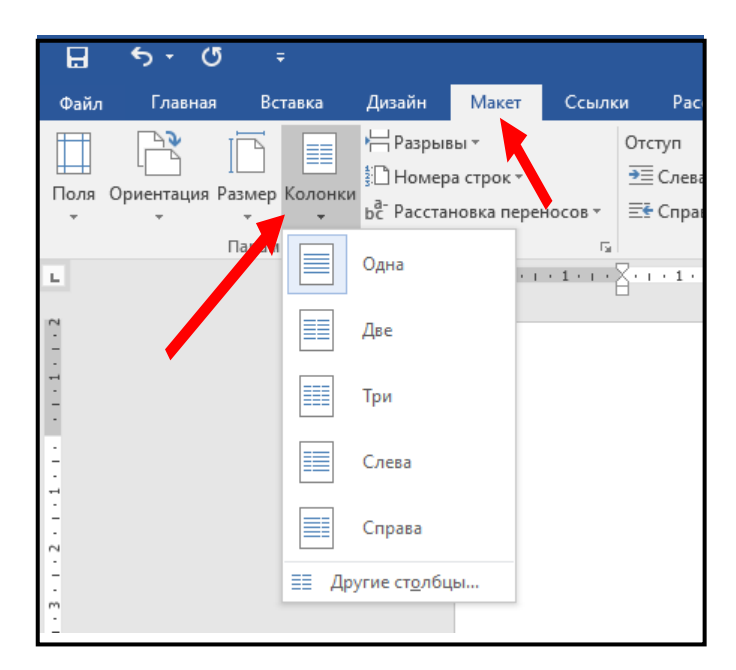

Рисунок 4 - Кнопка **Колонки** панелі **Параметри сторінки**

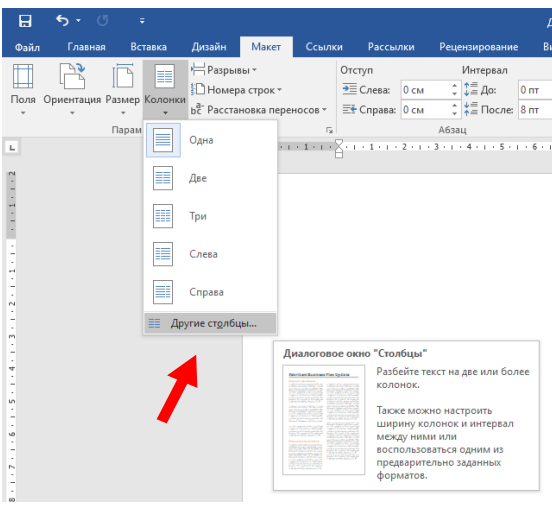

Рисунок 5 - Опція **Інші стовпці**

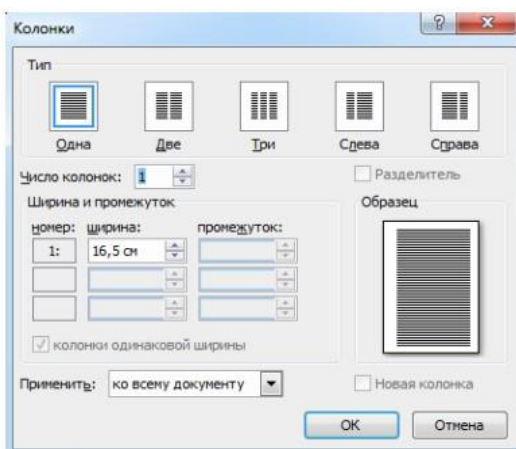

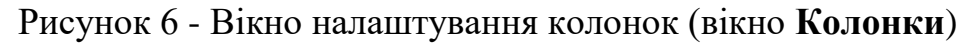

# **3. Порядок виконання роботи**

# **3.1 Оснащення робочого місця**

- методичні вказівки до виконання роботи;
- конспект лекцій з дисципліни;
- комп'ютер четвертого покоління і вище з операційною системою Windows.

# **3.2 Вимоги безпеки при проведенні заняття**

При проведенні заняття слід дотримуватися наступних вимог техніки безпеки:

- у комп'ютерному класі знаходитися лише у присутності викладача або лаборанта;

- не вмикати і не вимикати штекер з розетки самостійно;

- під час заняття відкривати тільки вікна тих комп'ютерних програм, які стосуються теми поточної роботи.

# **3.3 Програма виконання роботи**

# **І**

1) Запустити **WORD**.

2) Ввести наступний нижченаведений текст (шрифт - Courier New, 14 пт):

# **ПРОФІЛАКТИЧНІ ЗАХОДИ ДЛЯ ЗАПОБІГАННЯ ЗАРАЖЕННЯ ВІРУСАМИ:**

**А) Обов'язкова антивірусна перевірка дискет перед їх використанням. Б)Регулярне резервне копіювання цінної інформації. В)Періодична перевірка дисків комп'ютера антивірусними програмами. Г)Своєчасне відновлення баз даних антивірусних програм.** 

# **ДІЇ КОРИСТУВАЧА У ВИПАДКУ ЗАРАЖЕННЯ КОМП'ЮТЕРА ВІРУСАМИ:**

**А) Виконати завантаження комп'ютера із заздалегідь заготовленої системної флешки, не зараженої та захищеною від запису. Б) Перевірити диски комп'ютера антивірусною програмою, при цьому антивірусна програма повинна бути запущена із захищеної від запису флешки.** 

3) Встановити параметри сторінки документа: поля: ліве - 1,22 см., праве - 0,5 см., верхнє - 0,6 см., нижнє - 0,6 см.

4) Встановити відступ першого рядка другого абзацу 2,35 см., міжрядковий інтервал - подвійний.

5) Скопіювати перший абзац у кінець документа.

6) Застосувати до останнього абзацу тексту форматування: відступи:

ліворуч - 1,27 см., праворуч - 2,3 см., перший рядок - на 5 см., інтервали: перед абзацом - 15 пт, після - 8 пт, міжрядковий – 1.

7) Для першого абзацу документа встановити шрифт Arial, розмір — 14 пт, накреслення — курсив, колір — синій, ефект утоплений. Встановити вирівнювання абзацу По ширине*.*

8) Для другого абзацу документа встановити шрифт Times New Roman, розмір — 18 пт, накреслення — підкреслений курсив, колір зелений, ефект — закреслений. Встановити вирівнювання абзацу *По левому краю.*

9) Знайти в документі слова "вірусами" та замінити їх **автоматично** (не вручну) на слова "небезпечними програмами" (шрифт— Arial, розмір — 20 пт, накреслення — курсив, колір жовтий).

10) Скопіювати перший абзац у кінець документа три рази.

11) Для останнього абзацу документа встановити відступи: ліворуч - 3 см, праворуч - 1,5 см., 1-ий рядок - на 1,7 см.; міжрядковий інтервал – 2.

12) Знайти в документі всі символи "кома" — "**,**", замінити їх на символи "крапка з комою" — "**;**".

#### **ІІ**

1) Набрати текст наступного змісту та привести його до наведеного нижче вигляду. Кількість колонок – три, ширина першої колонки – 3 см, другої – 4 см, третьої – 8 см.

> Встановити заливання зеленим кольором першого абзацу, червоним – другого, **жовтим** – третього.

Шрифт тексту - Courier New, розмір - 14 пт.

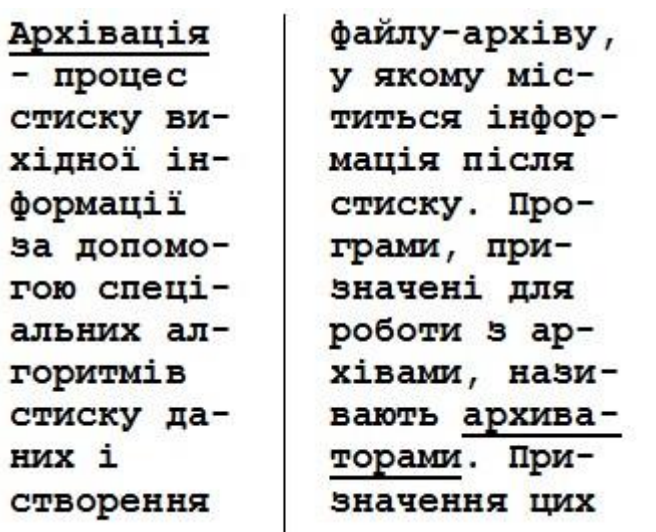

програм: архівація файлів, виконання операцій з архівами (перегляд, тестування, виправлення ушкоджень, разархивация, видалення файлів з архіву та ін.). **OTATIONAL IN TACKED TATACHER IN 1949 XWEBTODOR E NOOTDBAAR WATER AT CTAHLAPTHE POSITI**рення архівних файлів, створених за допомогою WinRAR: \*.rar.

2) Створити другу пусту сторінку документу та перейти на

неї.

3) Набрати текст наступного змісту та привести його до наведеного нижче вигляду. Це - фрагмент газетного листка, з розбивкою на стовпчики з роздільниками, також там э нумеровані та маркіровані списки, границі та заливання тексту.

4) **Вимоги до тексту:** Поля: ліве - 3 см., праве - 3 см., верхнє - 1 см., нижнє – 0,5 см. Шрифт тексту – вибрати самостійно.

5) **Кількість колонок** – три, ширина всіх колонок однакова.

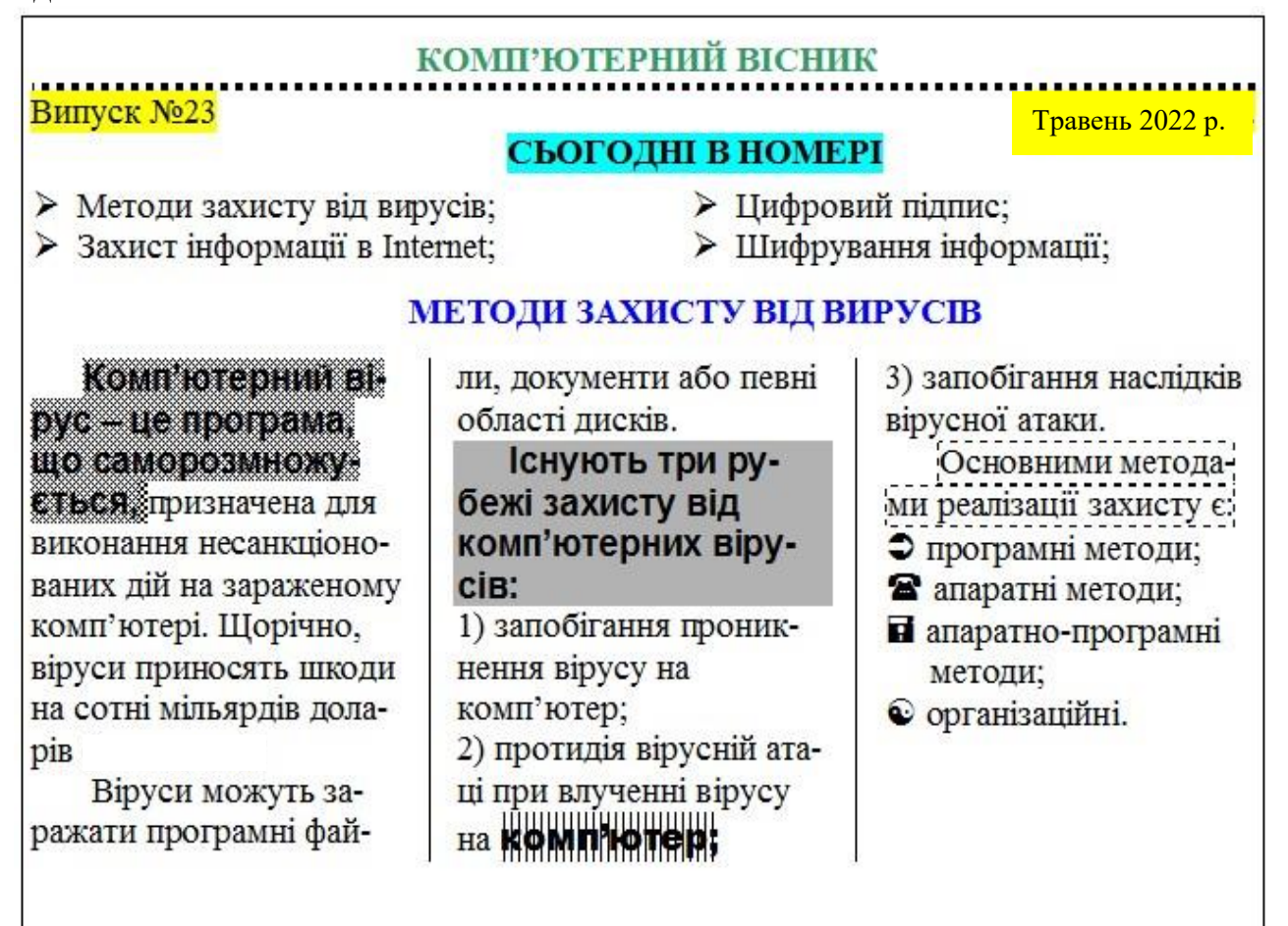

6) Створити третю пусту сторінку документу та перейти на неї.

7) Набрати текст наступного змісту та привести його до наведеного нижче вигляду. Це - фрагмент газетного листка, з розбивкою на стовпчиками без роздільників.

8) **Вимоги до тексту:** Шрифт тексту – Times New Roman ,14 пт. Вирівнювання тексту – по правому краю.

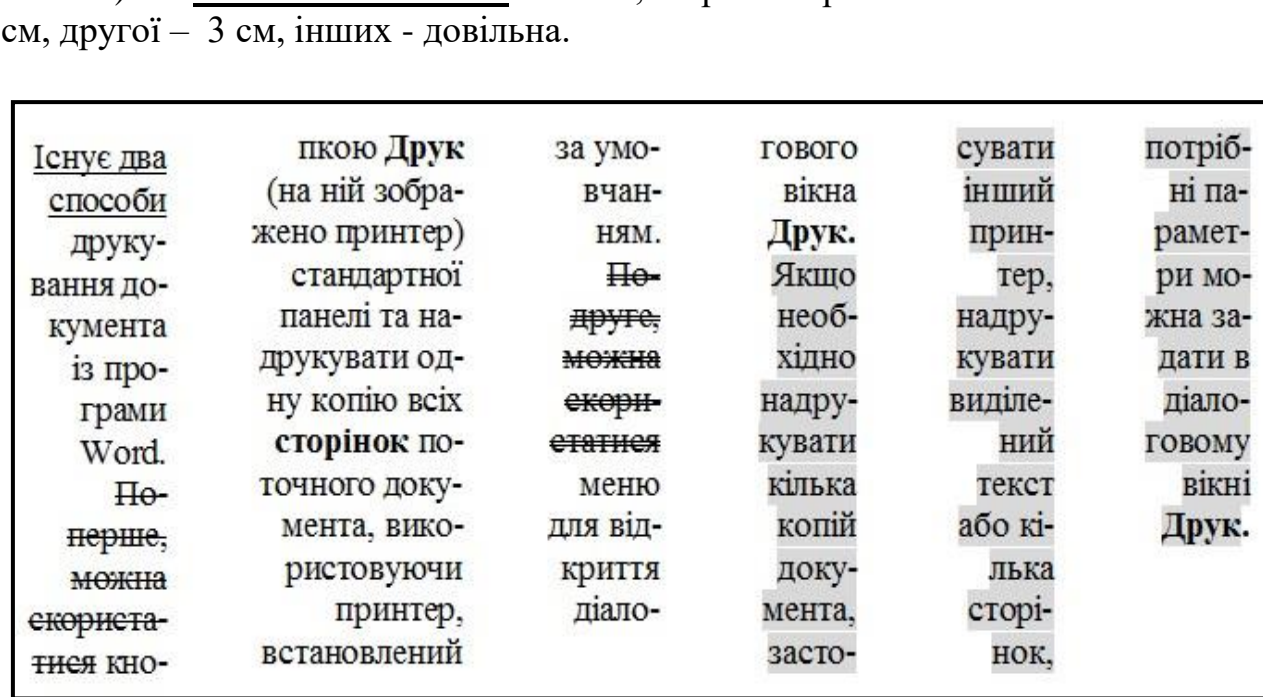

9) **Кількість колонок** – шість, ширина першої колонки – 2

10) Показати ПОВНІСТЮ виконану роботу викладачу.

### **4 Рекомендації щодо оформлення звіту**

Звіт виконаної роботи виконується або в зошиті або в документі Word. Звіт повинен містити:

- найменування і мету роботи;
- виконання самостійної частини;
- висновки по роботі.

#### **5 Контрольні питання**

- 1) Як змінюється міжрядковий інтервал в абзацах?
- 2) Як знайти потрібне слово або символ у документі?
- 3) Як змінити колір шрифту?
- 4) Які види списків вам відомі?
- 5) Як створити багаторівневий список?
- 6) Як додати заливання до фрагмента тексту?
- 7) Як додати заливання кольором до колонок?
- 8) Як проводити заливання абзаців кольором ?
- 9) Як змінити тип лінії границі таблиці?

# **Тема: Робота зі списками. Створення таблиць MS Word.**

**Мета:** Освоїти основні прийоми створення різноманітних списків та роботу з таблицями.

### **1 Загальні, фахові компетентності та результати навчання**

Студент має відповідати таким компетентностям:

- Здатність до пошуку, оброблення та аналізу інформації з різних джерел.

- Здатність спілкуватися державною мовою як усно, так і письмово.

- Здатність використовувати в процесі підготовки і впровадження управлінських рішень сучасні ІКТ.

- Здатність використовувати систему електронного документообігу.

- Здатність здійснювати інформаційно-аналітичне забезпечення управлінських процесів із використанням сучасних інформаційних ресурсів та технологій.

І отримати такі результати навчання:

- Уміти користуватися системою електронного документообігу.

- Уміти здійснювати пошук та узагальнення інформації, робити висновки і формулювати рекомендації в межах своєї компетенції.

#### **Теоретична частина**

**І**

**Списки** - це фрагменти тексту, пункти якого відзначені спеціальними знаками. Списки можуть бути маркованими, нумерованими і багаторівневим.

Для роботи зі списками служать п'ять верхніх кнопок панелі **Абзац** вкладки **Головна** (рис.1). Список можна створювати спочатку, а можна з вже існуючого тексту.

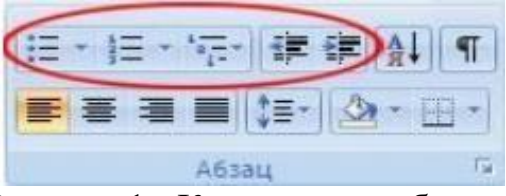

Рисунок 1 - Кнопки для роботи зі списками

Якщо необхідно зробити список з уже існуючого тексту, то треба виділити фрагмент, який підлягає форматування і вибрати тип списку (рис. 2). При цьому виділений текст буде розбитий по пунктам списку згідно з абзацами (кожен абзац - це новий пункт списку). Під час вибору типу списку при наведенні курсору на відповідний варіант виділений текст буде відразу попередньо форматуватися, даючи користувачеві швидко оцінити придатність того чи іншого варіанту.

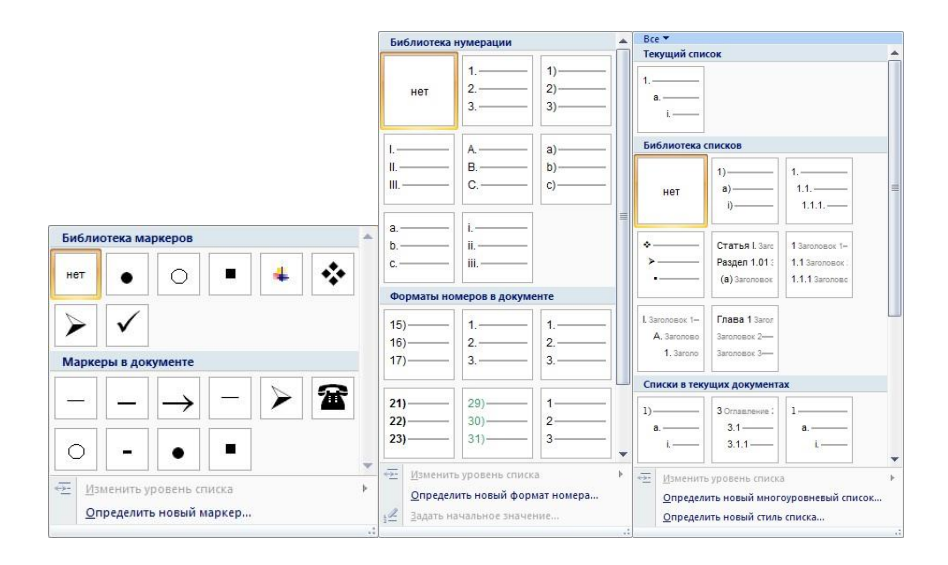

Рисунок 2 - Діалогові вікна створення маркованих, нумерованих і багаторівневих списків

Нумерований і маркований списки можуть бути створені з використанням команд **Маркери**, **Нумерація** після натискання на тексті правої кнопки миші.

При роботі з маркованими і нумерований списками можна створювати свій стиль оформлення списку. Для цього потрібно у відповідних діалогових вікнах вибрати пункт **Визначити новий маркер**  або **Визначити новий формат номера**. Щоб в нумерованому списку почати список не з першого номера, потрібно використовувати пункт **Задати початкове значення вікна** завдання параметрів списку. У вікні залежно від поставленого завдання треба встановити перемикач в одне з двох положень: **Почати новий список** або **Продовжити попередній список** і в поле **Початкове значення** задати номер першого пункту списку (рис. 3).

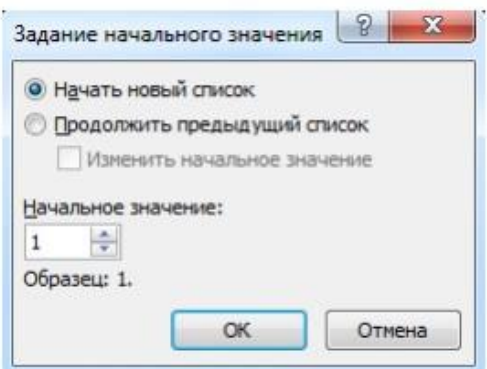

Рисунок 3 - Завдання початкового значення нумерованого списку

При формуванні багаторівневого списку, щоб задати створення маркерів чергового рівня, можна використовувати клавішу **Tab** (або кнопку **Збільшити відступ** на панелі **Абзац**).

Для створення списку, встановіть курсор там, де повинен початися перший елемент і натисніть команду списку **Маркери** або **Нумерація**.

Відкриється колекція шаблонів для створення списку, натисніть на не обхідний шаблон, і в тексті документа з'явиться перший символ початку списку.

Для зміни виду нумерації або маркування готового списку, достатньо просто помістити курсор всередині списку і вибрати інший шаблон з колекції команд **Маркер**и або **Нумерація**. Можна змінити маркований список на нумерований і навпаки. Щоб змінити вигляд нумерованого списку, натисніть на команду **Нумерація** і виберіть команду **Визначити новий формат номера**.

Якщо виділити набір абзаців в документі, де вже був створений список раніше, і застосувати до нього команду **Нумерація**, то елементи нумеруються, починаючи з одиниці, але поруч з ними з'являється кнопка **Параметри автозаміни** (рис. 4).

У цій кнопці пропонується виправити нумерацію. Натисніть на неї і виберіть команду **Продовжити нумерацію**. Нумерація попереднього списку буде продовжена (рис. 5).

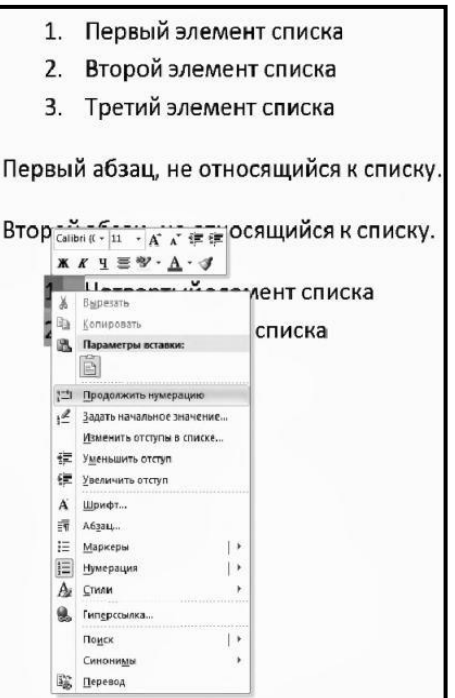

Рисунок 4

1. Первый элемент списка 2. Второй элемент списка 3. Третий элемент списка Первый абзац, не относящийся к списку. Второй абзац, не относящийся к списку. 4. Четвертый элемент списка 5. Пятый элемент списка

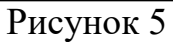

Є можливість змінити нумерацію в списку. Якщо, встановивши курсор на одному з елементів списку, викликати контекстне меню, натиснувши праву кнопку мишки, то можна отримати в ньому такі пункти як **Почати заново з 1**, **Продовжувати нумераці**ю і **Задати початкове значення** .

Перша команда починає нумерацію списку заново, з одиниці, починаючи з поточного елемента списку. Друга команда, навпаки,

продовжує нумерацію попереднього списку, привласнюючи поточного елементу наступний порядковий номер. І, нарешті, опція **Задати початкове значення** дозволяє вирішити, який порядковий номер буде у поточного і подальших елементів списку, і задати ці настройки в діалоговому вікні Завдання початкового значення.

Для початку нового списку виберіть **Почати новий список**, при цьому в поле **Початкове значення** можна задати будь-яке число, з якого необхідно почати нумерацію списку. Якщо необхідно продовжити попередній список, виберіть Продовжити попередній список, при цьому можна пропустити декілька елементів, зазначивши галочкою перемикач **Змінити початкове значення**. Так, якщо попередній список має десять елементів, то початкове значення і встановивши значення 15 в поле **Початкове значення**, нумерація поточного списку продовжиться з номера 15.

#### **ІІ**

#### **Створення і видалення таблиці**

Способи створення таблиці:

#### *1. Вставка таблиці*

Для вставки таблиці служить кнопка Таблиці*,* яка розташована на панелі Таблиці вкладки Вставка. При натисканні на цю кнопку можна в інтерактивному режимі вибрати необхідну кількість рядків і стовпців для майбутньої таблиці (рис. 1). Якщо таблиця дуже велика і кількість пропонованих осередків недостатньо, потрібно скористатися опцією Вставити таблицю (рис.6) і у вікні задати необхідну кількість рядків і стовпців.

| Таблица     |                                                                                    |  | Рисунок |  | Клип |  |  | Фигурь<br>SmartA<br>Диагр |
|-------------|------------------------------------------------------------------------------------|--|---------|--|------|--|--|---------------------------|
| Таблица 8х6 |                                                                                    |  |         |  |      |  |  |                           |
|             |                                                                                    |  |         |  |      |  |  |                           |
| Ħ<br>王      | Вставить таблицу<br>Нарисовать таблицу<br>Преобразовать в таблицу<br>Таблица Excel |  |         |  |      |  |  |                           |
|             | Экспресс-таблицы                                                                   |  |         |  |      |  |  |                           |

Рисунок 6 - Вставка таблиці

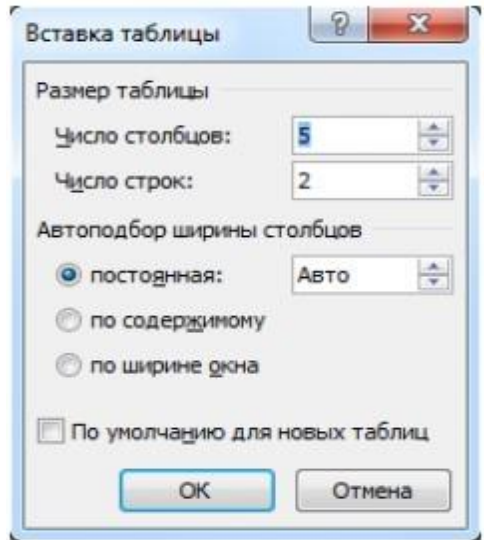

Рисунок 7 - Опція Вставить таблицю

# **3. Малювання таблиці**

При необхідності створення складної таблиці (рис. 8), що складається з різноманітних комбінацій осередків, простіше і швидше намалювати таблицю «вручну».

Для цього служить опція Намалювати таблицю кнопки Таблиця вкладка Вставка. В цьому режимі курсор набуває вигляду олівця.

Малювання таблиці відбувається шляхом переміщення миші з натиснутою лівою кнопкою.

Малювання починається з вказівки одного з кутів таблиці (зазвичай починають з лівого верхнього кута):

1. курсор-олівець встановлюється в потрібне місце документа;

2. натискається ліва кнопка миші;

3. миша пересувається по діагоналі до того місця, де буде розташований правий нижній

4. кут таблиці;

5. коли курсор досяг потрібного місця, ліва кнопка відпускається;

6. зовнішні межі таблиці намальовані.

Потім можна малювати внутрішні (як завгодно складні) осередки таблиці. Після закінчення малювання таблиці необхідно повторно натиснути кнопку Намалювати таблицю*,* щоб вийти з режиму малювання.

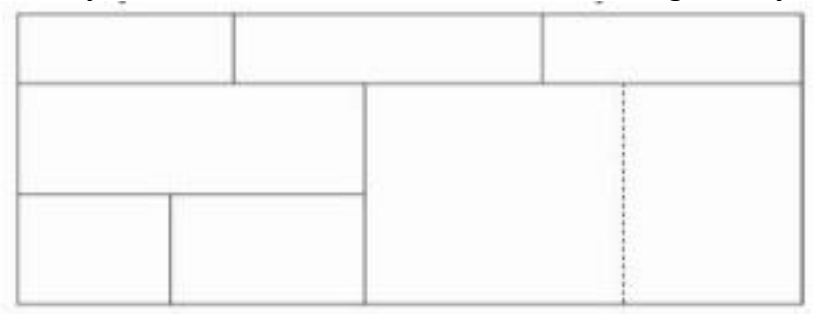

*Рисунок 8 – Малювання складної таблиці*

# *Перетворення тексту в таблицю*

Можна перетворювати вже набраний текст в таблицю. Для цього необхідно виділити потрібний блок тексту і вибрати опцію Перетворити в таблицю кнопки Таблиця*.* У вікні треба задати параметри майбутньої таблиці. Слід мати на увазі, що фрагмент тексту повинен бути попередньо відформатований символами роздільниками (наприклад, табуляцією або абзацом), щоб програма змогла розрізнити елементи таблиці.

#### *Видалення таблиці*

Щоб видалити таблицю, потрібно, попередньо виділивши її, активувати команду Видалити на вкладці Робота з таблицями - Макет - Строки і стовпці*.*

#### *Редагування таблиці*

Після того, як таблиця вставлена і виділена, у вікні текстового редактора з'являється дозволяє змінювати таблицю контекстний інструмент Робота з таблицями*,* яка містить дві стрічки: Конструктор і Макет (рис. 9).

До операцій редагування таблиць відносяться як дії, які можна виробляти з текстом в осередках, так і з елементами таблиці - рядками, стовпцями, кордонами.

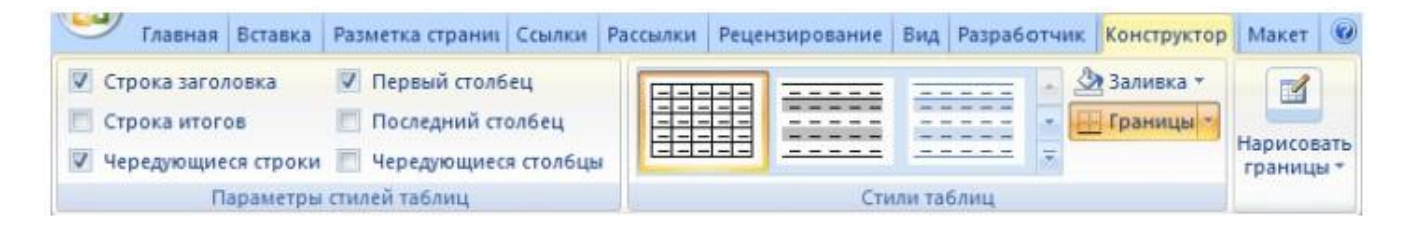

# Рисунок 9 - Вкладка Конструктор при роботі з таблицями

*Виділення в таблиці* 

Перед тим як форматувати елементи таблиці, їх треба попередньо виділити.

Для виділення всієї таблиці необхідно натиснути на перехрестя, розташоване у верхнього лівого кута таблиці.

Для виділення рядка необхідно зробити клацання в підлозі документа, розташованого лівіше виділеної рядки.

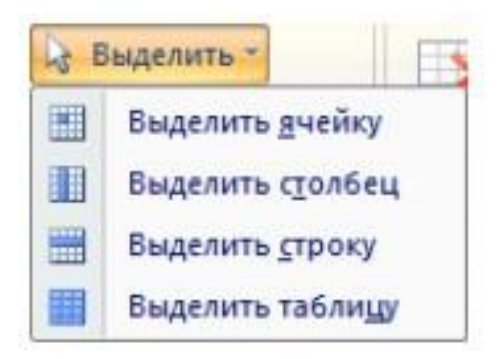

Рисунок 10 - Параметри виділення

Для виділення стовпця необхідно клацнути у верхньої межі виділяється шпальти (при цьому курсор набуває вигляду жирного покажчика).

Виділити кілька сусідніх осередків можна протягнути за допомогою миші, утримуючи клавішу Shift. Виділяти комірки в довільному порядку можна протягнути за допомогою миші, утримуючи клавішу Ctrl.

Крім того, можна скористатися кнопкою Виділити (рис. 7), розташованої на панелі Таблиця стрічки Макет контекстного інструменту Робота з таблицями*.*

#### *Форматування тексту в таблиці*

Саме форматування тексту в виділених клітинках таблиці нічим не відрізняється від форматування звичайного тексту. Для цього можна використовувати звичайні засоби форматування тексту, а на додаток на панелі Вирівнювання стрічки Макет використовувати кнопки для вирівнювання тексту всередині комірки і завдання йому потрібного напрямку (горизонтального або вертикального).

*Зміна розміру і положенні таблиці* 

Маркер переміщення з'являється у верхньому лівому куті таблиці при наведенні покажчика миші на таблицю або натисканні на таблиці. При його перетягування таблиця переміститься в інше місце

Маркер зміни розміру таблиці <sup>1</sup> з'являється в правому нижньому кутку, якщо покажчик миші знаходиться в межах таблиці. Якщо натиснути на маркер зміни розміру таблиці і потягнути на деяку відстань,

таблиця змінить розмір. При цьому всі стовпці і осередки зміняться пропорційно.

#### *Додавання і видалення елементів таблиці*

Для вставки і видалення рядків і стовпців таблиці призначені інструменти панелі Рядки і стовпці контекстної стрічки Макет.

Вставити додаткові осередки в таблицю можна, викликавши діалогове вікно Додавання комірок натисканням стрілки в правому нижньому кутку панелі Строки і стовпці.

Видалити рядки, стовпці і осередки, попередньо виділивши, можна, використовуючи кнопку Видалити панелі Строки і стовпці*.*

Щоб вставити в таблицю порожній рядок або стовпець необхідно:

• Виділити рядки або стовпці (рядок виділяється клацанням лівої кнопки мишки на ліве поле таблиці, стовпець виділяється клацанням лівої кнопки мишки вище шапки).

Обрати вкладку Макет ⇒ Вставить ⇒ Строки... або **Вставить Стовпці**…

Щоб видалити з таблиці рядки або стовпці необхідно:

- Виділити рядки і стовпчики, які необхідно видалити.
- Обрати вкладку **Макет** $\Rightarrow$ **Видалити**  $\Rightarrow$  Строки... або

**Видалити Стовпці**… або **Видалити Таблицю.** 

Для того щоб додати порожній рядок в кінець таблиці, необхідно встановити курсор в праву нижню клітинку таблиці і натиснути клавішу **Tab**.

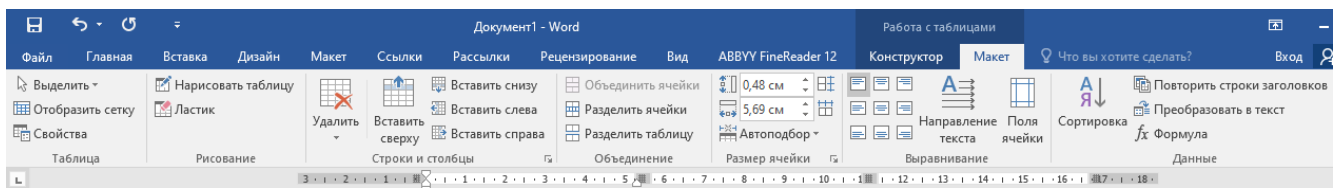

# Зміна розмірів елементів таблиці

Ширину стовпців і висоту рядків можна змінювати за допомогою миші, підвівши покажчик до правої кордоні стовпця або нижній межі рядка. Для завдання точного значення висоти і ширини елементів, можна використовувати кнопки панелі Розмір комірки стрічки Макет*.* Для вирівнювання між собою висоти рядків або ширини стовпців можна використовувати відповідні кнопки  $\mathbf{H}$   $\mathbf{H}$ , на цій же панелі.

Використовуючи кнопку Автопідбор панелі Розмір комірки, можна автоматично підібрати необхідну ширину стовпців для набору тексту.

*Об'єднання осередків і розбиття таблиці* 

Для об'єднання двох і більше осередків в одну, слід виділити потрібні комірки і вибрати команду Об'єднати комірки панелі Об'єднати стрічки Макет*.* Для розбиття комірки на кілька потрібно вибрати команду Розбити комірки даної панелі.

Для розбиття таблиці на частини (дана дія дозволяє розбивати таблицю тільки по горизонталі) потрібно вибрати команду Розбити таблицю цієї ж панелі.

#### *Зміна властивостей елементів таблиці*

Різноманітні налаштування властивостей елементів таблиці (параметри рядків, стовпців, комірок, вид їх кордонів і заливку) можна зробити як у вікні Властивості таблиці, яке відкривається кнопкою Властивості на панелі Таблиця стрічки Макет*.* 

Також для оформлення таблиці можна звернутися до вже готовим варіантів форматування, які Word 2007 надає в великій кількості. Всі вони розташовані на панелі Стилі таблиць стрічки Конструктор (рис. 11). Відкривши вікно Додаткові параметри*,* використовуючи кнопку Змінити стиль таблиці*,* можна змінити і задати нові параметри форматування таблиці.

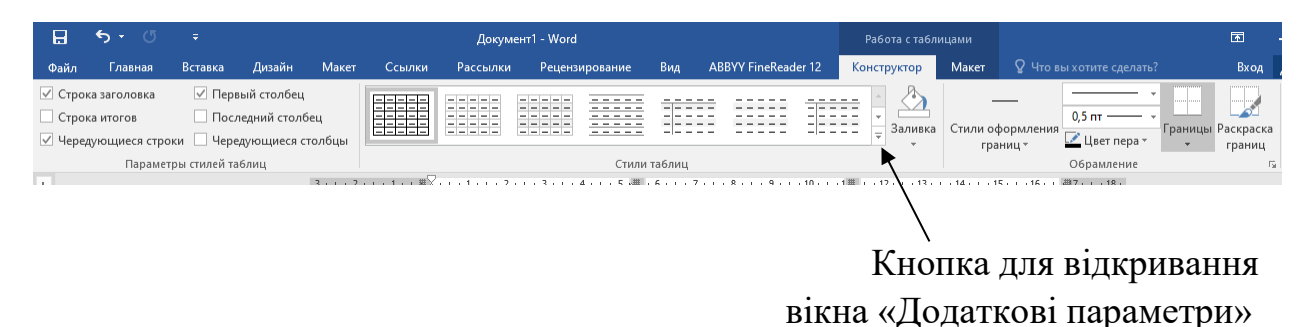

Рисунок 11 - Зміна стиля таблиці

На панелі *Стилі таблиці* є кнопка Границі*,* з контекстного меню якої можна вибрати різні типи кордонів, і кнопка Заливка, за допомогою якої змінюється колір заливки елементів таблиці.

Панель Параметри стилів таблиць дозволяє встановлювати додаткові параметри форматування для певних рядків і стовпців на додаток до вже готовим стилям.

Інструменти, розташовані на панелі Намалювати границі*,* також дозволяють додавати / прибирати кордону осередків таблиці, а також дозволяють зробити гнучкі настройки кордонів.

#### *Додавання назви до таблиці*

У навчальних і наукових роботах зазвичай використовуються підписи до таблиць, в них вказуються номер таблиці і її назва, наприклад, «Таблиця 1. Вихідні дані». Якщо в документі передбачається наявність безлічі таблиць, то для зручності користувачів існує можливість створення автоматичного підпису до таблиці з відповідною Пере нумерацією при додаванні нових таблиць в документ.

Для додавання назви до таблиці, виділіть таблицю і виберіть команду Вставить назва панелі Назва вкладки Посилання*.* У вікні Назва (рис. 9) вкажіть текст підпису, її положення щодо таблиці. Якщо ви хочете, щоб підпис до таблиці додавалася автоматично при вставці нових таблиць в документ, то використовуючи кнопку Автоназва налаштуйте параметри підписи і вкажіть, що її слід додавати для всіх об'єктів типу «Таблиця Microsoft Word» (рис. 12).

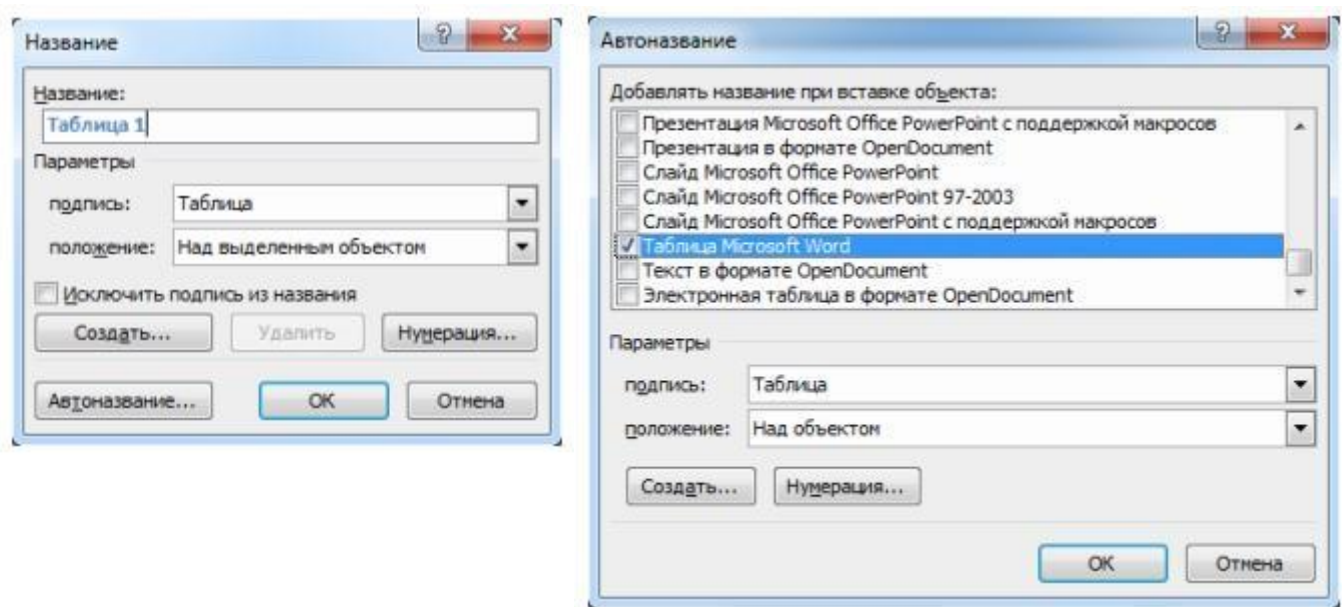

Рисунок 12 - Вставка назви таблиці Рисунок 13 - *Автоназва таблиці*

# **Порядок виконання роботи**

*Оснащення робочого місця* 

- методичні вказівки до виконання роботи;
- конспект лекцій з дисципліни;
- комп'ютер четвертого покоління і вище з операційною системою Windows.

#### *Вимоги безпеки при проведенні заняття*

При проведенні заняття слід дотримуватися наступних вимог техніки безпеки:

- у комп'ютерному класі знаходитися лише у присутності викладача або лаборанта;
- не вмикати і не вимикати штекер з розетки самостійно;
- під час заняття відкривати тільки вікна тих комп'ютерних програм, які стосуються теми поточної роботи.

*Програма виконання роботи*

- 
- 1) Запустити **WORD**.
- 2) Ввести наступний нижченаведений нумерований список. Шрифт тексту – Courier New, розмір - 14 пт.
- 3) **УВАГА: Цифри списку створити АВТОМАТИЧНО. Цифри – вводити з клавіатури ЗАБОРОНЕНО:**

**І**

# **МОЖЛИВІ ШЛЯХИ ЗАРАЖЕННЯ КОМП'ЮТЕРА:**

- **1. Запуск зараженої програми;**
- **2. Завантаження з диска, зараженого завантажувальним вірусом;**
- **3. Відкриття документа, зараженого макровірусом;**
- **4. Перегляд зараженої Web-Сторінки при відключеному захисті браузера;**
- **5. Відкриття вкладених файлів електронної пошти при відключеній системі захисту;**
- 4) **Ввести** наступний нижченаведений маркирований список. Шрифт тексту – Arial, розмір шрифта - 15 пт, колір шрифта – **синій.**

# **ПРОЯВИ ДІЇ ВІРУСІВ:**

- уповільнення роботи комп'ютера;
- поява дивних ефектів (перекидання екрана, генерація звуків, поява на екрані сторонніх фраз та ін.);
- $\triangleright$  втрата працездатності програм або операційної системи;  $\square$  зміна довжини файлів;
- 5) Ввести наступний нижченаведений багаторівневий список. Шрифт тексту – Сourier New, розмір шрифта - 14 пт, колір шрифта – **червоний.**

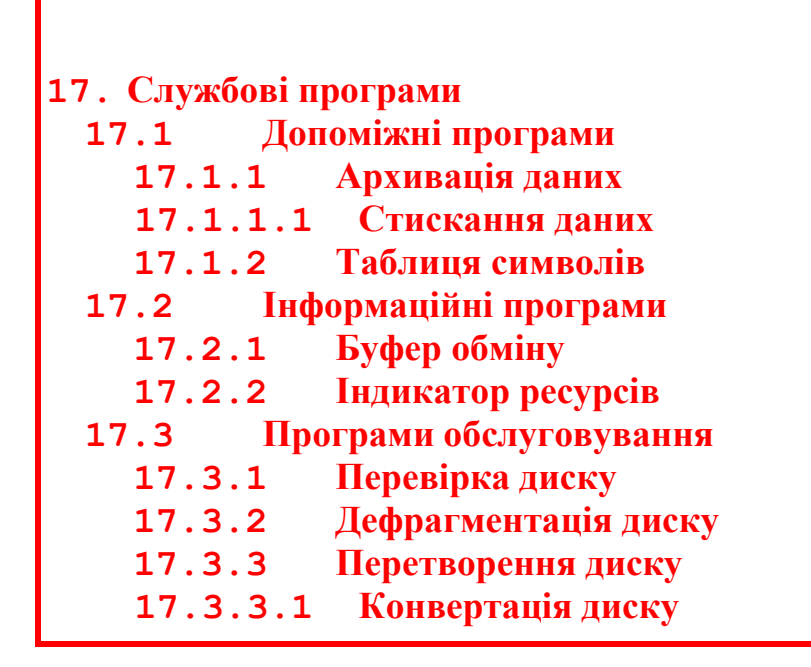

6) Показати ПОВНІСТЮ виконану роботу викладачу.

#### **ІІ**

1) Запустити **WORD** .

2) Створити наступну таблицю 1 зберігаючи стиль її оформлення.

Шрифт тексту таблиці - Arial, розмір шрифта - 14 пт.

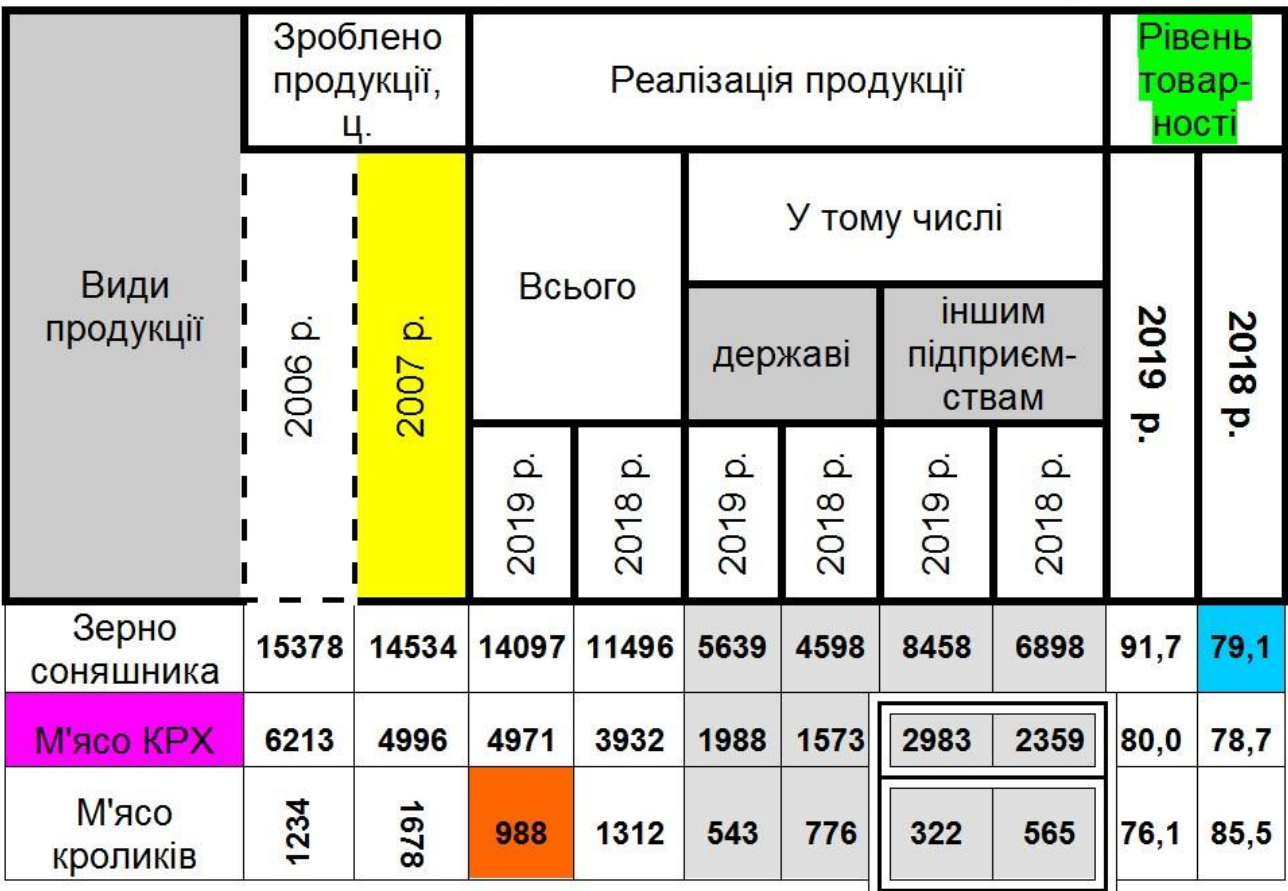

# АНАЛІЗ РЕАЛІЗАЦІЇ ТА ТОВАРНОСТІ ВИРОБНИЦТВА

# **Рекомендації щодо оформлення звіту**

Звіт виконаної роботи виконується або в зошиті або в документі Word. Звіт повинен містити:

- найменування і мету роботи;
- опис виконання лабораторної частини;
- висновки по роботі.

#### **Тема: Робота з робочими аркушами в Microsoft Excel, введення та редагування даних**

**Мета:** Освоїти основні прийоми роботи з таблицями

#### **1 Загальні, фахові компетентності та результати навчання**

Студент має відповідати таким компетентностям:

- Здатність до пошуку, оброблення та аналізу інформації з різних джерел.

- Здатність спілкуватися державною мовою як усно, так і письмово.

- Здатність використовувати в процесі підготовки і впровадження управлінських рішень сучасні ІКТ.

- Здатність використовувати систему електронного документообігу.

- Здатність здійснювати інформаційно-аналітичне забезпечення управлінських процесів із використанням сучасних інформаційних ресурсів та технологій.

І отримати такі результати навчання:

- Уміти користуватися системою електронного документообігу.

- Уміти здійснювати пошук та узагальнення інформації, робити висновки і формулювати рекомендації в межах своєї компетенції.

#### **2 Теоретична частина**

Основою табличного процесора MS Excel є електронна таблиця (ЕТ). За термінологією, прийнятою в середовищі Excel, вона називається **робочим аркушем** або просто аркушем. Робочий аркуш являє собою таблицю, що складається з 2<sup>14</sup> (16384) стовпців з ідентифікацією заголовків латинськими буквами від A до XFD (Після стовпчика Z йде стовпець АА, після AZ – ВА тощо) й 2 <sup>20</sup> рядків c ідентифікацією заголовків цифрами від 1 до 1048576. Кожна комірка таблиці (місце перетинання стовпця й рядка) має свою унікальну адресу (координати), що визначається заголовками рядка й стовпця. Наприклад, якщо комірка перебуває в стовпці **F** і рядку **7**, то вона має адресу **F7**.

Кожен робочий аркуш має системне ім'я (за замовчуванням: **Лист1**, **Лист2, Лист3** тощо) котре зазначене на ярличках у нижній частині вікна.

Сукупність аркушів, розміщених в одному файлі, прийнято називати робочою книгою. Кожна робоча книга може містити від 1 до 255 робочих аркушів. Всі книги-файли Excel мають довільне ім'я й розширення .**xlsx**.

#### **Завантаження Excel:**

Пуск  $\Rightarrow$  Програми  $\Rightarrow$  Microsoft Excel Після завантаження програми Excel, за замовчуванням, буде розкритий документ Книга 1:

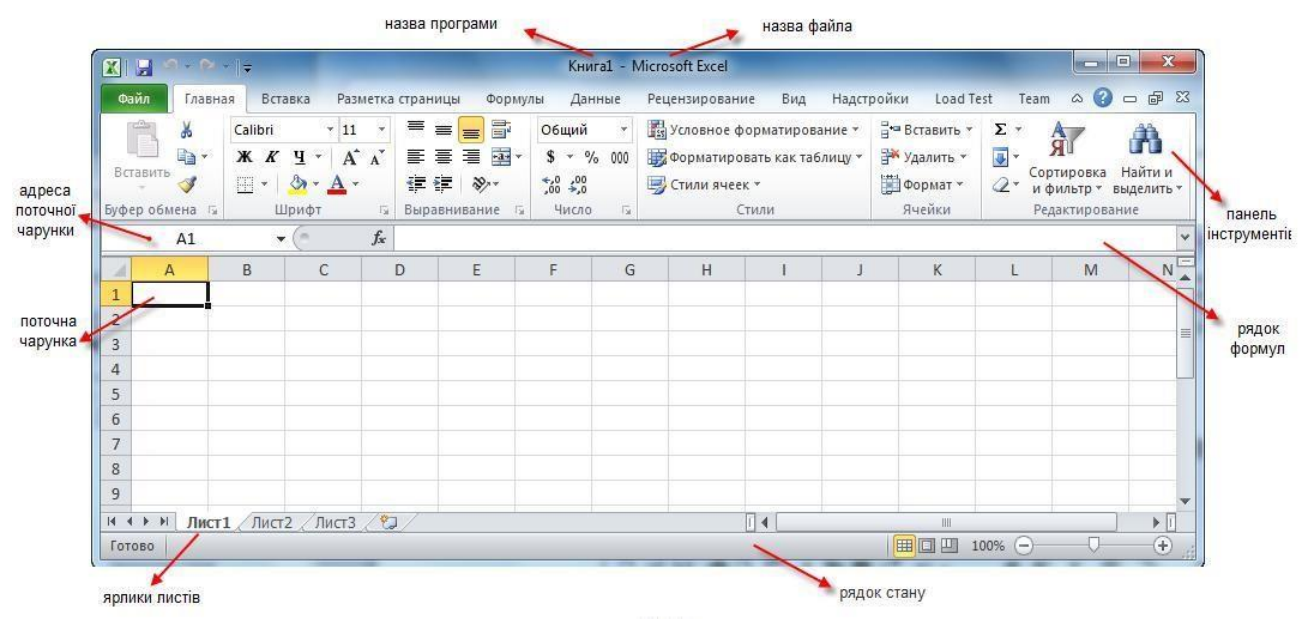

У Microsoft Excel командними вкладками є:

Вкладка **Головна** містить команди, пов'язані з буфером обміну, вибором шрифтів, вирівнюванням даних, оформленням числових значень, стилями і правкою.

Вкладка **Вставка** містить інструменти для додавання таблиць, діаграм, ілюстрацій, посилань, колонтитулів, текстових об'єктів і символів.

Вкладка **Розмітка сторінки** містить команди для роботи з темами, фоновими зображеннями, параметрами сторінок тощо.

Вкладка **Формули** призначена для роботи з формулами, функціями, які зручним чином розміщені по категоріям для обробки іменованих комірок, перевірки формул і параметрів обчислення.

Вкладка **Дані** призначена для роботи з базами даних. Містить команди для отримання зовнішніх даних, управління зовнішніми з'єднаннями, сортування та фільтрації даних, усунення дублікатів, перевірки і консолідації даних, а також групування і розгрупування діапазонів комірок.

Вкладка **Рецензування** містить в собі команди, необхідні для рецензування, коментування, розповсюдження та захисту аркушу.

Вкладка **Вид** має команди для вибору різних представлень робочої книги, приховування та відображення елементів робочого аркушу (сітки, лінійки, рядка формул тощо), збільшення або зменшення масштабу, а також роботи з вікном робочого аркушу.

Вкладка **Розробник** містить засоби створення макросів і форм, а також функції для роботи з .xml. За замовчуванням ця вкладка не відображається на стрічці.

Для того щоб побачити вкладку, треба клацнути по відповідній назві вкладки (ярлику). При завантаженні застосунку активною є вкладка **Головн**а.

Крім стандартного набору вкладок, які відображаються на стрічці при запуску Excel, є вкладки (мають назву контекстних), які з'являються в інтерфейсі в залежності від виконуваного завдання. Контекстні вкладки дозволяють працювати з елементом, який в даний момент виділено в документі, наприклад, з таблицею, зображенням або графічним об'єктом. Якщо клацнути такий елемент, то поруч зі стандартними вкладками з'явиться набір контекстних вкладок (виділені кольором), які відноситься до елементу.

Також на стрічці є вкладка **Файл**, що відкриває уявлення Microsoft Office Backstage, яке містить команди для роботи з файлами, роботи з поточним документом, а також команди для налаштування Excel.

# **Операції із Книгами**

#### **Створення нової Книги:**

- Виконати команду Файл – Створити – Нова книга. **Відкриття Книги**:

- Виконати команду Файл - Відкрити;

- У списку, що розкривається, вибрати папку своєї групи; - "Клік" на імені потрібного файлу; - "Клік" на кнопці Відкрити.

**Збереження Робочої Книги на диску**: - Виконати команду Файл – Зберегти. **Збереження Робочої Книги на диску під новим ім'ям**:

- Файл  $\rightarrow$  Зберегти як...;

- У правій частині діалогового вікна вибрати папку; - В поле Ім'я файлу вказати ім'я створюваної книги;

- "Клік" на кнопці Зберегти.

### **Операції з аркушами**

Робоча Книга містить Листи.

Ім'я Аркуша:

- містить до 31-го символу;

- унікально в межах Книги;

- може містити пробіли, прописні й малі літери.

# **Перехід на інший аркуш**:

*І спосіб (за допомогою миші)*:

- "Клік" на ярлику потрібного Аркуша; *II спосіб (за допомогою клавіатури)*:

 $Ctrl + PgUp - nepexi,$ на наступний Аркуш;

- Ctrl + PgDn – перехід на попередній Аркуш.

# **Вставка Аркуша**:

- Перейти на Аркуш, перед яким уставляється новий Аркуш; - Вкладка Головна → Комірки → Вставить лист. **Видалення Аркушів**:

- "Клік правої" на ярлику Аркуша, що видаляється; - Вкладка Головна →Комірки → Видалити аркуш; - "Клік" на кнопці OK .

# **Переміщення Аркушів**:

"Перетягнути" ярлик Аркуша вліво або вправо.

# **Перейменування Аркушів**:

*I спосіб*:

- "Клік правої" на ярлику Аркуша;

- Перейменувати;

- Ввести нове  $\text{i}$ м'я  $\rightarrow$  Enter.

*II спосіб*:

- "Подвійний Клік" на ярлику Аркуша;

- Ввести нове  $\text{i}$ м'я  $\rightarrow$  Enter.

# *Додавання, видалення рядків (стовпців)*  **Додавання рядків (стовпців)**:

*I спосіб (за допомогою контекстного меню)*:

- "Клік правої" на заголовку рядка (стовпця); - Вставити.

*II спосіб (за допомогою головного меню)*:

- "Клік" на заголовку рядка (стовпця), перед яким додається рядок (стовпець);

- Вкладка Головна  $\rightarrow$ група Комірки  $\rightarrow$  Вставить комірки  $\rightarrow$  Вставить строки на лист (Вставить стовпці на лист).

#### **Видалення рядків** (стовпців):

*I спосіб (за допомогою контекстного меню)*:

- "Клік правої" на заголовку видаляє строки, що (стовпця); - Видалити.

*ІІ спосіб (за допомогою головного меню)*:

- "Клік" на заголовку видаляє строки, що (стовпця);

- Вкладка Головна →група Комірки → Видалити строки (стовпці) с Аркуша.

# *Зміна висоти рядків (ширини стовпців)*

**Зміна висоти рядків**( ширини стовпців): *І спосіб*:

- поставити курсор на праву межу імені стовпчика, ширину якого треба змінити й/або двічі натиснути на ліву кнопку (автоматичне регулювання ширини), або протягти мишкою, збільшуючи чи зменшуючи ширину (регулювання ширини вручну)..

*II спосіб*:

- "Клік правої" на заголовку рядка (стовпця);
- Висота строки...( Ширина стовпця...);
- Ввести числове значення;
- Натиснути клавішу Enter.

#### **Автопідбор висоти рядків** (ширини стовпців):

"Подвійний Клік" на нижній границі заголовка рядка (правій границі заголовка стовпця).

#### **Зміна висоти декількох рядків** (ширини стовпців) одночасно:

- "Простягнути" по заголовках рядків (стовпців);

- "Перетягнути" нижню границю заголовка однієї з виділених рядків (праву границю одного з виділених стовпців).

#### **Виділення комірок**

Адреса комірки – це ім'я стовпця й ім'я рядка, на перетинанні яких перебуває даний осередок. Наприклад: В3 (малюнок 1).
– для виділення суміжного діапазону комірок слід клацнути курсором по одній з кутових комірок діапазону і протягнути курсор при натиснутій лівій кнопці миші по решті комірок діапазону,

– при використанні клавіатури для виділення діапазону слід, утримуючи клавішу [Shift], клавішами переміщення курсора виділити потрібний діапазон,

– для виділення стовпця або рядка слід клацнути мишею по заголовку стовпця або номеру рядка,

– для виділення декількох стовпців або рядків слід натиснути клавішу [Ctrl] і, не відпускаючи її, клацнути по стовпцях і рядках, які треба виділити,

– для виділення несуміжного діапазону комірок слід, утримуючи натиснутою клавішу [Ctrl], пересувати курсор миші по комірках, які потрібно виділити.

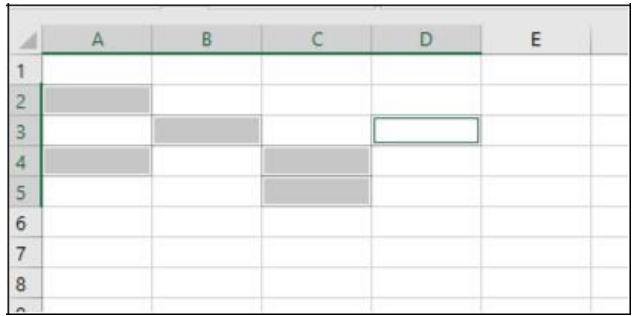

Рисунок 1 - Виділені рядки та стовпці

*Копіювання, переміщення вмісту комірок* Переміщення вмісту комірок:

*I спосіб* (за допомогою команд контекстного меню):

- "Клік правої" на комірці (виклик контекстного меню); - Вирізати;

- "Клік правої" на комірці, у якій виробляється переміщення; - Вставить.

*ІІ спосіб*:

"Клік" на комірці;

- "Клік" на кнопці Вирізати В вкладки Головна;

- "Клік" на комірці, у якій виробляється переміщення; - "Клік" на кнопці Вирізати Вкладки Головна.

### **Копіювання вмісту комірок**:

*I спосіб* (за допомогою команд контекстного меню):

- "Клік правої" на комірці (виклик контекстного меню); - Копіювати;

- "Клік правої" на комірці, у якій виробляється копіювання; - Вставить.

*ІІ спосіб*:

- "Клік" на комірки;

- "Клік" на кнопці Копіювати <sup>в</sup> вкладки Головна; - "Клік" на комірці, у якій виробляється копіювання; - "Клік" на кнопці Вставить вкладки Головна.

При копіюванні комірок формат вихідної комірки копіюється разом з формулою (формат включає параметри шрифту: тип, розмір, кольори й параметри комірки: тип даних, кольори заливання, границі й інші параметри).

### **Автозаповнення**

Копіювання за допомогою маркера автозаповнення - копіювання вмісту однієї або декількох виділених комірок у суміжні комірки:

- виділити комірку;

- навести курсор на маркер у правому нижньому куті рамки (курсор набуде вигляду $\pm$ );

- перетягувати, утримуючи ліву кнопку миші за допомогою маркера авто заповнювання

|                | Э Файл Правка Вид Вставка | Формат         |
|----------------|---------------------------|----------------|
|                | $10.3739437711$ .         |                |
| A <sub>1</sub> | fx 25                     |                |
|                |                           | B              |
|                |                           |                |
|                | $\frac{25}{25}$           |                |
| $\frac{2}{3}$  | 25                        |                |
| 4              | 25                        |                |
| $\overline{5}$ | 25                        |                |
| $\overline{6}$ |                           | $\blacksquare$ |
| $\overline{7}$ |                           |                |

Рисунок 2 – Копіювання даних

### **Форматування комірок**

Зміни типів даних:

- Вибрати комірки, які потрібно відформатувати;
- вкладка Головна →Число;
- у списку форматів вибрати потрібний формат;
- указати параметри формату.

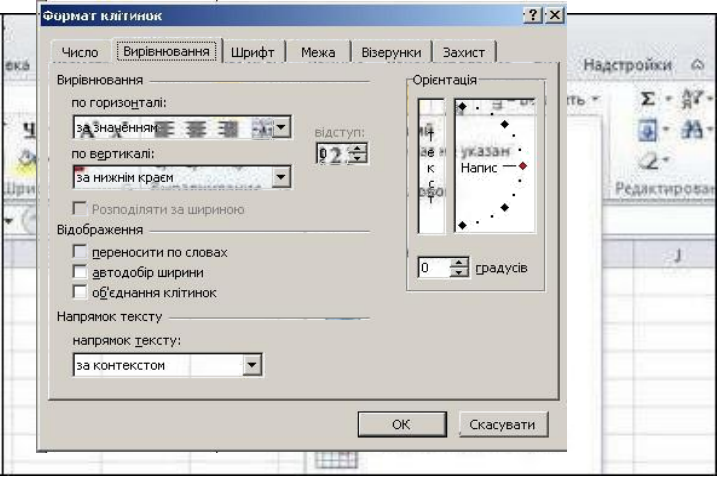

Рисунок 3 – Вибір формату

# **Вирівнювання тексту**:

- Виділити діапазон комірок, в яких необхідно вирівняти текст;

- Вкладка Головна → група Вирівнювання;

- За допомогою списків, що розкриваються, (по горизонталі, по вертикалі) вказати спосіб вирівнювання.

**Перенос за словами** (для розміщення декількох рядків в одному комірки):

- Виділити діапазон комірок, в яких встановлюється перенос;

- Вкладка Головна → група Вирівнювання → Перенести текст; **Зміна орієнтації тексту**:

- Виділити діапазон комірок, у яких змінюється орієнтація даних;

- Вкладка Головна → група Вирівнювання;

- В діалоговому вікні Формат комірок у вікні Орієнтація вказати кут нахилу тексту.

### **3 Порядок виконання роботи**

### **3.1 Оснащення робочого місця**

- методичні вказівки до виконання роботи;

- конспект лекцій з дисципліни;

- комп'ютер четвертого покоління і вище з операційною системою Windows.

### **3.2 Вимоги безпеки при проведенні заняття**

При проведенні заняття слід дотримуватися наступних вимог техніки безпеки:

- у комп'ютерному класі знаходитися лише у присутності викладача або лаборанта;

- не вмикати і не вимикати штекер з розетки самостійно;

- під час заняття відкривати тільки вікна тих комп'ютерних програм, які стосуються теми поточної роботи.

# **3.3 Програма виконання роботи 3.3.1 Контрольний приклад**

1) Завантажити Microsoft Excel:

Пуск > Програми > Microsoft Excel.

2) Зберегти Книгу Microsoft Excel під ім'ям LR\_1 у робочій папці своєї навчальної групи:

- Файл > Зберегти як;

- У списку, що розкривається, Папка перейти в робочу папку своєї навчальної групи;

- У полі Ім'я файлу вказати ім'я файлу, що створюється — LR\_1; - "Клік" на кнопці Зберегти.

3) Додати до створеної книги ще один Лист. Для цього клацнути правою кнопкою миші на ярлику Аркуша та вибрати з контекстного меню команду Вставить.

4) Перейменувати Лист 1, давши йому ім'я – Завдання 1, Лист 2 – Завдання 2, лист 3 – Завдання 3:

- клацнути правою кнопкою миші на ярлику Аркуша та вибрати з контекстного меню команду Перейменувати

5) Змінити колір ярлика Аркуша з іменем Завдання 1 на червоний, Аркуша з іменем Завдання 2 на зелений та Аркуша з іменем Завдання 3 на синій:

- клацнути правою кнопкою миші на ярлику Аркуша та вибрати з контекстного меню команду Колір ярлику 6) Перейти на лист Завдання 1.

7) Встановити рамку виділення в комірку А1 та ввести текст Відомості про слухачів.

8) Натиснути Enter

9) Об'єднати діапазон комірок А1:Е1:

- виділити діапазон комірок А1:Е1 та натиснути кнопку Об'єднати и помістити в центрі .

10) Встановити розмір шрифту 12 пт, накреслення напівжирне:

- скористатися відповідними кнопками на вкладці Головна - Шрифт

11) Виділити діапазон комірок А2:Е2 та виконати команду Головна –

Вирівнювання - Перенос тексту;

12) Створити наступну таблицю:

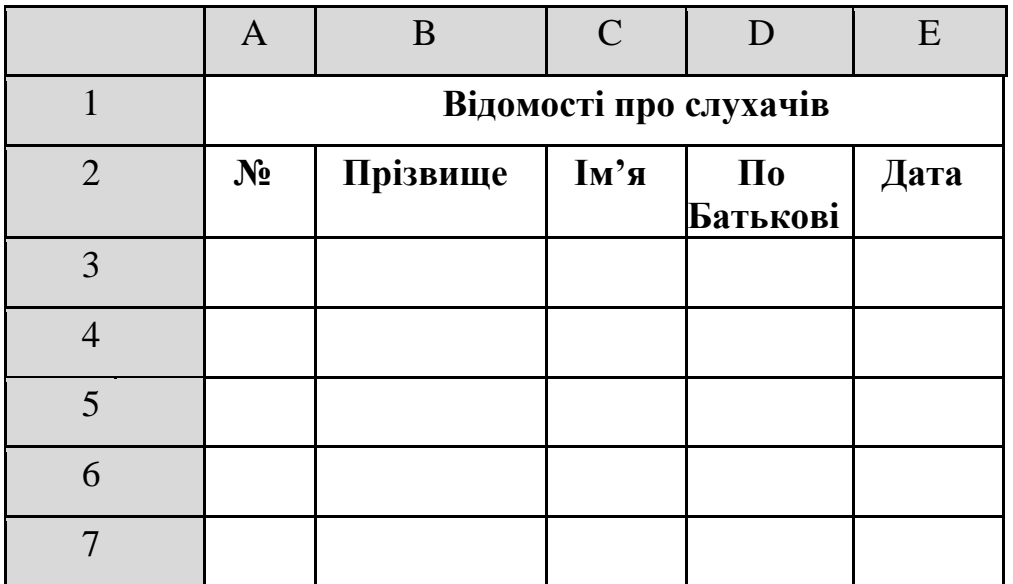

13) Встановити для діапазону А2:Е2 шрифт – Times New Roman, 11 пт, накреслення напівжирне, вирівнювання – по центру, скориставшись відповідними кнопками вкладки Головна - Шрифт

14) Встановіть ширину стовпця А рівну 10:

- Встановіть курсор в комірку А2;

- Виконати команду Головна – Комірки – Формат - Ширина стовпця;

- У вікні Ширина стовпця ввести значення 10 та натиснути ОК 15) Заповнити таблицю будь-якими даними (мінімум 5 рядків) 16)

Додати ще один рядок в створену таблицю:

- Виділити третій рядок таблиці з контекстного меню вибрати команду Вставить;

17) Виділити діапазон А1:Е8;

18) Виконати команду Головна – Шрифт, натиснути стрілку поруч з

кнопкою Рамки **вершати при пункт Все границі**.

19) Додати у робочу книгу ще один лист, дати йому назву – Завдання 1.2;

20) Скопіювати на новий лист таблицю Відомості про слухачів:

- Виділити діапазон комірок А1:Е8;

- Вибрати з контекстного меню команду Копіювати;

- Перейти на Лист Завдання 1.2;

21) Вибрати з контекстного меню команду Вставить.

22) Зберегти робочу книгу; 23) Перейти на Завдання 2;

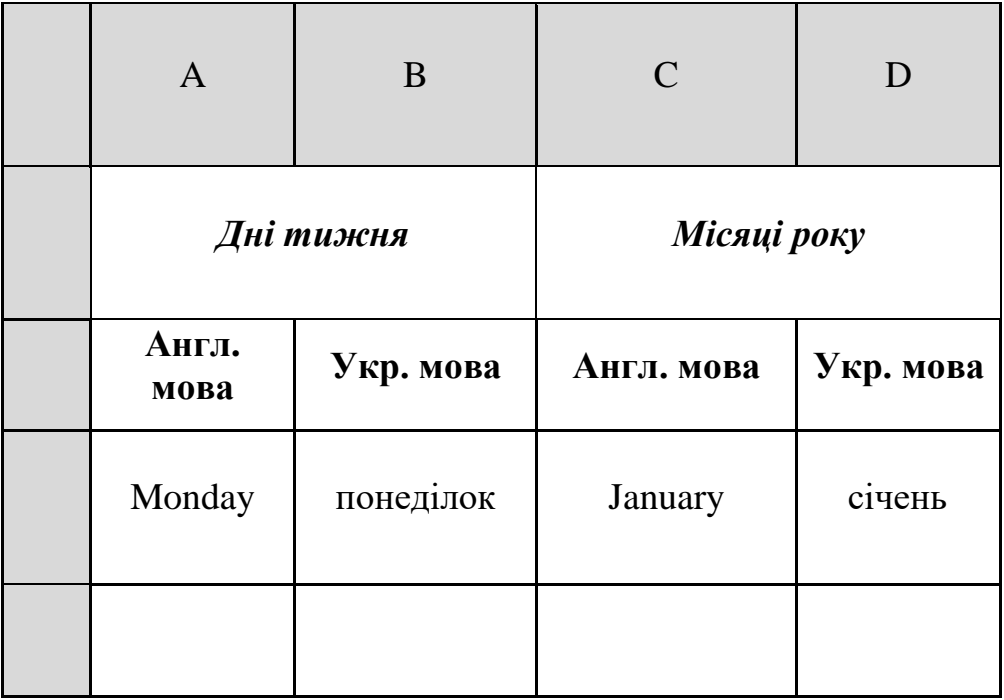

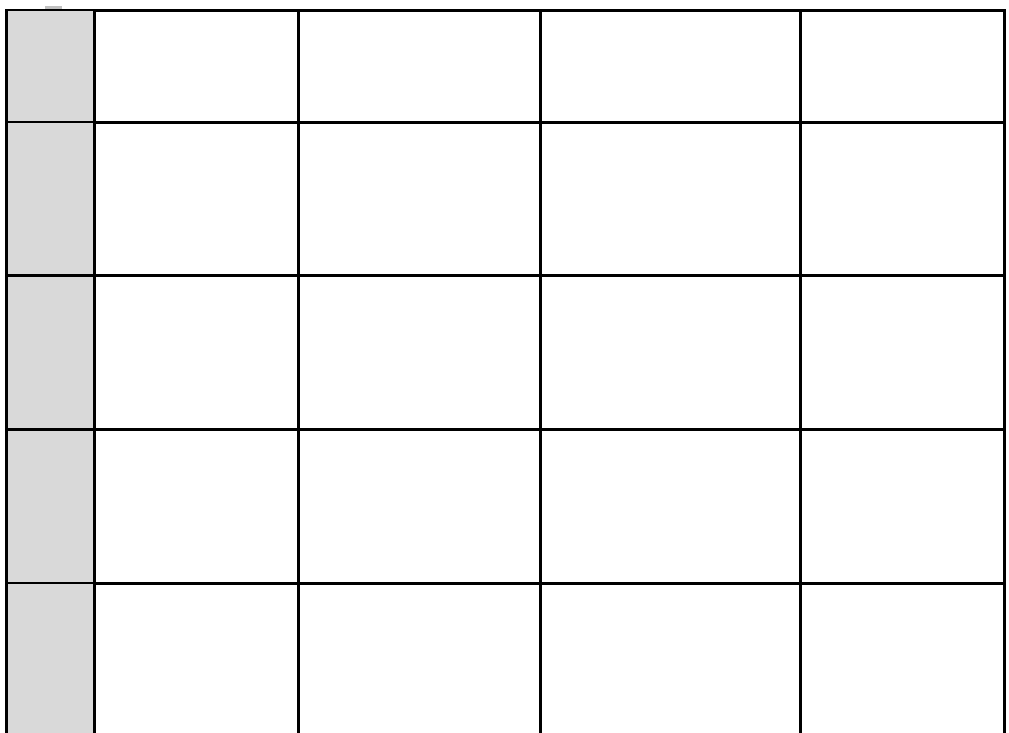

24) Створити на робочому листі наступну таблицю

25) Виділити комірку А3 та за допомогою маркера автозаповнення заповнити діапазон А3:А20 назвами днів тижня:

- Ввести в комірку А3 слово Monday;

- Встановити курсор в комірку А4 на маркер в правому нижньому

- куті. Курсор прийме вигляд

$$
\overline{\mathcal{A}}
$$

- Утримуючи ліву кнопку миші, протягнути по

діапазону А3:А20

26) Створити новий список днів тижня українською мовою:

- Виконати Файл – Параметри – Додатково – Загальні – Змінити список;

- В області Списки: вибрати пункт НОВЫЙ СПИСОК,

- В область Елементи списку: ввести елементи списку,

- розділяючи їх комою або пробілом: понеділок, вівторок, середа, четвер, п'ятниця, субота, неділя.

- Натиснути кнопку Добавить; - Закрийте вікно Списки, натиснувши кнопку ОК. 27) Встановити курсор в комірку В3 та за допомогою маркера автозаповнення заповнити діапазон комірок В3:В20 назвами днів тижня українською мовою.

28) Аналогічно створити список назв місяців українською мовою та заповнити ними діапазон комірок D3:D20

29) Зберегти робочу книгу

## **3.3.2 Самостійна робота**

1) Завантажити Microsoft Excel.

2) Заповнити комірки аркуша Лист 1 відповідно до таблиці 1. Для швидкості заповнення стовпців застосовувати Автозаповнення. Комірки стовпця G заповнити «по робочих днях», для комірок стовпця І застосувати «Перенос тексту».

Таблиця 1– Вихідні дані для завдання 2

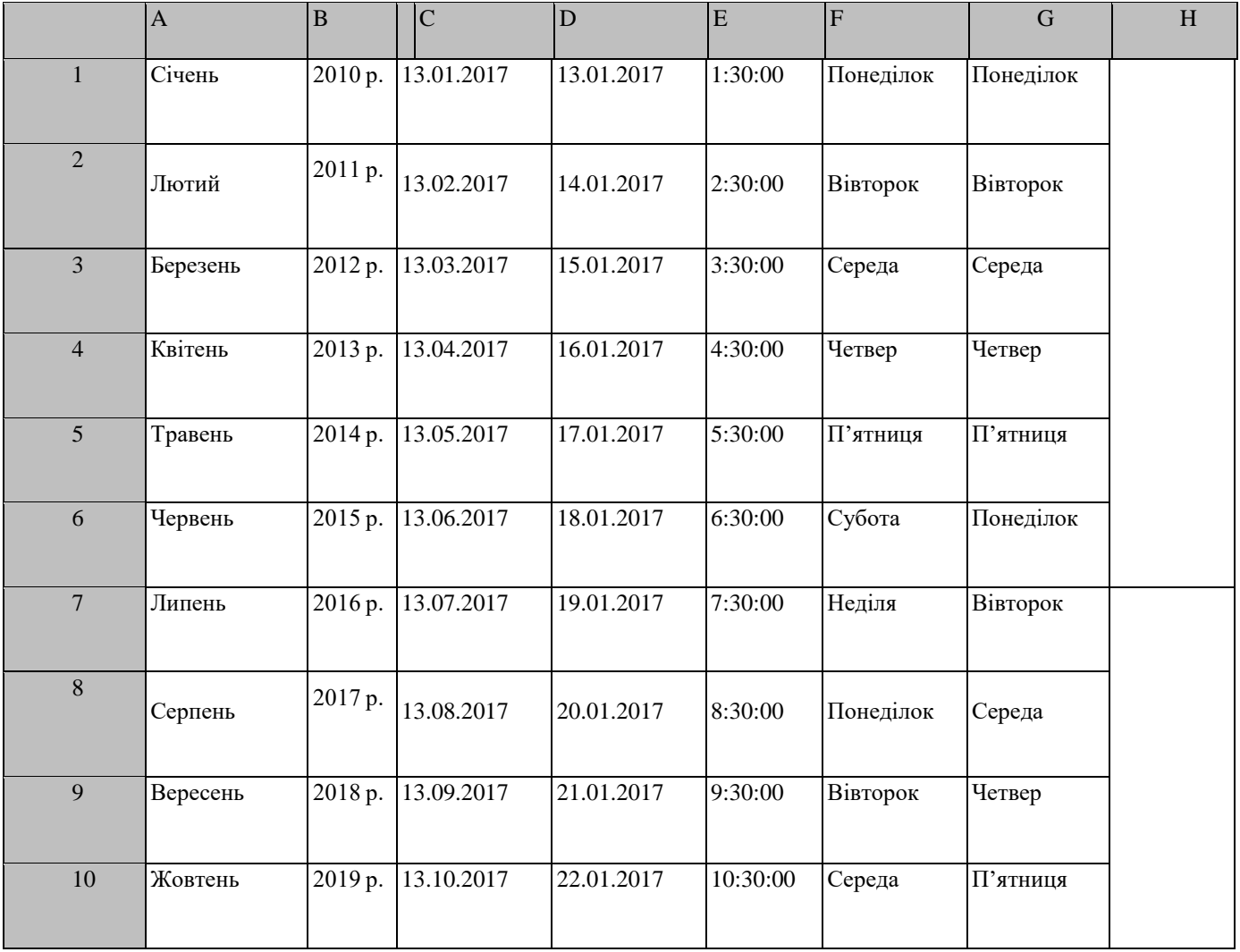

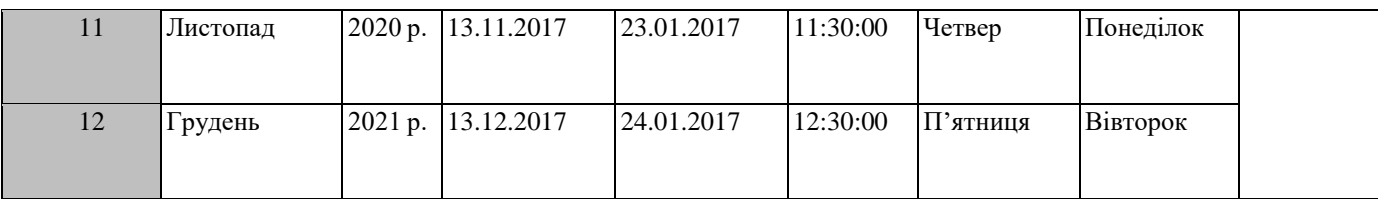

1. Змінити ширину і висоту рядків і стовпців таким чином, щоби текст не виходив за границі комірок.

- 3) Перед першим рядком вставити два рядки
- 4) Об'єднати комірки А1:І1
- 5) В об'єднані комірки занести заголовок Автозаповнення
- 6) Скопіювати діапазон комірок A1:І14 на Лист2.
- 8) Перейменувати Лист 1 в Завдання 1\_1, Лист 2 в Завдання

1\_2

- 9) Зберегти Робочу Книгу під ім'ям LR\_1\_прізвище
	- 10) На новому листі створити наступну таблицю:

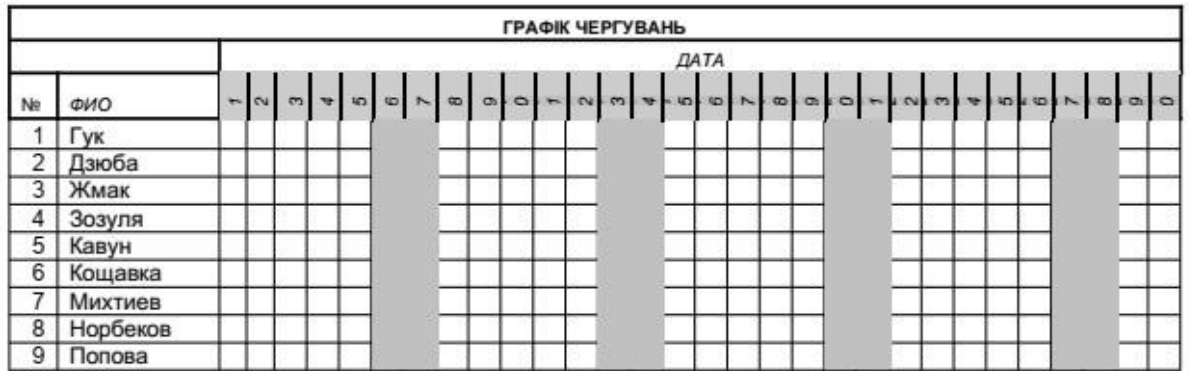

# **4 Рекомендації щодо оформлення звіту**

Звіт виконаної роботи виконується або в зошиті або в документі Word.

Звіт повинен містити:

- найменування і мету роботи;
- короткий конспект теоретичних відомостей;
- результати виконаних дій.

# **5 Контрольні питання**

- 1) Призначення і основні можливості Excel?
- 2) Назвіть та вкажіть основні елементи вікна Excel.

3) Назвіть розмір стандартної таблиці Excel та адресацію комірок.

4) Як здійснити виділення окремих елементів електронної таблиці, всієї таблиці та діапазонів комірок?

5) Як виконати вставку (видалення) комірок, стовпчиків, рядків?

6) Як виконати видалення інформації з комірок? Назвіть варіанти очищення комірок.

7) Якими засобами можна здійснити переміщення та копіювання вмісту комірок?

8) Як здійснити настроювання розмирів стовпчиків та рядків?

9) Як створити, зберегти нову книгу і відкрити існуючий файл?

- 10) Які формати введення дати, часу та десятинного числа?
- 11) Поняття Робочої Книги?
- 12) Як зберегти Книгу під новим ім'ям?

13) Поняття маркера автозаповнення?

14) Для чого використовується маркер автозаповнення?

15) Як виділити кілька діапазонів несуміжних комірок?

16) Для чого застосовується Автозаповнення?

17) Описати призначення Автосуми.

18) Як перейменувати Лист?

19) Як видалити вміст діапазону комірок?

20) Як скопіювати дані з однієї книги в іншу?

### **Тема: [Виконання обчислювань в MS Excel](http://asbit.nuczu.edu.ua/files/M1/1.5.pdf)**

**Мета**: Засвоєння основних прийомів роботи табличного процесора Excel.

#### **1 Загальні, фахові компетентності та результати навчання**

Студент має відповідати такими компитентностями:

- Здатність до пошуку, оброблення та аналізу інформації з різних джерел.

- Здатність спілкуватися державною мовою як усно, так і письмово.

- Здатність використовувати в процесі підготовки і впровадження управлінських рішень сучасні ІКТ.

- Здатність використовувати систему електронного документообігу.

- Здатність здійснювати інформаційно-аналітичне забезпечення управлінських процесів із використанням сучасних інформаційних ресурсів та технологій.

І отримати такі результати навчання:

- Уміти користуватися системою електронного документообігу.

- Уміти здійснювати пошук та узагальнення інформації, робити висновки і формулювати рекомендації в межах своєї компетенції.

#### **Теоретична частина**

Одним з основних переваг електронної таблиці Excel є наявність потужного апарату формул і функцій. Будь-яка обробка даних у Excel здійснюється за допомогою цього апарату. Можна складати, множити, ділити числа, добувати квадратні корені, обчислювати синуси і косинуси, логарифми та експоненти.

Обчислення в таблицях виконуються за допомогою формул. Результатом виконання обчислень є деяке нове значення, що міститься в тій комірці, куди була введена формула.

Числа, введенні в комірки, за допомогою формул можна складати, віднімати, множити і ділити. Ці операції здійснюються з використанням арифметичних операторів, що вводяться у формули, зокрема операторів додавання (+), віднімання (-), множення (\*) та ділення (/). Формули можуть містити наступні елементи: числа, текст, арифметичні і логічні оператори, посилання на комірки, а також вбудовані функції Ехсеl.

Вихідні дані для розрахунків можна поміщати в одні комірки, а формули – в інші, що дозволяє побачити, як зміна даних впливає на результати їх обчислення. Результат обчислення формули відображається безпосередньо в клітинці, куди введена ця формула. Саму формулу можна побачити в рядку формул, якщо встановити табличний курсор в клітинці з формулою.

У формулі можуть використовуватися:

 *математичні оператори* (+, -, \*, /, ^), порядок обчислень яких обумовлюється звичайними математичними законами;

 *константи* − текстові або числові значення, які вводяться у формулу й не можуть змінюватися під час копіювання формул;

 *посилання на комірку*, що можуть бути двох видів – абсолютні та відносні.

**Абсолютне посилання на комірку** – це вказівка на комірку, положення якої щодо інших комірок не змінюється.

**Відносне посилання на комірку** - це вказівка місця розташування комірки відносно іншої.

Для позначення абсолютного посилання використовується знак \$. Абсолютною може бути як все посилання, так і його частина. Наприклад, якщо записати D\$7, то абсолютним буде тільки номер рядка 7; запис \$D7 означає незмінність символу стовпчика D; а запис \$D\$7 - що все посилання є абсолютним. При переміщенні формули не змінюються посилання обох видів. При копіюванні формули не змінюються тільки абсолютні посилання (частини посилань), а відносні посилання змінюються на величину перенесення формули.

 *посилання на діапазон комірок*. Для звертання до групи комірок використовуються спеціальні символи: двокрапка (:) − формує звертання до діапазону комірок (С4:D6 − звертання до комірок С4, С5, С6, D4, D5, D6); крапка з комою (;) − позначає об'єднання комірок (D2:D4; D6:D8; Е5 − звертання до комірок D2, D3, D4 й D6, D7, D8 та Е5).

*стандартні функції*.

Якщо формула в комірці не може бути розрахована, Excel виводить у цю ж комірку повідомлення про помилку:

**######** − замала ширина комірки, яка не дозволяє відобразити число в заданому форматі;

**#ІМ'Я?** − Excel не спромігся розпізнати імена, використовувані у формулі;

**#ДІЛ/0!** − у формулі зроблена спроба ділення на нуль;

**#ЧИСЛО!** − порушено правила завдання операторів, прийнятих в математиці;

**#Н/Д** − як аргумент задане посилання на порожню комірку;

**#ПУСТО!** − невірно зазначене перетинання двох областей, які не мають спільних комірок;

**#ПОСИЛАННЯ!** − у формулі задане посилання на неіснуючу комірку; **#ЗНАЧ!** − використано неприпустимий тип аргументу.

Щоб показати програмі, що в комірку вводиться не числове значення або текст, а формула, потрібно перед першим символом формули поставити знак (=). Однак запис формули можна почати і зі знаків "+" , або "-", при цьому наступний запис також буде сприйнятий як формула.

На рис. 10.1 представлено приклад простої формули, з допомогою якої підсумовуються значення в вказаних комірках.

|                | <b>CYMM</b> |           | $X \checkmark$ fx = A3+, |   |  |
|----------------|-------------|-----------|--------------------------|---|--|
|                | д           | B         | C                        | D |  |
| 1              | 4           |           |                          |   |  |
| $\overline{2}$ | 5           |           |                          |   |  |
| 3              |             | $=$ A3+A4 |                          |   |  |
|                |             |           |                          |   |  |
| $\frac{4}{5}$  | э           |           |                          |   |  |
| 6              |             |           |                          |   |  |
|                |             |           |                          |   |  |
| g              |             |           |                          |   |  |

Рисунок 10.1 – Приклад формули

Формули можуть містити довільну кількість операторів – як однотипних, так і різних. Послідовність виконання операторів залежить від пріоритету оператора. Найбільший пріоритет має оператор піднесення до ступеня (^), а найменший - оператори логічного порівняння (). Виконавши операцію піднесення до ступеня у формулі, Ехсеl обчислює вираз в дужках, після чого виконує множення і ділення, потім – додавання і віднімання, і тільки після цього інші операції. Якщо ж формула містить декілька операцій множення і ділення, вони виконуються послідовно, зліва направо. Застосовуючи дужки, можна змінити порядок виконання операцій.

В Ехсеl є два способи введення формул в комірки робочого аркуша:

1) ввести оператори та адреси комірок вручну. Наприклад, потрібно в комірку **А3** потрібно ввести формулу **=А1+В3**. Для цього

потрібно розмітити табличний курсор в клітинці **А3**, ввести символ "=". Далі з допомогою клавіатури, ввести **А1+В3**. Під час введення формули посилання на комірки та межі навколо окремих комірок позначаються різними кольорами. Після завершення ведення формули натиснути на **Enter** або клацнути на кнопці в рядку формул;

2) ввести тільки оператори, а адреси комірок вказати за допомогою миші або клавіш керування курсором.

Послідовність дій:

1. Активізувати комірку, до якої треба ввести формулу.

2. Ввести в комірку символ "=".

3. Клацнути мишею на клітинці, адреса якої повинна з'явитися у формулі.

4. Ввести арифметичний оператор.

5. Клацнути мишею на наступній клітинці, значення якої бере участь у обчисленні.

6. Натиснути на Enter або клацнути на кнопці в рядку формул.

Після команди введення запис формули в комірці зникає і з'являється результат її виконання або повідомлення про помилку. Відредагувати введену формулу можна як звичайний текст, введений до комірки. Не має значення, малими чи великими літерами набирається формула. Програма Excel автоматично перетворює всі літери на великі, як тільки подається команда на виконання обчислень.

У формулах Ехсеl використовуються не фіксовані значення, а посилання на комірки, які містять ці значення.

Посилання поділяються на три типи:

- *відносні* (змінюються при копіюванні формул); - *абсолютні* (не змінюються при копіюванні формул); - *змішані* (є абсолютними тільки частково).

За замовчуванням всі посилання у формулах є *відносними*. Виняток становлять лише посилання на комірки інших робочих аркушів та книг. Відносні посилання створюються "вказуванням" миші на комірку. При копіюванні формул з відносними посиланнями програма створює схожі формули з новими посиланнями, які базуються на відносній позиції комірки, що містить формулу, та комірки, на яку вказує посилання. Іншими словами, у разі копіювання формули з відносними посиланнями вздовж рядків і стовпців посилання автоматично коректується, тобто результат формули змінюється.

*Абсолютні посилання* вказують на фіксовану комірку. При копіюванні формул з абсолютними посиланнями адреси комірок в цих посиланнях не змінюються. Про те, що посилання є абсолютним, вказує символ "**\$**", розташований біля кожної з координат посилання. Наприклад: **\$А\$1, \$В\$2, \$С\$4**. Якщо символ "**\$**" стоїть лише біля одної з координат посилання, тоді одна частина посилання є абсолютною, а інші – відносною. Наприклад, **\$С5, С\$5**. Такі посилання називають *змішаними*. Якщо абсолютною є тільки одна з координат посилання, це посилання завжди буде вказувати на той самий фіксований стовпець або рядок. Символ "**\$**" можна ввести вручну або переключатися клавішею **F4**. наприклад, якщо ввести посилання на комірку **А1**, а потім послідовно натискати **F4**, програма буде змінювати тип посилання наступним чином: **\$А\$1, А\$1, \$А1, А1**.

#### **Порядок виконання роботи**

Оснащення робочого місця

- методичні вказівки до виконання роботи;

- конспект лекцій з дисципліни; - комп'ютер четвертого покоління і вище з операційною системою Windows.

Вимоги безпеки при проведенні заняття

При проведенні заняття слід дотримуватися наступних вимог техніки безпеки:

- у комп'ютерному класі знаходитися лише у присутності викладача або лаборанта;

- не вмикати і не вимикати штекер з розетки самостійно;

- під час заняття відкривати тільки вікна тих комп'ютерних програм, які стосуються теми поточної роботи.

#### *Програма виконання роботи*

1) Завантажити Microsoft Excel.

2) Оформити Довідник посад, що містить оклади. Загальна кількість робочих днів є константою для кожного місяця.

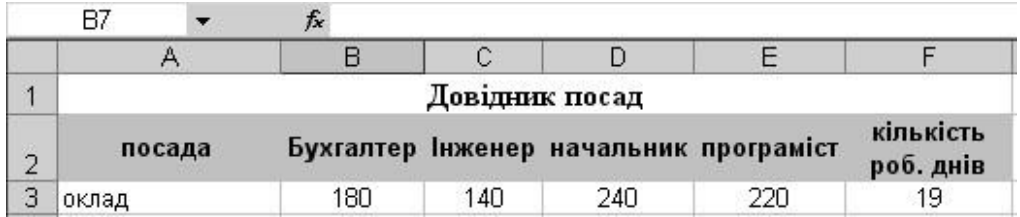

3) На тому ж листі оформити відомість заробітної плати по відділу за січень:

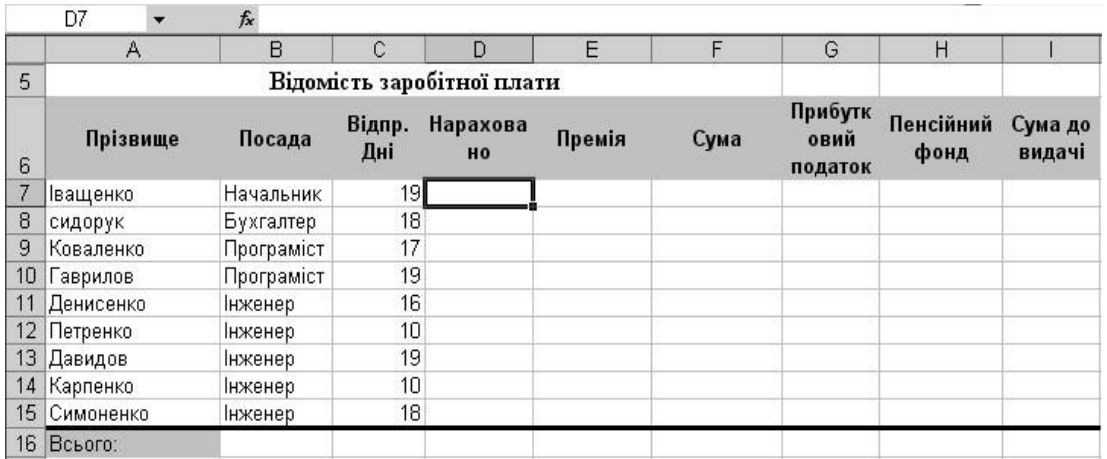

4) Підрахувати суму налічених грошей за відпрацьовану кількість днів по формулі:

 $Hapaxosano = \frac{O\kappa na\partial}{3aza\nu ba Kinki c m b Jnie} \cdot Bi\partial npa\nu bosa ni Jnii$ 

Оклад слідує одержувати з відповідних комірок таблиці Довідних посад, на які виконати Абсолютні посилання.

5) Премія дорівнює 20% від налічених грошей.

6) Загальна кількість грошей обчислюється по формулі:

#### Сума = Нараховано + Премія

7) Підрахувати прибутковий податок, який розраховується з наступних умов:

Якщо Сума<=200, то прибутковий податок дорівнює 10% від Суми Якщо Сума >200, то прибутковий податок дорівнює 20% від Суми

- 8) Відрахування в Пенсійний фонд складають 2% від Суми.
- 9) Підрахувати Суму до видачі за формулою:

СумаДоВидачі = Сума - ПрибутковийПодаток - ПенсійнийФонд

10) Підрахувати загальну суму в рядку Всього.

11) Розрахувати середню заробітну платню робітників за поточний місяць.

12) Зберегти поточну книгу під ім'ям Відомість заробітної плати.

13) Створити новий документ Microsoft Excel. 15) Розрахувати значення функції у за формулою:

$$
y = \frac{\sin^2(a^3 + x)}{\sqrt{\left|b - \frac{x^3}{a}\right|}} + x
$$

Значення коефіцієнтів: а=2,31, b=0,33.

Значення аргументів х функції у заповнити в діапазоні від -10 до 10 з прогресією кроком 1,2

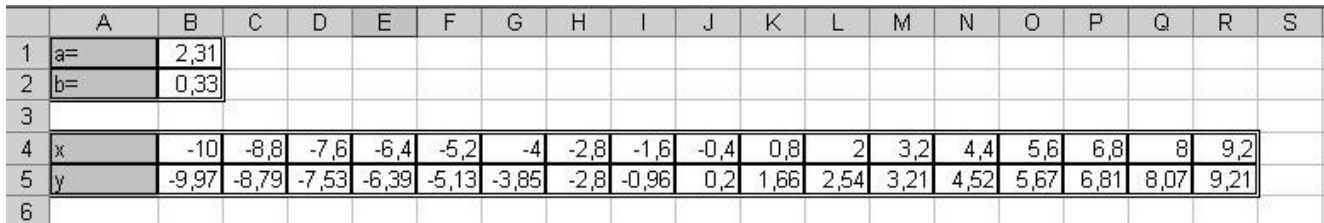

16) В комірці В7 підрахувати середнє значення функції у на заданому інтервалі.

- 17) Зберегти робочу книгу під ім'ям Функція.
- 18) Створити новий документ Microsoft Excel.

19) Розрахувати наступну таблицю:

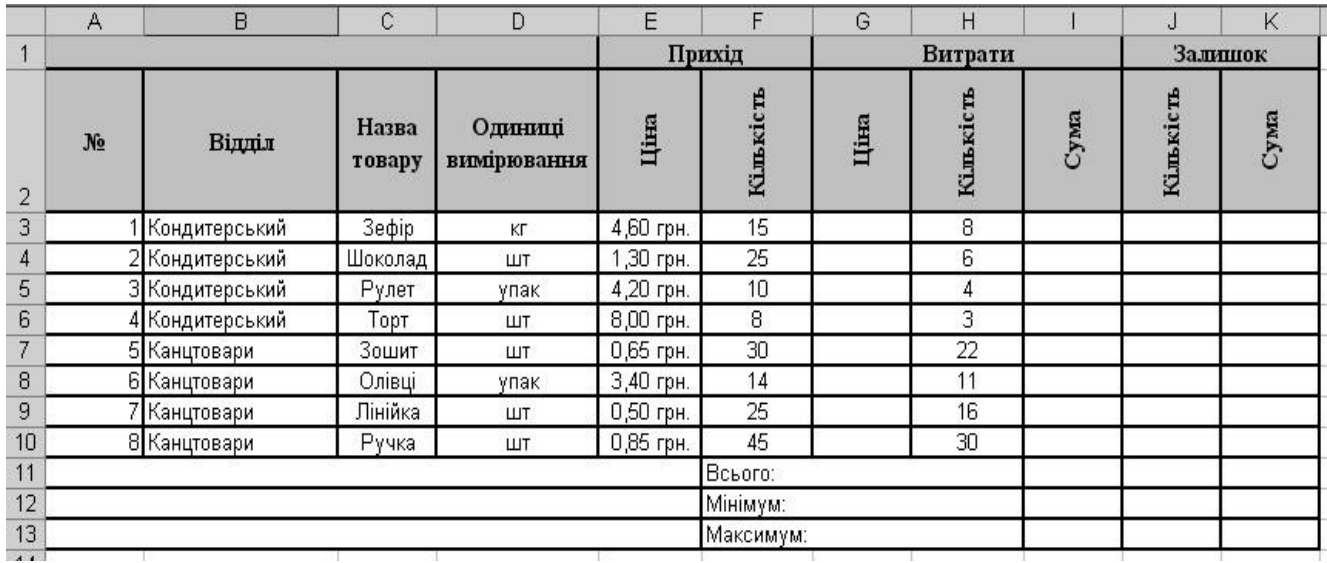

20) Ціна витрат збільшується відносно ціни приходу на 15%.

21) Сума, отримана за продаж кожного виду товару дорівнює:

Сума = ЦінаВитрат КількістьВитрат

22) Кількість товару, який залишився в магазині дорівнює:

Кількість Залишок = Кількість Прихід - Кількість Витрати

23) Сума залишку розраховується за формулою:

СумаЗалишок = ЦінаВитрати · КількістьЗалишок

24) За допомогою вбудованих функцій розрахувати Всього, Мінімум та Максимум стовпця Сума.

25) Зберегти книгу під ім'ям Розрахунки за день.

# **Рекомендації щодо оформлення звіту**

Звіт виконаної роботи виконується або в зошиті або в документі Word.

Звіт повинен містити:

- найменування і мету роботи;

- відповіді на запитання самопідготовки; - висновки по роботі.

# **Контрольні запитання**

1) Які є арифметичні оператори в програмі Ехсеl?

2) Де можна побачити формулу, введену в комірку?

3) Якими знаками можна починати введення формули в комірку?

4) Для чого використовується оператор "&"?

5) Від чого залежить послідовність виконання операторів в формулах?

6) Які є способи введення формул в комірки робочого аркуша?

7) Як можна ввести одну і ту саму формулу у суміжні комірки?

8) Що таке функції автоматичного обчислення і як вони застосовуються?

9) Що таке абсолютні, відносні та мішані адреси? Як їх розпізнати в рядку формул?

10) Що означає запис "#####" у комірці?

### **Тема: [Функції в MS Excel](http://asbit.nuczu.edu.ua/files/M1/1.5.pdf)**

**Мета:** Освоїти основні прийоми роботи з формулами і вбудованими функціями

#### **1 Загальні, фахові компетентності та результати навчання**

Студент має відповідати такими компетентностями:

- Здатність до пошуку, оброблення та аналізу інформації з різних джерел.

- Здатність спілкуватися державною мовою як усно, так і письмово.

- Здатність використовувати в процесі підготовки і впровадження управлінських рішень сучасні ІКТ.

- Здатність використовувати систему електронного документообігу.

- Здатність здійснювати інформаційно-аналітичне забезпечення управлінських процесів із використанням сучасних інформаційних ресурсів та технологій.

І отримати такі результати навчання:

- Уміти користуватися системою електронного документообігу.

- Уміти здійснювати пошук та узагальнення інформації, робити висновки і формулювати рекомендації в межах своєї компетенції.

#### *2 Теоретична частина*

**Функція** – це спеціально створена формула, яка має свій формат (правило запису) та застосовується для виконання обчислень, які часто використовуються користувачами.

**Функції** - це операції з аргументами, задані не математичними символами, а певними буквосполученнями.

Значення, що використовуються для обчислення функцій, називаються **аргументами**. Значення, що повертаються функціями як відповідь, називаються **результатами**.

**Аргументи функції** записуються в круглих дужках відразу за назвою функції і відокремлюються один від одного символом крапка з комою (;). Дужки дозволяють Excel визначити, де починається і де закінчується список аргументів.

Послідовність, в якій повинні розташовуватися використовувані у функції символи, називається *синтаксисом функції*.

MS Excel має набір вбудованих функцій, що має назву стандартних. Їх назви іноді співпадають з математичними, але іноді визначається певним буквосполученням.

Функції в *Excel* використовуються для виконання стандартних обчислень в робочих книгах. *Excel* містить більше 300 вбудованих функцій. Для роботи з ними в *Excel* є спеціальний засіб - **Майстер функцій**, робота з яким складається з двох кроків: пропонується спочатку вибрати ім'я потрібної функції зі списку категорій (перший крок); потім у діалоговому вікні ввести значення аргументів (другий крок). Майстер функцій викликається командою **Вставить функцію** (вкладка **Формули** група **Бібліотека функцій**) або натисканням кнопки **Вставка функції** на рядку формул (також можна скористатися комбінацією клавіш **Shift+F3**).

Якщо функція з'являється на самому початку формули, їй повинен передувати знак рівності "=", оскільки будь-яка формула повинна починатися з цього знаку.

Якщо формула в комірці не може бути розрахована, *Excel* виводить у цю ж комірку повідомлення про помилку:

**######** - замала ширина комірки, яка не дозволяє відобразити число в заданому форматі;

**#ІМ'Я?** - Excel не спромігся розпізнати імена, використовувані у формулі;

**#ДІЛ/0!** - у формулі зроблена спроба ділення на нуль;

**#ЧИСЛО!** - порушено правила завдання операторів, прийнятих в

математиці;

**#Н/Д** - як аргумент задане посилання на порожню комірку;

**#ПУСТО!** - невірно зазначене перетинання двох областей, які не мають

спільних комірок;

**#ПОСИЛАННЯ!** - у формулі задане посилання на неіснуючу комірку;

**#ЗНАЧ!** - використано неприпустимий тип аргументу.

В електронних таблицях можуть бути представлені такі види функцій:

- математичні, статистичні;

- текстові;

- логічні;

- фінансові;

- функції дати та часу та ін..

*Математичні функції* виконують різні математичні операції, наприклад, обчислення логарифмів, тригонометричних функцій, перетворення радіан в градуси і т. п.

Математичні функції:

ABS(число) – повертає абсолютну величину аргументу.

ACOS(число) – повертає арккосинус аргументу.

ASIN(число) – повертає арксинус аргументу.

ATAN(число) – повертає арктангенс аргументу.

COS(число) – повертає косинус аргументу.

SIN(число) – повертає синус аргументу.

TAN(число) – повертає тангенс аргументу.

EXP(число) – повертає експоненту аргументу.

LN(число) – повертає натуральний логарифм аргументу.

LOG(число; основа) – повертає логарифм аргументу по підстави.

LOG10(число) – повертає десятковий логарифм аргументу.

КОРЕНЬ(число) – повертає квадратний корінь від аргументу.

ОСТАТ(число; дільник) – повертає залишок від ділення числа на дільник.

ЦЕЛОЕ(число) – округлює число до найближчого меншого цілого.

СЛЧИС() – повертає випадкове число між 0 і 1.

ОТБР(число) – відкидає дробову частину числа, так що залишається ціле число.

*Статистичні функції* виконують операції по обробці даних діапазону, наприклад середнє значення СРЗНАЧ (список), найменше значення МИН (список) і т. п.

*Текстові функції* виконують операції над текстовими рядками або послідовністю символів, обчислюючи довжину рядка, перетворюючи прописні літери у рядкові і т.п.

*Логічні функції* використовуються для побудови логічних виразів, що перевіряють певну умову.

И(выражение1;выражение2) – повертає ИСТИНА, коли обидва вирази істинні.

ИЛИ(выражение1;выражение2) – повертає ЛОЖЬ, коли обидва вирази не істинні.

ЕСЛИ(вираз;значення\_якщо\_істина;значення\_якщо\_неправда) – обчислює значення в разі істинності чи хибності виразу, що перевіряється, і повертає результат цих обчислень.

СЧЕТЕСЛИ(діапазон; вираз) – підраховує кількість комірок, що задовольняють виразу.

СУММЕСЛИ(діапазон; вираз) – підраховує суму значень комірок, що задовольняють виразу.

*Фінансові функції* використовуються в складних фінансових розрахунках, наприклад визначення норми дисконту, розміру щомісячних виплат для погашення кредиту, визначення амортизаційних відрахувань та інших *Функції перевірки властивостей і значень*:

ЕПУСТО(значення) – перевіряє, чи посилається дане посилання на порожню комірку, і повертає значення ИСТИНА або ЛОЖЬ.

ЕТЕКСТ(значення) – перевіряє, чи є значення текстом, і повертає значення ИСТИНА або ЛОЖЬ.

*Функції дати і часу*:

ДНЕЙ360(поч\_дата; кін\_дата) – повертає кількість днів між двома датами на основі 360-денного року (дванадцять місяців по 30 днів).

ДОЛЯГОДА(поч\_дата;кін\_дата;базис) – повертає частку року, яку складає кількість днів між двома датами (початковою і кінцевою).

СЕГОДНЯ( ) – повертає поточну дату в форматі дати.

ТДАТА( ) – повертає поточну дату і час у форматі дати і часу.

Для зручності й наочності роботи з формулами при виправленні помилок застосовують команди з групи **Залежності формул** вкладка **Формули**. На рис. 1 наведена вкладка **Залежності формул**.

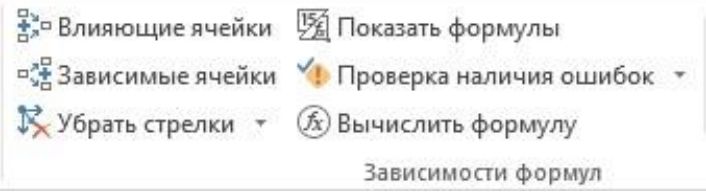

Рисунок 1 – Вкладка Зависимости формул

**Комірки, які впливають** - стрілками вказуються комірки, які впливають на результат розрахунків в активній комірці. **Залежні комірки** — стрілками вказуються комірки, які залежать від даних активної

комірки. **Перевірка наявності помилок–** якщо в поточній комірці міститься повідомлення про помилку, то ця команда виявляє помилку.

### *Редагування формул і функцій*

Для виправлення формули необхідно вказати комірку, яка містить змінювану формулу, а для внесення змін в цю комірку або скористатися рядком формул, або натиснути клавішу [F2], або двічі клацнути на комірці. Якщо у формулі необхідно відредагувати функцію, змінити аргументи функції, то це можна зробити, відобразивши діалогове вікно Аргументи функції, для чого клацнути на імені функції у формулі і натиснути кнопку Вставить функцію.

Після закінчення редагування натиснути клавішу [Enter]. Якщо формула є формулою масиву, натиснути клавіші [Ctrl+Shift+Enter]. При переміщенні формули посилання, розташовані в середині формули, не змінюються.

При копіюванні формули абсолютні посилання не змінюються, а відносні посилання змінюються.

Переміщення або копіювання формули виконується аналогічно копіюванню або

переміщенню вмісту комірки.

### *3 Порядок виконання роботи* **3.1 Оснащення робочого місця**

- методичні вказівки до виконання роботи;

- конспект лекцій з дисципліни; - комп'ютер четвертого покоління і вище з операційною системою Windows.

### **3.2 Вимоги безпеки при проведенні заняття**

При проведенні заняття слід дотримуватися наступних вимог техніки безпеки:

- у комп'ютерному класі знаходитися лише у присутності викладача або лаборанта;

- не вмикати і не вимикати штекер з розетки самостійно;

- під час заняття відкривати тільки вікна тих комп'ютерних програм, які стосуються теми поточної роботи.

# **3.3 Програма виконання роботи**

1) Завантажити Microsoft Excel.

2) Створити таблицю за наведеним ескізом (рис. 2), заповнити її десятьма результатами вимірювань та дослідити можливості *Excel* щодо виконання розрахунків. Створену таблицю помістити на аркуш з ім'ям *Виміри.* 

2.1) У діапазон комірок **A3**:**А13** ввести десять будь-яких чисел (будемо вважати, що це результати вимірювань).

2.2) Встановити рамку виділення у комірку **В3** та ввести у комірку формулу для обчислень подвоєного значення першого вимірювання:  $=2*AA$ .

2.3) Зробити активною комірку **С3** та ввести у комірку формулу для обчислень квадрату значення: **=A3^2**.

2.4) Аналогічно, у комірку **D3** ввести формулу для обчислень квадрату наступного числа: **=(A3+1)^2.** 

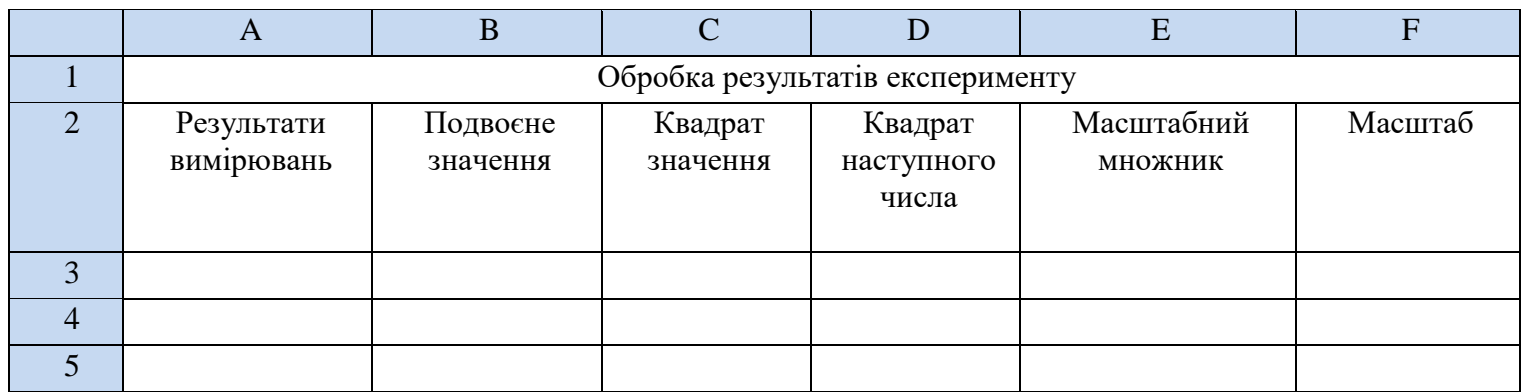

Рисунок 2 – Таблиця до п. 2

2.5) За допомогою маркера заповнення виконати копіювання формул у відповідні комірки таблиці. Для цього виділити діапазон комірок **B3:D3,**  потім маркер заповнення всього діапазону відбуксирувати на комірку **D13**  та відпустити ліву клавішу миші.

2.6) Встановити режим перегляду формул, виконавши команду **Показати Формули** (вкладка **Формули** група **Залежності формул**) та переконайтеся, що посилання в формулах автоматично модифікувалися щодо нового місця розташування.

2.7) Відключити режим перегляду формул (знову натиснути кнопку **Показати Формули**). Змінити одне або кілька значень у стовпці **A** і переконатися, що відповідні значення в стовпцях **B, C** й **D** автоматично перелічені.

2.8) Ввести в комірку **E3** масштабний множник (наприклад число 5).

2.9) Ввести в комірку **F3** формулу для масштабування значень: **=A3\*E3**, а потім маркером заповнення скопіювати цю формулу в комірки діапазону

**F4:F13**.

2.10) Переконайтеся, що результати обчислень у діапазоні **F4:F13** виявилися помилковими.

2.11) Маркером заповнення скопіювати відредаговану формулу в комірки діапазону **F4:F13**. Переконайтеся в правильності обчислень.

2.12) Розташувати дані в центрі комірок за допомогою кнопки **По центру** (вкладка **Головна** група **Вирівнювання**).

2.13) Обрамувати таблицю контуром за допомогою кнопки **Границі** (або виконавши команду **Формат** - **Формат комірок**… – вкладка **Границя**).

2.14) Прибрати сітку електронної таблиці знявши прапорець **Сітка** (вкладка **Вид** група **Пока**з).

2.15) Зберегти робочу книгу (**Файл – Зберегти**) у власній папці на жорсткому диску під ім'ям *Обчислення.xlsx*

3) В таблицю, створену у попередньому завданні, занести значення суми (комірка **А14**), середнього (комірка **А15**), мінімального (комірка **А16**) та максимального (комірка **А17**) значення всіх результатів вимірювань, які знаходяться в діапазоні комірок **А3:А13**. Також в комірці **А18** підрахувати кількість чисел, а в комірці **А19 –** кількість значень діапазону комірок **А2:F13**.

Таблицю розмістити на аркуші з ім'ям *Статистика*.

3.1) Зробити копію робочого аркуша *Виміри.* Для цього виконати команду **Перемістити або Зкопіювати…** з контекстного меню ярлика аркуша та у вікні, що відкрилося, встановити перемикач **Створити копію** та натиснути кнопку **ОК** (також можна перетягнути лівою клавішею миші ярличок Аркуша утримуючи клавішу **Ctrl**).

3.2) Змінити ім'я робочого аркуша, що копіювався на ім'я *Статистика*.

3.3) Зробити активною комірку **A14** та клацнути на кнопці **Сума** 

(вкладка **Головна** група **Редагування**).

3.4) Переконатися, що програма автоматично підставила у формулу функцію **СУММ** і правильно визначила діапазон комірок **А3:А13** і Натиснути на клавішу **Enter**.

2.5) Зробити активною комірку **A15** та клацнути на кнопці **Вставка функції** *fx*, яка розташована на рядку формул (також можна використати комбінацію клавіш **Shift+F3**).

3.6) У діалоговому вікні **Майстер функцій – шаг 1**, у полі **Категорія** вибрати категорію **Статистичні**. У списку функцій вибрати функцію **СРЗНАЧ** і клацнути кнопку **ОК**.

3.7) Зверніть увагу на те, що автоматично встановився невірний діапазон. Виділіть діапазон комірок **А3:А13** і натисніть клавішу **Enter**.

3.8) Аналогічно в комірці **А16** обчислити мінімальне число в даному діапазоні (функція **МИН**), а в комірці **А17 –** максимальне число (функція **МАКС**). Для кожної функції потрібно встановити діапазон комірок **А3:А13**.

3.9) Зробити активною комірку **A18** та вставити в неї функцію, яка підрахує кількість чисел у таблиці (функція **СЧЕТ**), задайте діапазон комірок **А2:F13.** 

3.10) Аналогічно для комірки **А19** підрахувати кількість значень у таблиці та не порожніх комірок (функція **СЧЕТЗ**), діапазон комірок теж встановити **А2:F13.** 

3.11) Виділити діапазон всіх результатів вимірювань (**А3:А13**) та за допомогою контекстного меню рядка стану визначити суму, мінімальне, максимальне значення. Порівняти результати з даними, отриманими раніше.

3.12) Виділити діапазон всієї таблиці (**А2:F13**) та за допомогою контекстного меню рядка стану визначити кількість чисел та кількість значень у виділеному діапазоні. Порівняти результати з даними, отриманими раніше.

3.13) Зберегти робочу книгу, виконавши команду **Файл – Зберегти.**

4) Розрахувати значення функції

 $y(x) = A\sin^2(3x)$ 

якщо *А*=4, а значення *х* змінюються на інтервалі від *-3* до *3* з кроком *0,2*. Результат оформити в таблицю (рис. 3) та розмістити на аркуші з ім'ям *Функція*.

|                             | R    |  |  |  |
|-----------------------------|------|--|--|--|
| Функція $y(x)=A*\sin^2(3x)$ |      |  |  |  |
|                             |      |  |  |  |
|                             | Y(x) |  |  |  |
|                             |      |  |  |  |

Рисунок 3 – Таблиця до п. 4

4.1) Перейдіть на будь-який вільній аркуш робочої книги *Обчислення.xlsx*. Змінити ім'я даного робочого аркуша на ім'я *Функція*. (У випадку відсутності аркуша створіть новий).

4.2) Створити на робочому аркуші таблицю згідно ескізу. У комірку **В2** ввести значення константи *А* – число *4.* 

4.3) У діапазоні комірок А4:А34 створити арифметичну прогресію від *-3* до *3* з кроком *0,2*.

4.4) Зробити активною комірку **В4** та ввести формулу для розрахунку  $-$  **=\$B\$2\*sin(3\*A4)^2.** 

4.5) За допомогою маркера заповнення виконати копіювання формули у відповідні комірки таблиці. Для цього виділити комірку **B4**, потім маркер заповнення відбуксувати до комірки **В34**. Відпустити ліву клавішу миші.

4.6) Встановити режим перегляду формул, виконавши команду

**Показати Формули** (вкладка **Формули** група **Залежності формул**) та переконатися, що формули автоматично модифікувалися щодо нового місця розташування. Відключити режим перегляду формул.

4.7) Виконати необхідне форматування та налаштувати ширину стовбців та висоту рядків таблиці для коректного відображення даних.

4.8) Зберегти робочу книгу, виконавши команду **Файл – Зберегти**

5) На аркуші *Масиви* створити масив формул обчислення модуля для чисел *-25,12; 12,34; -45,6; -87,7* в таблицю на рис. 4.

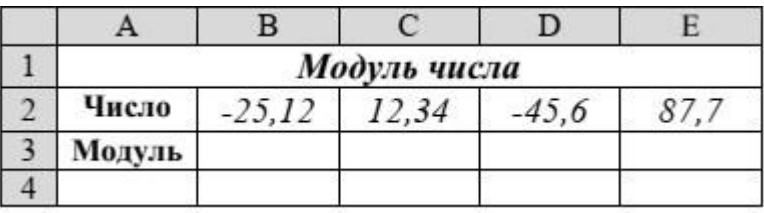

Рисунок 4 – Таблиця до п. 5

5.1) Перейти на будь-який вільній аркуш робочої книги *Обчислення.xlsx*. Змінити ім'я поточного робочого аркуша на ім'я *Масиви*.

5.2) Створити на робочому аркуші таблицю згідно ескізу. У діапазон комірок **В2**:**Е2** ввести необхідні для обчислення числа (*-25,12; 12,34; - 45,6; - 87,7*). Виконати необхідне форматування та налаштувати ширину стовбців та висоту рядків таблиці для коректного відображення даних.

5.3) Виділити діапазон комірок **В3:Е3**, у яких буде знаходитися масив формул.

5.4) Клацнути на кнопці **Вставка функції** , яка розташована на рядку формул (також можна використати комбінацію клавіш **Shift+F3**).

5.5) У діалоговому вікні **Майстер функцій – шаг 1**, у поле **Категорія**  вибрати тип функції **Математичні,** потім у списку **Оберіть функцію – ABS (**обчислення модуля). Клацнути кнопку **ОК.** 

5.6) На кроці 2 **– Аргументи функції** в поле **Число** ввести **В2:Е2**.

5.7) Замість кнопки **ОК** натиснути комбінацію клавіш **Ctrl**+**Shift**+**Enter**.

У діапазоні комірок **В3:Е3** з'являться модулі чисел.

5.8) Зберегти робочу книгу, виконавши команду **Файл – Зберегти.** 

# **4 Рекомендації щодо оформлення звіту**

Звіт виконаної роботи виконується або в зошиті або в документі Word.

Звіт повинен містити:

- найменування і мету роботи;

- відповіді на запитання самопідготовки; - висновки по роботі.

# **5 Контрольні запитання**

1. Яка послідовність уведення формули в комірку та її виконання?

2. Які існують зручні прийоми введення у формулу змінних?

3. Як можна відобразити формулу, а не результати розрахунків у комірці?

4. Яка послідовність команд включає/виключає режим автоматичного перерахунку формул?

- 5. Як можна копіювати формули в *Excel*?
- 6. Як задати абсолютну адресацію комірок на робочому аркуші?
- 7. Як виконати підсумок?
- 8. Як виконати обчислення за необхідною функцією?

9. Як виконати редагування формули в комірці?

10. Що таке абсолютне та відносне посилання?

11. Вкажіть де знаходиться поле авто розрахунку та які можливості воно надає?

Назвіть способи вставки функцій у комірку?

# **Тема: Побудова графіків та діаграм в Microsoft Excel**

**Мета**: Засвоєння основних прийомів роботи табличного процесора Excel.

## **1 Загальні, фахові компетентності та результати навчання**

Студент має відповідати таким компетентностям:

- Здатність до пошуку, оброблення та аналізу інформації з різних джерел.

- Здатність спілкуватися державною мовою як усно, так і письмово.

- Здатність використовувати в процесі підготовки і впровадження управлінських рішень сучасні ІКТ.

- Здатність використовувати систему електронного документообігу.

- Здатність здійснювати інформаційно-аналітичне забезпечення управлінських процесів із використанням сучасних інформаційних ресурсів та технологій.

І отримати такі результати навчання:

- Уміти користуватися системою електронного документообігу.

- Уміти здійснювати пошук та узагальнення інформації, робити висновки і формулювати рекомендації в межах своєї компетенції.

### **3 Порядок виконання роботи**

*3.1 Оснащення робочого місця* 

методичні вказівки до виконання роботи;

- конспект лекцій з дисципліни;

- комп'ютер четвертого покоління і вище з операційною системою Windows.

### *3.2 Вимоги безпеки при проведенні заняття*

При проведенні заняття слід дотримуватися наступних вимог техніки безпеки:

- у комп'ютерному класі знаходитися лише у присутності викладача або лаборанта;

не вмикати і не вимикати штекер з розетки самостійно;

- під час заняття відкривати тільки вікна тих комп'ютерних програм, які стосуються теми поточної роботи.

## *3.3 Програма виконання роботи*

1 Завантажити Microsoft Excel.

2 Заповнити діапазон комірок на Аркуш1, згідно таблиці 1. Назви місяців вводити за допомогою Автозаповнення, Повний виторг заповнити за допомогою формули: =Прихід – Витрати на товари

**Таблиця 1 – Структура земельного фонду (до завдання 2)** 

|               | Березень  Квітень  Травень  Червень  Липень  Серпень |       |       |       |       |       |
|---------------|------------------------------------------------------|-------|-------|-------|-------|-------|
| Прихід        | 32550                                                | 33038 | 33534 | 34037 | 34547 | 35066 |
| Витрати на    | 19316                                                | 19490 | 19665 | 19842 | 20021 | 20201 |
| товари        |                                                      |       |       |       |       |       |
| Повний виторг | 13234                                                |       |       |       |       |       |

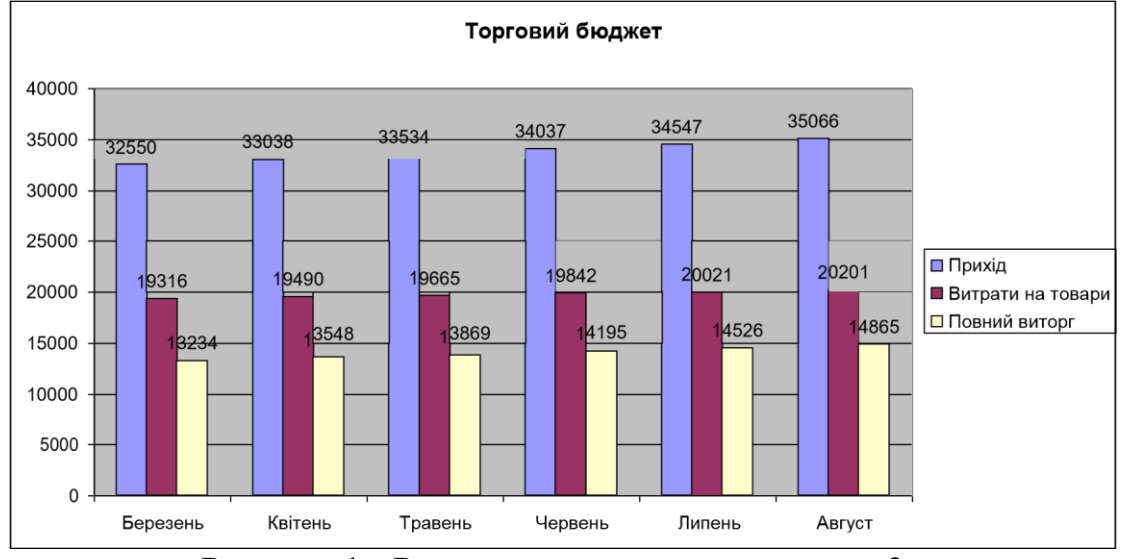

3 На основі даних таблиці 1 створити гістограму (див. рисунок 1):

Рисунок 1 - Результат виконання завдання 3

3 Додати новий аркуш і перейменувати його у Функція.

4 Побудувати графік функції:

$$
y = \frac{\sqrt[3]{b^2 + \frac{\cos^3 x}{\sin^2 x - a} + x^4}}{tg\left(\frac{x^2}{a^2} + b\right)}
$$

Де значення аргументу х змінюється в діапазоні від -15 до 10 з прогресією кроком 2,37. Коефіцієнти дорівнюють а=3,22 і b=7,6. Для виконання завдання використовувати Нестандартний гладкий графік (див. рисунок 2).

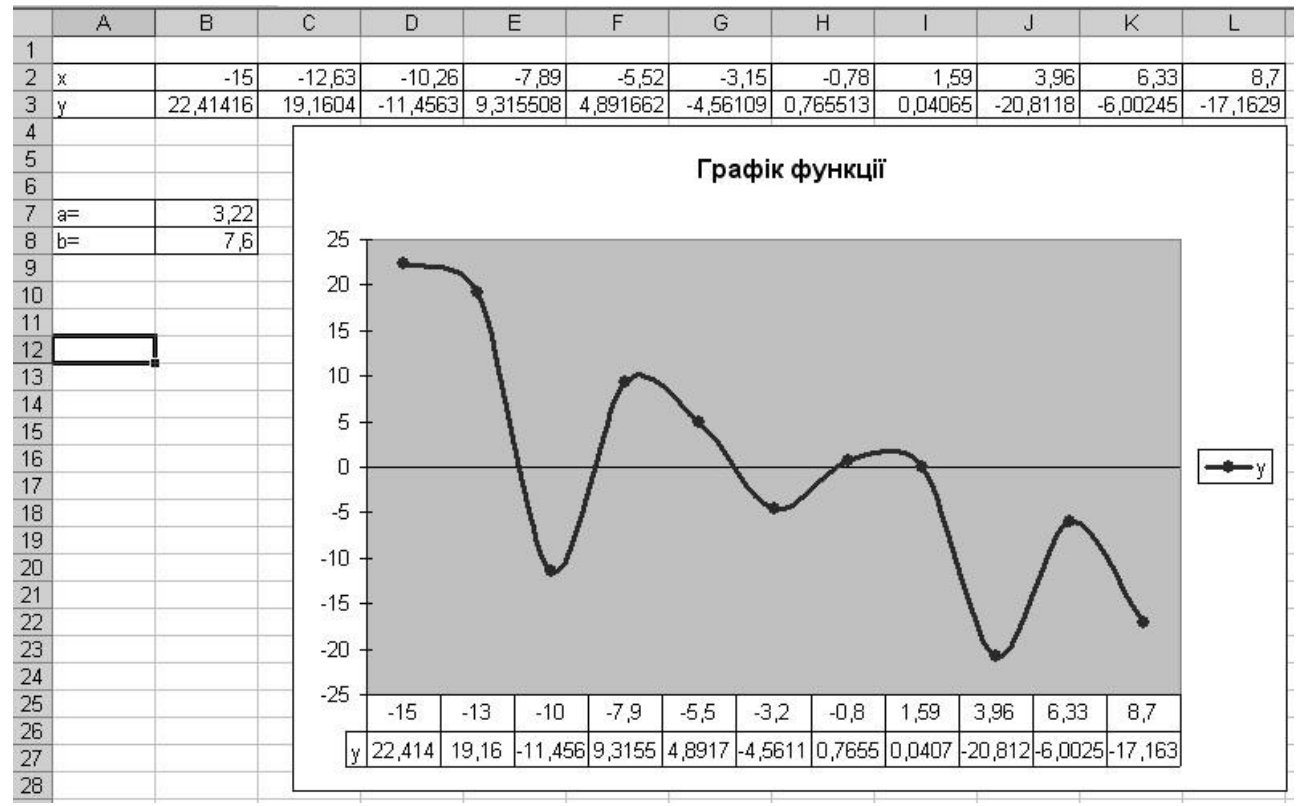

Рисунок 2 – Результат виконання завдання 5

6 Скопіювати графік на поточному листі.

7 Перетворити тип скопійованої діаграми у точкову стандартну. Додати основні лінії сітки. Колір кривої – червоний (див. рисунок 3).

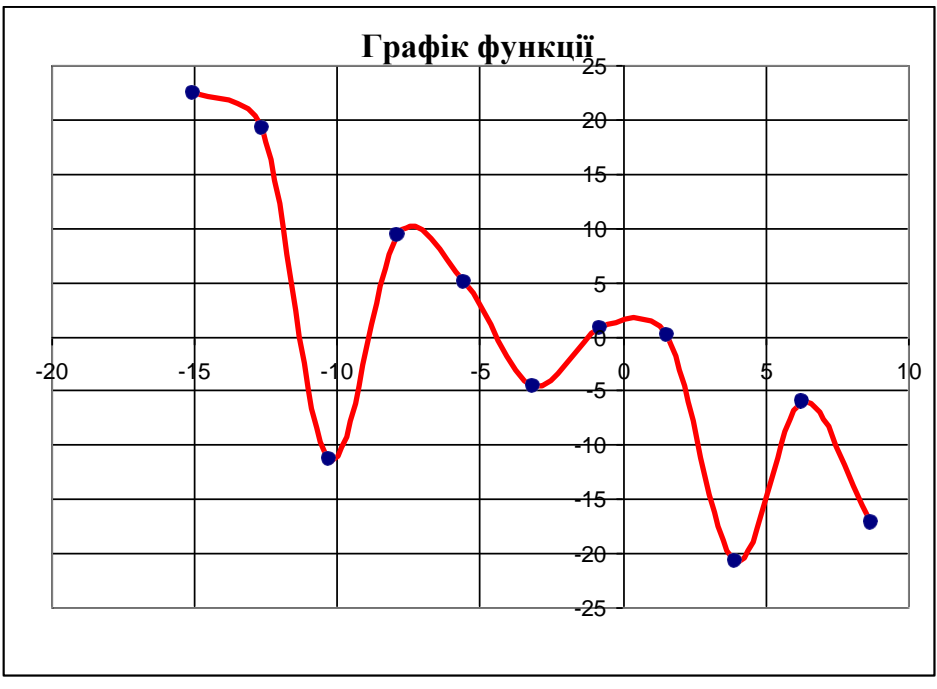

Рисунок 3 – Результат перетворення типу діаграми

8 Додати новий аркуш, перейменувати його в Бюджет сім'ї. 9 Ввести наступну таблицю (див. рисунок 4):

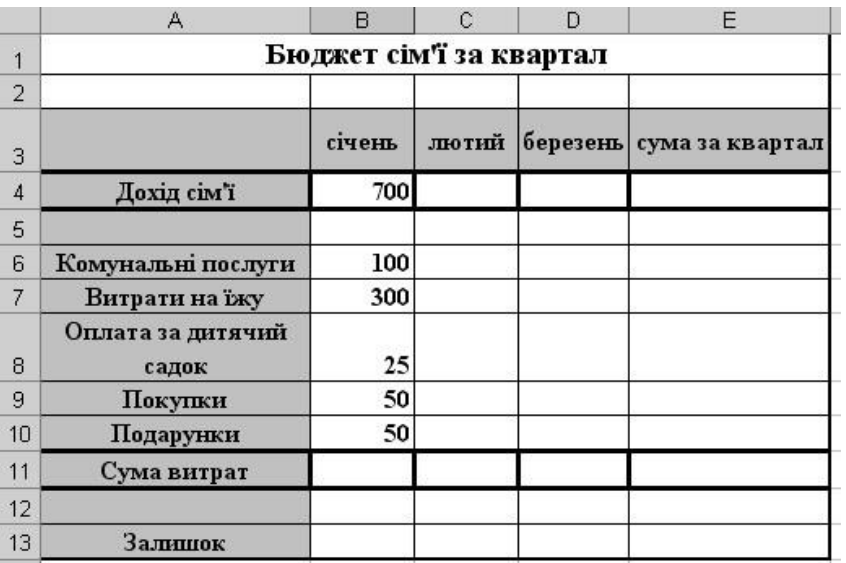

Рисунок 4 – Вихідні дані для завдання 10

- 10 Відформатувати таблицю згідно рисунка 8.4.<br>11 Розрахувати значення комірок за наступними
- Розрахувати значення комірок за наступними правилами:
- Дохід сім'ї однаковий кожний місяць;
- Комунальні послуги однакові кожний місяць;
- Оплата за дитячий садок однакова кожний місяць.
- Витрати на їжу збільшуються на 20 гр. кожного місяця.
- Покупки збільшуються на 10%.
- Подарунки збільшуються на 5%.
- Підрахувати суму витрат по кожному місяцю.
- Підрахувати суму витрат по кожному місяцю за квартал.
- Підрахувати загальну суму витрат
- Підрахувати залишок по кожному місяцю за квартал.

12 За даними стовпця Сума за квартал, побудувати кругову діаграму (див. рисунок 5). Оформити діаграму у відповідності зі зразком:

– Підписи категорій – Times New Roman, напівжирний курсив, 14 пт.

– Підпис категорії Залишок – Times New Roman, 22 пт, напівжирний, колір червоний.

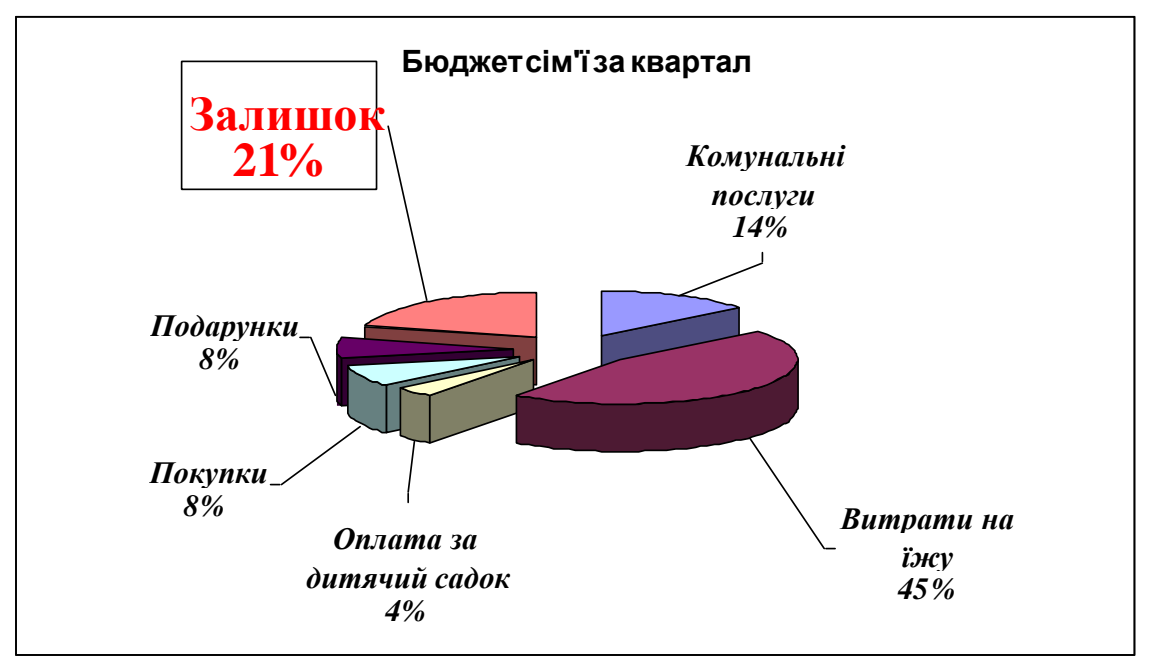

Рисунок 5 - Результат виконання завдання 13

- 13 Зберегти поточну книгу Excel під ім'ям Діаграми.
- 14 Показати роботу викладачеві.

# 15 Закрити Microsoft Excel.

### *4 Рекомендації щодо оформлення звіту*

Звіт повинен містити:

- найменування і мету роботи;
- відповіді на запитання самопідготовки;

- висновки по роботі.

### *Контрольні запитання*

1 Для чого застосовується Автозаповнення?

2 Сформулювати поняття і дати ознаки абсолютного посилання.

3 Перелічити елементи та основні типи діаграм.

4 Як викликається майстер діаграм?

5 Алгоритм побудови діаграми.

6 Як змінити розташування легенди?
## Тема: **Розробка та демонстрація презентацій у програмі Microsoft PowerPoint.**

**Мета:** В результаті виконання лабораторної роботи студент повинен вміти створювати презентацію за допомогою PowerPoint. Тобто створювати слайди, додавати в них таблиці, діаграми, малюнки та демонструвати презентацію.

#### **1 Загальні, фахові компетентності та результати навчання**

Студент має відповідати таким компетентностям:

- Здатність до пошуку, оброблення та аналізу інформації з різних джерел.

- Здатність спілкуватися державною мовою як усно, так і письмово.

- Здатність використовувати в процесі підготовки і впровадження управлінських рішень сучасні ІКТ.

- Здатність використовувати систему електронного документообігу.

- Здатність здійснювати інформаційно-аналітичне забезпечення управлінських процесів із використанням сучасних інформаційних ресурсів та технологій.

І отримати такі результати навчання:

- Уміти користуватися системою електронного документообігу.

- Уміти здійснювати пошук та узагальнення інформації, робити висновки і формулювати рекомендації в межах своєї компетенції.

## **2 Теоретичні відомості**

**Створення** презентацій в програмі Power Point.

Програма Power Point необхідна для створення презентацій, для автоматичного показу відеоматеріалів на стенді фірми під час виставкиярмарку або конференції.

Основні компоненти презентацій, створеної в програмі PowerPoint:

- Слайди. Слайдами називають чорно-білі i прозорі плівки, призначені для презентації на відеоапаратурі, а також зображення, що представляються на екрані комп'ютера чи з допомогою проектора, керованого комп'ютером.

- Нотатки. До кожного слайда додається сторінка нотаток, на якій

знаходиться зменшена копія слайда i відведено місце для нотаток доповідача.

- **Роздаткові** матеріали. Це короткий зміст презентації, надруковане на одній сторінці (на ній можуть бути розміщені два, три або шість слайдів), якідопомагають стежити за ходом презентації.

#### **Запуск PowerPoint.**

Для запуску PowerPoint натисніть кнопку *Пуск (Start )* i в головному меню виберіть команду **Програми** - **Microsoft Office** - **Microsoft PowerPoint.**Той, хто часто працює з цією програмою, може створити до неї ярлик, помістити його на робочий стіл та запускати PowerPoint подвійним щигликом

миші ярлика.

#### **Вікно PowerPoint.**

Вікно **PowerPoint** використовується для створення та перегляду презентації. Bгopi вікна PowerPoint розташований рядок заголовка, нижче рядок меню i панелі інструментів. Рядок меню містить додатково пункт

**«Показ слайдів»** (Slide Show). Відмітна особливість лінійок, розташованих над i ліворуч від робочого поля, полягає в тому, що, для полегшення розмітки слайдів, після виділення графічного об'єкта, нулі розташовуються в середині лінійок. Команда **Напрямні** в меню «Вид» дозволяє фіксувати відстань від центру слайда до покажчика миші.

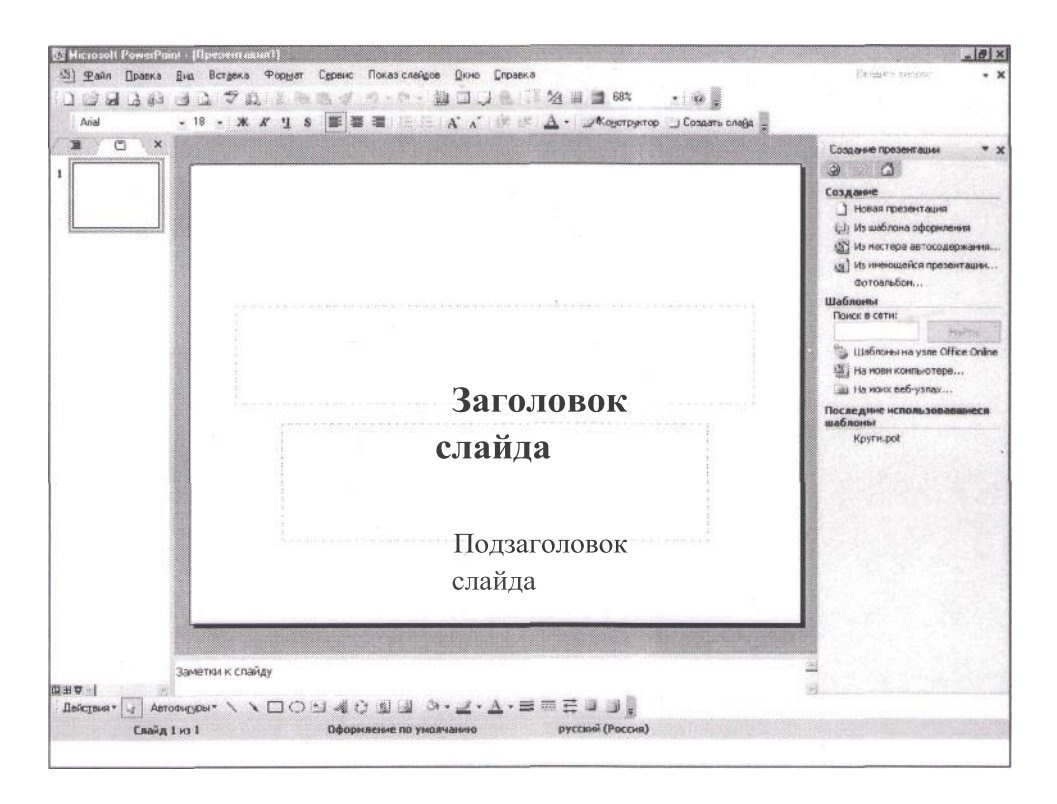

Рисунок 1 — Вікно програми PowerPoint

У рядку стану (в нижній частині вікна) показується номер поточного слайда i ïx загальне число. Тут також зазначається ім'я шаблону a6o фонового малюнка, використаного для створення презентації.

У лівій частині вікна розміщується область, що містить дві вкладки: структура (Outline) i слайди (Slides). За допомогою вкладки «Структура» можна змінити порядок слайдів, вводити та обробляти текст презентації. На вкладці Слайди відображаються всі слайди презентації.

В центрі знаходиться область слайда, де представляється вміст кожного слайда.

Для переходу між слайдами можна використовувати смугу прокрутки,розташовану праворуч від вікна PowerPoint.

У правій частині вікна відображається область завдань «Створення презентації» («New Presentation») PowerPoint, яка надає кілька cпoсoбiв створення нової презентації:

- Нова презентація (Blank presentation). Відкриття нового порожнього файлу презентації.

3 шаблону оформлення (From design template). Крім стандартних

шаблонів PowerPoint використовуються самостійно створені шаблони.

3 майстра автовмісту (AutoContent Wizard). Він допомагає якісно та швидко підготувати професійно оформлені презентації. Він ставить кілька запитань про те, як довго планується виступ, про що буде йти мова (жанр, характер виступу тощо), яким повинно бути оформлення та інші. В результаті за допомогою коригування автора створюється «скелет» презентації, який необхідно наповнити змістом, тобто конкретним текстом.

Майстер автовмісту включаючи до 30 шаблонів, які допомагають створювати найрізноманітніші презентації, .наприклад, презентацію свого університету дня відкритих дверей або маркетингового дослідження, плану,

ЗВIT ТОЩО

3 наявної презентації (From existing presentation). Нова презентація створюється із заданим оформленням на основі вже наявної. Вносяться зміни у зміст та оформлення вихідної презентації.

- Фотоальбом (Photo album). Створюється презентація у вигляді фотоальбому, в який можна додавати зображення з жорсткого диска, зі сканера, цифрової камери або веб-камери.

## **Панелі інструментів.**

Для відображення на екрані панелі інструментів, виберіть у меню «Вид» команду **«Панелі** інструментів» i потрібну панель. Основні панелі інструментів PowerPoint:

- Стандартна - створення, відкриття, збереження презентації, копіювання, вставка, додавання таблиць i діаграм, видалення об'єктів, вставка гіпертекстових зв'язків.

- **Форматування** вибір шрифту, вирівнювання абзацу i т. д. А також містить кнопки, «Конструктор слайдів (застосування шаблону оформлення) i дублюючу команду «Створити слайд» (вставка необхідного шаблону оформлення).

- Веб-сайт - робота з World Wide Web.

**WordArt** - створення різних мальованих об'єктів за допомогою програми WordArt.

#### **Створення презентацій.**

–

Кожна презентація PowerPoint складається з набору слайдів. Створенняпрезентації полягає насамперед у розміщенні тексту та об'єктів на слайдах.

При створенні кожної презентації в PowerPoint виконується одна i та ж

# **ПОСПІДОВН1СТЬ ДІЙ**

1) Проектування презентації з допомогою майстра a6o шаблону;

2) Коригування схеми презентації та форматування слайдів;

3) Додавання в слайд звукових ефектів, музичних файлів i відеозаписів;

4) Налаштування часу показу слайдів i створення анімаційнихефектів;

5) Підготовка роздаткових (друкарських) матеріалів i заміток доповідача;

6) Демонстрація презентації.

У Microsoft PowerPoint реалізовані також ефекти анімації, які збагачують презентації несподіваними i вражаючими варіантами відтворення окремих елементів кожного слайда. Текст можна змусити з'являтися "напливом" здалеку, збоку i т.д. Передбачено i механізм перевірки орфографії презентації.

## **Вставка малюнка в** слайд.

Для того щоб вставити малюнок або зображення в слайд необхідно вибрати Меню - **Вставка** - **Малюнок** - **Картинки** - у правому нижньому куті з'явиться підказка **«Колекція картинок».** 3 відкритої **«Колекції Microsoft** Office» вибрати вподобане зображення i клацнути правою кнопкою миші напункт **«Копіювати»** потім перейти на слайд i **вставити** картинку в слайд.

## **Створення нового слайда.**

Для створення нового слайда необхідно увійти в Меню - **Вставка** - **Новий слайд** ( або «Створити слайд»).

Ще можна на панелі інструментів вибрати кнопку **«Створити слайд».**

## **Слайди з таблицями i діаграмами.**

Для того щоб вставити в слайд таблиці a6o зведені діаграми досить зайти Меню - **Вставка** - **Таблиця** a6o Схема.

Інший спосіб вставки таблиці або діаграми в слайд вибрати кнопки таблиці або діаграми на панелі інструментів.

Якщо створюється презентація з допомогою шаблонів оформлення, то необхідно вибрати відповідні макети, які містять таблиці або зведені діаграми i після ïx застосування двічі клацаємо мишкою по іконці таблиці чи діаграми. Далі потрібно лише відкоригувати ïx у відповідності зі створюваною презентацією. (Виставити потрібну кількість рядків та стовпців. A6o додати/видалити рядки/стовпці.)

# **Режими перегляду слайдів.**

PowerPoint надає можливість працювати i переглядати інформацію на екрані в

різних режимах. Режим обирається з урахуванням виду виконуваних операцій (введення тексту, перегляд його структури, створення замітки, вставки в слайд графічного об'єкта). В PowerPoint існують три режими перегляду: звичайний, режим сортувальника слайдів i режим показу слайдів. Для ïx установки призначені кнопки, розташовані в лівому нижньому куткуголовного вікна програми, а також команди, які знаходяться в меню «Вид».

«Звичайний» («Normal») режим дозволяє спростити виконання багатьох операцій, в тому числі додавання нових слайдів, редагування тексту та введення приміток, а також переміщення по презентації при iï редагуванні. **У «режимі сортувальника слайдів» («Slide Sorter»)** відображаються мініатюри всіх слайдів презентації з текстом i графікою. В цьому режиміможна переглянути

всі слайди у встановленій послідовності, **додати,**

видалити, перемістити слайди з допомогою кнопок панелі інструментів. У сортувальнику слайдів можна встановити інтервали показу слайдів під час демонстрації i задати анімаційні переходи при зміні слайдів. Однак у цьому режимі не можна редагувати текст a6o вбудовувати об'єкти.

Режим **«Показ слайдів»** («Slide Show») розроблений для того, щоб користувач міг побачити результати своєї роботи. У цьому режимі слайди, починаючи з поточного a6o виділеного, відображаються по черзі, займаючи при цьому весь екран. Натисніть клавішу Enter, щоб повернутися до попереднього режиму.

У цьому режимі зліва від слайда розташована панель структури, що складається з двох вкладок: «Структура» та «Слайди», що виконують ті ж функції, що i використовувані раніше режими.

## **Демонстрація презентації.**

–

Найпростіший спосіб перегляду створених слайдів: Меню - **Показслайдів - Почати показ.**

Проте в PowerPoint існує три режими проведення презентації:

**Керований доповідачем.** Доповідач отримує повний контроль над презентацією. Він може проводити iï вручну або в напівавтоматичному режимі, зупиняти для запису зауважень a6o виконання яких-небудь дій.

Керований користувачем. Слайди відображаються в спеціальному вікні, що містять спеціальні команди i меню, які надають користувачу можливість самостійно керувати презентацією.

**Автоматичний.** Презентація демонструється без доповідача.

Доцільні для показу на стенді фірми a6o в рекламному вікні.

Форматування слайдів презентацій.

Оформлення презентації можна змінити одним з наступних способів:

- вибравши іншу кольорову схему i фон слайда (Меню - **Формат** -

**Оформлення** слайда - Кольорові схеми - **Застосувати кольорову схему);**

- змінивши зразок слайда (Меню - Вид - Зразок - Зразок **слайдів);** додавши в слайди колонтитули (Меню - Вид - **Колонтитули).**

# **Зміна шаблону** презентації.

–

Виберіть команду Меню - **Формат** - **Застосувати шаблон оформлення.** З'явиться меню, з якого можна вибрати потрібний шаблон оформлення. Застосувати цей шаблон можна як до всієї презентації, так i доокремих слайдів.

## Створення слайда, що містить підсумкову **інформацію.**

Підсумковий слайд PowerPoint можна створити автоматично. Він являє собою перелік заголовків слайдів. Щоб його створити, виділіть всі слайди, заголовки яких потрібно включити. Потім натисніть на панелі інструментів

«Структура» по кнопці «Підсумковий слайд» (Summary Slide). PowerPoint помістить новий слайд перед виділеним. Потім можливо перемістити його куди завгодно, наприклад у кінець a6o початок презентації.

# **Додавання коментарів у** слайд.

Коментарі до слайду або частина тез доповіді можна створити з допомогою засобів PowerPoint у вигляді сторінок нотаток. На сторінці нотаток відображається зменшена копія слайда i передбачено місце для нотаток доповідача. Додавання коментарів здійснюватися одним з наступних способів:

1) У звичайному режимі, просто введіть текст в нижній панелі.

2) Виберіть команду Меню - Вид — Сторінка нотаток, щоб перейти в режим сторінок нотаток.

3) У режимі показу слайдів відкрийте контекстне меню, клацнувши правою кнопкою миші, виберіть у ньому команду Екран - Нотатки доповідача, щоб відкрити однойменне діалогове вікно. Введіть текст коментаря i закрийте вікно (при бажанні можна перевірити орфографію i форматування введеного тексту, для чого слід перейти в режим сторінок нотаток).

# Друк роздаткових матеріалів.

Роздаткові матеріали — це друковані варіанти зображень слайдів презентації. Вони розміщуються на сторінках (по три a6o шість слайдів на кожній), які отримує аудиторія.

Для друку презентації необхідно виконати наступні дії:

- 1) Відкрийте діалогове вікно **Print (Меню** Друк).
- 2) У гpyпi «Область друку» вибрати слайди, які слід надрукувати.

3) У розкривному списку «Друкувати» вкажіть, які елементи презентації потрібно виводити на друк — слайди, роздаткові матеріали, сторінки нотаток або структуру.

4) При необхідності задайте додаткові параметри друку.

5) Почніть друк, зробив щиглик по кнопці «ОК».

Для друку роздаткових матеріалів i звітів презентації PowerPoint можна використовувати текстовий редактор Word. Для цього виберіть Меню - **Файл**

- **Відправити** - **Microsoft Word.** Далі вказати спосіб розміщення i вставки заміток i слайдів презентації в документ Word.

#### **Інші можливості створення слайдів документа.**

–

При створенні слайдів можна використовувати документи, виконані в інших програмах, наприклад, з допомогою текстового процесора Word. Для відкриття файлу, створеного в цьому a6o іншому додатку, виберіть у меню

«Файл» (File) команду «Відкрити» (Open). У діалоговому вікні **«Відкрити»** (Open) зі списку «Тип файлу» (Files of Type) виберіть пункт «Bci **структури»** (All Outlines). Знайдіть потрібний файл i зробіть по ньому подвійний щиглик. PowerPoint автоматично створить презентацію. Після цього потрібно буде надати їй певний шаблон оформлення i додати у разі необхідності інші елементи, наприклад графіку, таблиці та інше.

PowerPoint мас розвинені засоби глобального пошуку. Команда

«Слайди» з файлів (Slides from Files) у меню «Вставка» (Insert) використовується для пошуку слайдів не тільки на вашому комп'ютері, а i в мережі Intemet. Вікно діалогу команди дозволяє попередньо переглядати слайди i вставити тільки необхідні. Повний шлях до файлу вводиться в полі

«Файл» (File) Якщо важко встановити повний шлях, можна скористатися кнопкою «Огляд» (Browse). Кнопка «Показати» (Display) дозволяє переглянути відібраний слайд.

Передбачена можливість за допомогою команди **Презентація PowerPoint Central** (PowerPoint Central) у меню Сервіс (Tools) завантажить відео i картинки з **Clip Gallery Live** з Web-cepвepa для демонстрації слайдів, якщо на комп'ютері встановлена **Clip** Gallery. Детальну довідку про можливості використання Web в Power Point можна отримати в меню ? **(Help).**

## **7.3. Практична частинаСамостійна робота**

1. Створити презентацію на довільну тему.

# **2.** Запустіть програму **Microsoft PowerPoint.**

3. У ввідному діалоговому вікні PowerPoint вибрати сеанс роботи з PowerPoint: «Створити презентацію» - «Шаблон оформлення». Серед «Шаблонів оформлення» вибрати потрібний шаблон. Наприклад: «Клен» a6o «Океан» a6o ін.

- 4. Створіть титульний слайд, який повинен містити:тему презентації;
	- ПІБ, групу студента, який розробляв презентацію.
- 5. Створіть 5-10 слайдів, які повинні включати в себе:

текстова інформація згідно індивідуального завдання із форматуванням (шрифти, колір та інші);

- графічні об'єкти (рисунки, схеми, діаграми та інші);
- ефекти переходів слайдів;
- ефекти для тексту та рисунків;
- автоматичний перехід між слайдами.

# **Контрольні питання.**

- 1) Що з себе являє вікно PowerPoint?
- 2) У яких режимах можна переглядати слайд?

3) 3 чого складається «Панель інструментів»?

- 4) Які додаткові містить команди меню «BCTABKA»?
- 5) Що таке шаблон оформлення?

–

6) Який режим перегляду слайдів дозволяє контролювати i проводити показ, перегляд, сортування, видалення, створення нових слайдів?

- 7) Навіщо необхідна функція прихований слайд?
- 8) Які функції виконує функція сторінки нотаток?
- 9) Які е види форматування слайдів?
- 10) Які с можливості вставок в слайди презентації PowerPoint?

#### **Тема: Знайомство с MS Access**

–

**Мета**: Ознайомитися СУБД MS Access.

#### **1 Загальні, фахові компетентності та результати навчання**

Студент має відповідати таким компетентностям:

- Здатність до пошуку, оброблення та аналізу інформації з різних джерел.

- Здатність спілкуватися державною мовою як усно, так і письмово.

- Здатність використовувати в процесі підготовки і впровадження управлінських рішень сучасні ІКТ.

- Здатність використовувати систему електронного документообігу.

- Здатність здійснювати інформаційно-аналітичне забезпечення управлінських процесів із використанням сучасних інформаційних ресурсів та технологій.

І отримати такі результати навчання:

- Уміти користуватися системою електронного документообігу.

- Уміти здійснювати пошук та узагальнення інформації, робити висновки і формулювати рекомендації в межах своєї компетенції.

#### **2 Теоретична частина**

Програма Microsoft Office Access 2007 надає користувачеві великий набір засобів для збору даних і роботи з ними. Для зберігання і впорядковування інформації, з якою працюють користувачі, в Microsoft Office Access використовуються спеціальні файли – бази даних. Таким чином, Microsoft Office Access 2007 є системою управління базами даних, або СУБД. При першому запуску програми на екрані відображається сторінка «Приступаючи до роботи з Microsoft Office Access» (рис. 1).

За допомогою елементів, розташованих на даній сторінці, можна створити нову базу даних або відкрити що вже існує. Для швидкого створення бази даних певного типу, що включає всі необхідні таблиці, запити, форми і звіти, в Microsoft Office Access передбачені шаблони.

У шаблонах вже визначена структура даних, крім того, шаблони можуть включати приклади записів, що демонструють їх використання. Завантаживши готовий шаблон, можна змінити його відповідно до власних потреб. Для перегляду шаблонів, встановлених на комп'ютері, необхідно клацнути на посиланні «Локальні шаблони».

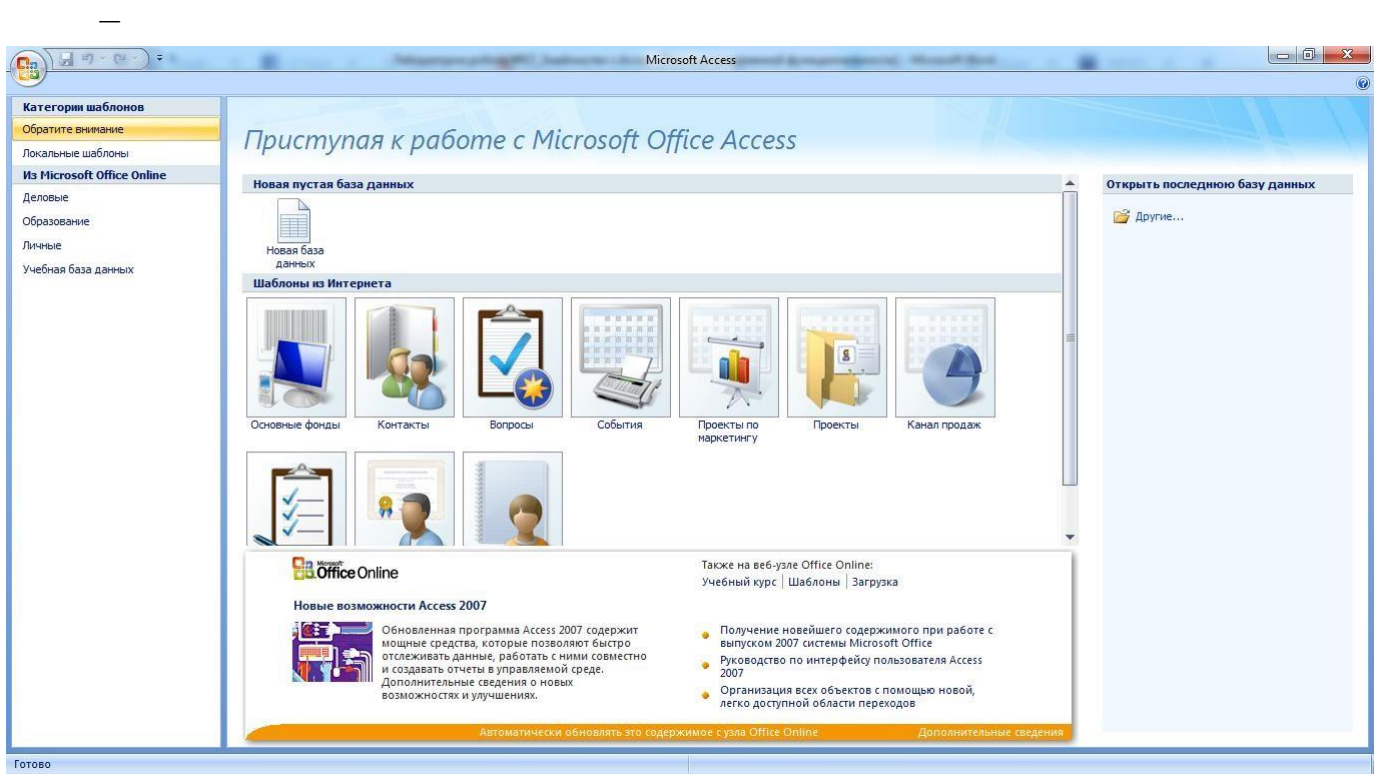

*Рисунок 1 - Сторінка запуску Microsoft Office Access 2007*

Після запуску системи Microsoft Access з'являється її головне вікно, яке містить:

- *Полоса меню* містить назви декількох підменю.
- *Панель інструментів* група піктограм. Безпосередньо розміщена під лінійкою меню. Призначена – прискорений виклик команд меню.
- *Рядок стану* містить допоміжну інформацію.

- *Вікно бази даних* – в ньому розміщені всі важелі керування базою даних.

Основні дані у СУБД Microsoft Access зберігаються в таблицях.

*Таблиця* — це сукупність записів. Стовпці в таблиці називаються *полями*, а рядка — *записами*.

Кількість записів у таблиці обмежується ємністю жорсткого диска. Припустима кількість полів — 255. Таблиць у базі даних (БД) може бути кілька. Різні групи даних слід зберігати в окремих таблицях. Для роботи з таблицею її необхідно відкрити, а після закінчення роботи - закрити, попередньо зберігши всі зміни. Файли БД Microsoft Access мають розширення **accdb**.

З таблицями можна працювати у двох режимах — *таблиці* й *конструктора* (рис. 2).

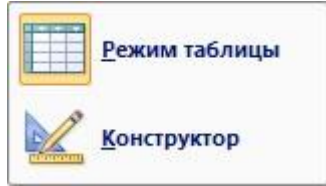

*Рисунок 2 - Режими роботи з таблицями Microsoft Office Access 2007*

У **режимі таблиці** можна переглядати, додавати й змінювати дані. Можна також додавати або видаляти стовпці таблиці, змінювати їхню ширину, порядок, розташування, вид і колір шрифту. Можна перевіряти орфографію й друкувати таблицю, а також сортувати дані й проводити вибірки за допомогою фільтрів.

У **режимі конструктора** можна створити нову таблицю або змінити поля старої таблиці. Перехід з режиму таблиці в режим конструктора й навпаки проводиться за допомогою кнопки Режим , (вкладка **Головна**, група **Режими**).

При створенні таблиць необхідно дотримуватися наступних правил:

усі внесені в базу даних таблиці повинні бути нормалізовані;

кожна таблиця повинна мати ключ;

 дані в таблиці бажано вносити після встановлення зв'язку між ними, тобто після створення схеми бази даних;

 у випадку проблем із внесенням інформації, необхідно повернутися до початкового етапу створення таблиці й перевірити правильність встановлення типу полів.

Програма Access дає змогу керувати всією інформацією в одному файлі.

Список того, що можна використовувати в межах файлу бази даних Access:

- таблиці для зберігання даних;

–

- запити для пошуку й отримання тільки потрібних даних;
- форми для перегляду, додавання й оновлення даних у таблицях; звіти для аналізу або друк даних в особливому форматі.

Для збереження даних для кожного типу інформації, яка відстежується, слід створити окрему *таблицю*. До такої інформації можуть належати відомості про клієнтів, продукцію та замовлення. Щоб зібрати дані з кількох таблиць в один запит, форму або звіт, потрібно визначити зв'язки між цими таблицями.

За допомогою *запиту* можна знайти й отримати дані, які відповідають заданим умовам, включно з даними з кількох таблиць. Крім того, використовуючи запит, можна оновлювати або видаляти одночасно кілька записів, а також виконувати визначені або налаштування обчислення даних.

*Форма* - це зручний спосіб переглядати, вводити та змінювати дані (опрацьовується один рядок за раз). За допомогою форми також можна виконувати й інші дії, наприклад надсилати дані до іншого застосунку. Зазвичай форми містять елементи керування, пов'язані з відповідними полями в таблиці. Коли ви відкриваєте форму, програма Access отримує дані з однієї або кількох таких таблиць, а потім відображує ці дані, використовуючи макет, вибраний під час створення форми. Форму можна створити за допомогою однієї з команд у групі Форми на стрічці або майстра форм. Форму також можна створити самостійно в режимі конструктора.

Використовуючи *звіт*, можна швидко проаналізувати дані, надрукувати їх або подати в іншому форматі. Наприклад, можна надіслати співробітникові звіт зі згрупованими даними та обчисленими підсумками. Або можна створити звіт із відформатованими адресними даними для друку поштових етикеток.

В системі Access рядок таблиці ототожнюється з терміном «запис», а колонка – з терміном «поле». Кожне поле має ім'я, тип і властивості (рис. 3).

Для введення імені поля помістіть курсор в колонку вікна конструктора Ім'я поля і задайте ім'я поля за такими правилами:

- поле може містити від 1 до 64 символів;

–

- імена полів можуть містити літери, цифри і спеціальні символи; вони не можуть містити символи «.», «!», «[]», «'»;
- імена полів не можуть починатися з пробілів.

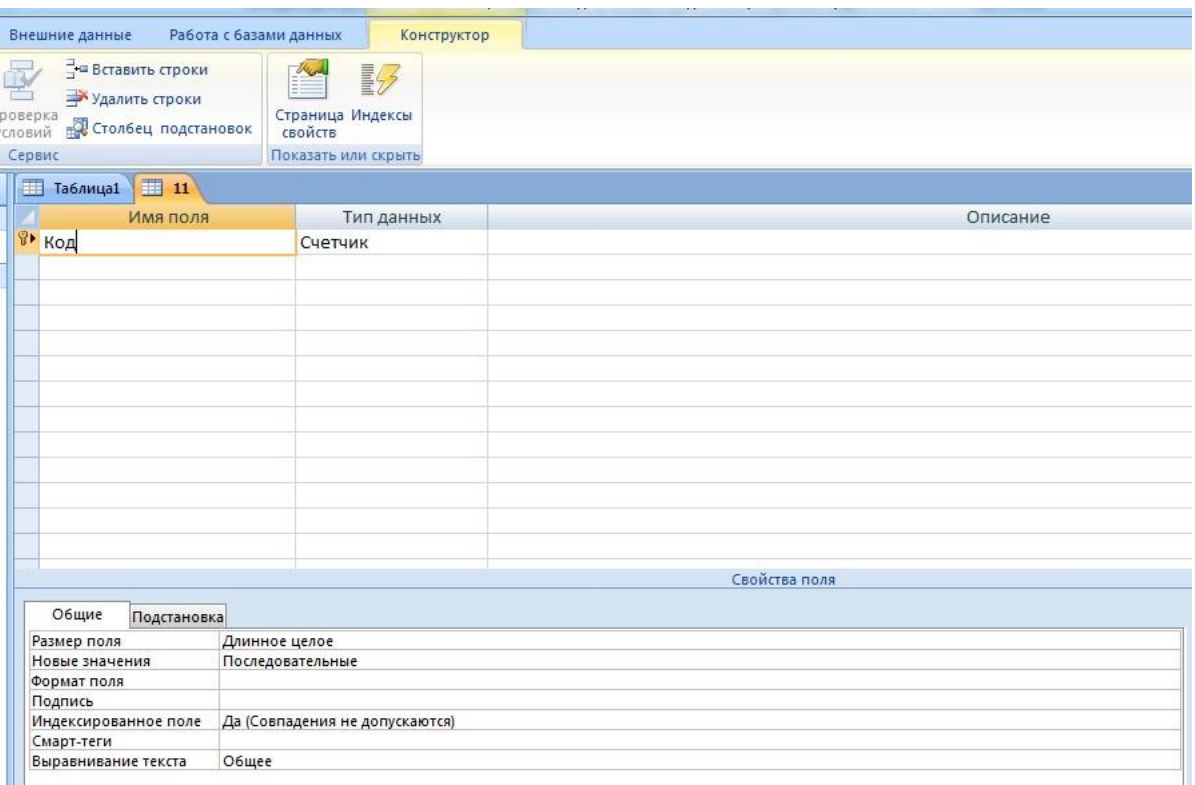

*Рисунок 3* 

Кожна таблиця повинна мати первинний ключ. *Первинний ключ* — це одне або кілька полів, зміст яких унікальний (не повторюється) для кожного запису. Дотримання цієї умови забезпечує цілісність даних. Первинні ключі гарантують унікальність записів у таблиці, а поля первинних ключів, які одночасно є індексами, використовуються для зв'язку таблиць.

Первинний ключ можна створити чотирма способами:

- 1. Виділіть поле для використання в ролі первинного ключа і виберіть команду Правка - ключове поле.
- 2. Виділіть поле для використання в ролі первинного ключа і клацніть мишею на кнопці Ключове поле панелі інструментів.
- 3. Клацніть правою кнопкою на вибраному полі і задайте команду контекстного меню Ключове поле.

4. Якщо при першому збережені ключове поле не визначене, Access виведе повідомлення про те, що потрібно автоматично створити ключове поле Лічильник.

# **3 Порядок виконання роботи**

–

# **3.1 Оснащення робочого місця**

- методичні вказівки до виконання роботи;

- конспект лекцій з дисципліни;

- комп'ютер четвертого покоління і вище з операційною системою Windows.

# **3.2 Вимоги безпеки при проведенні заняття**

При проведенні заняття слід дотримуватися наступних вимог техніки безпеки:

- у комп'ютерному класі знаходитися лише у присутності викладача або лаборанта;

- не вмикати і не вимикати штекер з розетки самостійно;

- під час заняття відкривати тільки вікна тих комп'ютерних програм, які стосуються теми поточної роботи.

# **3.3 Програма виконання роботи**

3.3.1 Контрольний приклад

*Запуск Access:* 

Пуск*→* Програми *→*Microsoft

# *Створення порожньої бази даних:*

- встановити перемикач в положення Нова база даних:

Новая база ланных

- у випадаючому вікні в полі Ім'я файлу ввести ім'я бази даних:

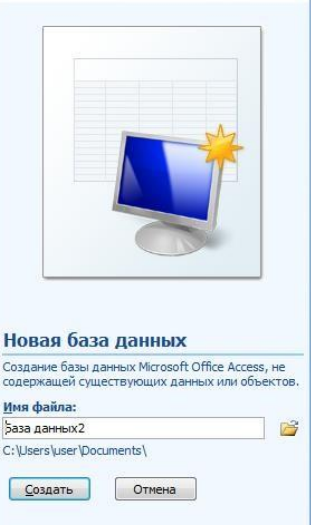

- натиснути Створити.

–

## *Відкриття готової бази даних:*

- Встановити перемикач в положення Відкрити базу даних;
- У випадаючому списку обрати потрібну;
- $-OK$ .
- або Файл *→* Відкрити;
- увійти в потрібну папку, виділити файл.

## *Порядок створення структури таблиці:*

- створити таблицю;
- ввести імена полів, тип даних та їх опис;
- ввести властивості для кожного поля;
- встановити первинний ключ; для потрібних полів створити індекси;
- зберегти структуру.

#### 3.3.2 Самостійна робота

- 1) Завантажте Microsoft Office Access.
- 2) Створіть базу даних «Магазин», яка складається з п'яти таблиць: «Товар», «Покупець», «Постачальник», «Замовлення», «Типи» (рис. 4)

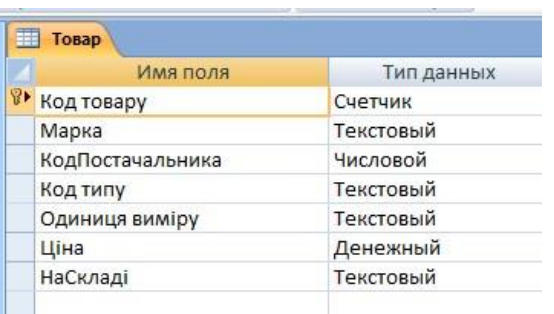

–

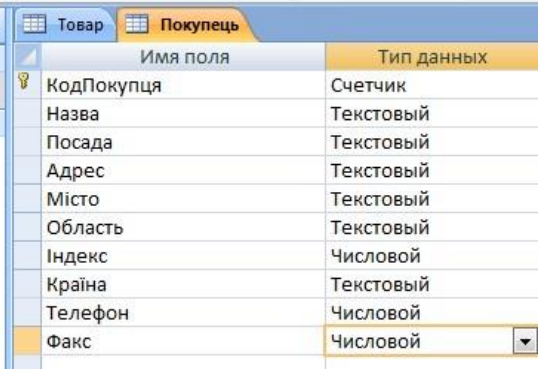

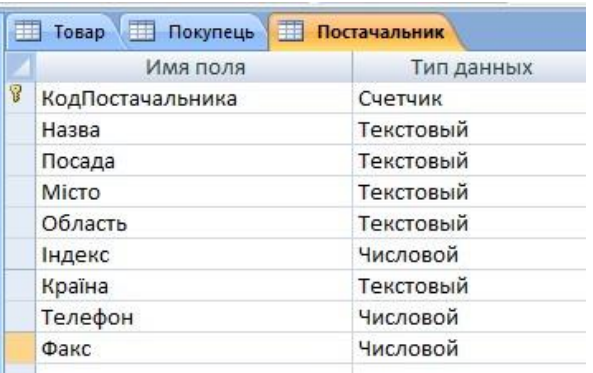

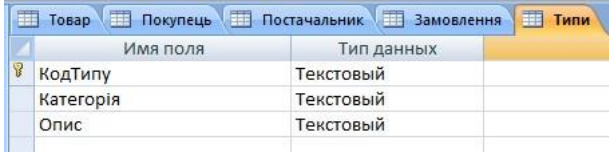

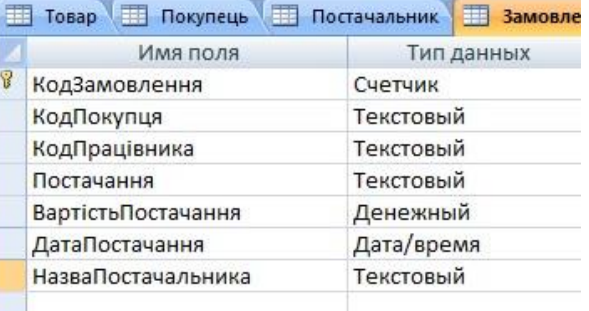

| Товар |                            | $\hat{X}$ |
|-------|----------------------------|-----------|
|       | Товар: таблица             |           |
|       | Покупець                   |           |
|       | Покупець: таблица          |           |
|       | Постачальник               | 즛         |
|       | Постачальник: таблица      |           |
|       | Замовлення                 | 슷         |
|       | <b>Эамовлення: таблица</b> |           |
| Типи  |                            |           |
|       | <b>ШЕ</b> Типи: таблица    |           |

*Рисунок 4 – Таблиці бази даних «Магазин»*

3) Заповніть таблиці записами про 10 товарів, 15 покупців, 12 постачальників, 25 замовлень та 5 типів товару.

# **4 Рекомендації щодо оформлення звіту**

Звіт повинен містити:

- найменування і мету роботи;
- відповіді на запитання самопідготовки;
- висновки по роботі.

# **5 Контрольні запитання**

–

1) Що називається базою даних?

2) Яку структуру і розширення має файл бази даних, створений у Microsoft Access?

3) Для чого призначені таблиці, форми, запит, звіт? Дайте визначення цих понять.

4) Якими способами можна створювати таблиці в Microsoft Access?

5) Які обмеження накладаються на імена полів таблиці?

6) Для чого використовується режим таблиці та режим конструктора? В чому між ними різниця?

## **Тема: Введення даних в таблиці MS Access**

**Мета:** Освоїти основні прийоми роботи з таблицями та редагування таблиць.

## **1 Загальні, фахові компетентності та результати навчання**

Студент має відповідати таким компетентностям:

- Здатність до пошуку, оброблення та аналізу інформації з різних джерел.

- Здатність спілкуватися державною мовою як усно, так і письмово.

- Здатність використовувати в процесі підготовки і впровадження управлінських рішень сучасні ІКТ.

- Здатність використовувати систему електронного документообігу.

- Здатність здійснювати інформаційно-аналітичне забезпечення управлінських процесів із використанням сучасних інформаційних ресурсів та технологій.

І отримати такі результати навчання:

- Уміти користуватися системою електронного документообігу.

- Уміти здійснювати пошук та узагальнення інформації, робити висновки і формулювати рекомендації в межах своєї компетенції.

## **Теоретичні відомості**

–

Створення бази даних завжди повинно починатися з розробки структури її таблиць. У табличній структурі адрес даних визначається перетином рядків та стовпців. У базах даних стовпці називаються полями, а рядки – записами. Поля утворюють структуру бази даних, а записи складають інформацію, яка в ній міститься.

Основні властивості полів таблиць баз даних на прикладі СУБД Microsoft Access:

- *ім'я поля* – визначає, як варто звертатися до даних цього поля при автоматичних операціях з базою (за замовчуванням імена полів використовуються як заголовки стовпців таблиць);

- *тип поля* визначає тип даних, що можуть міститися в даному полі;
- *розмір поля* визначає граничну довжину (у символах) даних, що можуть розміщатися в даному полі, основна властивість текстового поля;
- *формат поля* визначає спосіб форматування даних в комірках, що належать полю;
- -*маска введення*  визначає форму, в якій вводяться дані в поле (засіб автоматизації введення даних);
- *підпис* визначає заголовок стовпця таблиці для даного поля (якщо підпис не зазначений, то як заголовок стовпця використовується властивість *Ім'я поля*);
- -*значення за замовчуванням*  те значення, що вводитися в комірки поля автоматично (засіб автоматизації введення даних);
- *умова на значення* обмеження, використовуване для перевірки правильності введення даних;
- *повідомлення про помилку* текстове повідомлення, що видається автоматично при спробі введення в поле помилкових даних (перевірка помилковості виконується автоматично, якщо задана властивість *Умова на значення);*
- *обов'язкове поле* властивість, що визначає обов'язковість заповнення даного поля при наповненні бази.

Microsoft Access працює з наступними типами даних, які можуть міститися у полі:

- *текстовий* тип даних, який використовується для збереження звичайного неформатованого тексту обмеженого розміру (до 255 символів);
- *поле МЕМО* спеціальний тип даних для збереження великих обсягів тексту (до 65 535 символів);
- *числовий* тип даних для збереження числових даних;
- *дата/час* тип даних для збереження календарних дат і поточного часу. Мають свої формати (повний, довгий, середній, короткий);
- -*грошовий*  тип даних для збереження грошових сум;

- *лічильник* – спеціальний тип даних для унікальних (не повторюваних у поле) натуральних чисел з автоматичним нарощуванням. Природне використання – для порядкової нумерації запису;

- *поле об'єкта OLE* – спеціальний тип даних, який призначений для зберігання об'єктів OLE, наприклад мультимедійних (картинки, музичні кліпи та відеозаписи).

# **Порядок виконання роботи**

–

*Оснащення робочого місця* 

- методичні вказівки до виконання роботи;
- конспект лекцій з дисципліни;

- комп'ютер четвертого покоління і вище з операційною системою Windows.

#### *Вимоги безпеки при проведенні заняття*

При проведенні заняття слід дотримуватися наступних вимог техніки безпеки:

у комп'ютерному класі знаходитися лише у присутності викладача або лаборанта;

не вмикати і не вимикати штекер з розетки самостійно;

- під час заняття відкривати тільки вікна тих комп'ютерних програм, які стосуються теми поточної роботи.

#### *Програма виконання роботи*

#### **Самостійна робота**

–

1) Завантажити Microsoft Access.

2) Cтворити базу даних «Бібліотека», яка містить дані про *абонентів бібліотеки, каталоги книг бібліотеки, список ключових слів у книгах бібліотеки, відомість про видачу книг абонентам*.

3) Створити структуру таблиці *Абоненти*, вказавши ім'я поля та тип даних для нього (тип поля визначити самостійно), а також розмір поля для текстових полів та формат поля для дати/час у вікні (табл. 1).

| Ім'я поля       | Властивість                     |
|-----------------|---------------------------------|
| Номер абонента  | Розмір поля: довге ціле         |
| Прізвище        | Розмір поля: 15                 |
| Ім'я            | Розмір поля: 15                 |
| По-батькові     | Розмір поля: 15                 |
| Телефон         | Розмір поля: 7                  |
| Домашня адреса  | Розмір поля: 30                 |
| Дата народження | короткий формат<br>Формат поля: |
|                 | $\partial$ amu                  |

Таблиця 1 - Властивості полів таблиці *Абоненти*, які необхідно вказати

4) Вказати ключове поле, тобто поле за яким будуть сортуватися дані, причому у ключовому полі дані не можуть повторюватися. У даному випадку сортуватися дані повинні за порядком їх введення у таблицю, ключовим полем повинно бути поле *Номер\_абонента* для цього: виділити поле *Номер\_абонента* та натиснути кнопку **1** на панелі інструментів або клацнути по полю

*Номер\_абонента* правою кнопкою миші та у контекстному меню лівою кнопкою вибрати: *Ключове поле*. З'явиться ключ зліва від імені поля.

5) Зберегти таблицю, натиснувши на та надайте їй ім'я *Абоненти*.

6) Аналогічно створити таблицю *Каталог*. Імена полів наведені у таблиці 2 (тип поля визначити самостійно. 7) Вказати властивості полів таблиці *Каталог*, як вказано у таблиці 2.

| Ім'я поля   | Властивість             |
|-------------|-------------------------|
| Номер_книги | Розмір поля: довге ціле |
| <b>ISBN</b> | Розмір поля: 15         |
| ББК         | Розмір поля: 20         |
| УДК         | Розмір поля: 15         |
| Назва книги | Розмір поля: 40         |
| Автор       | Розмір поля: 80         |
| Рік видання | Розмір поля: ціле       |
| Видавництво | Розмір поля: 20         |

Таблиця 2 - Властивості полів таблиці *Каталог*

–

8) Вказати ключове поле *Номер\_книги*.

9) Зберегти таблицю під ім'ям *Каталог*.

10) Створити аналогічно таблиці *Ключові слова* та *Видача книг*. Імені полів та властивості встановити, як у таблицях 3 та таблиці 4.

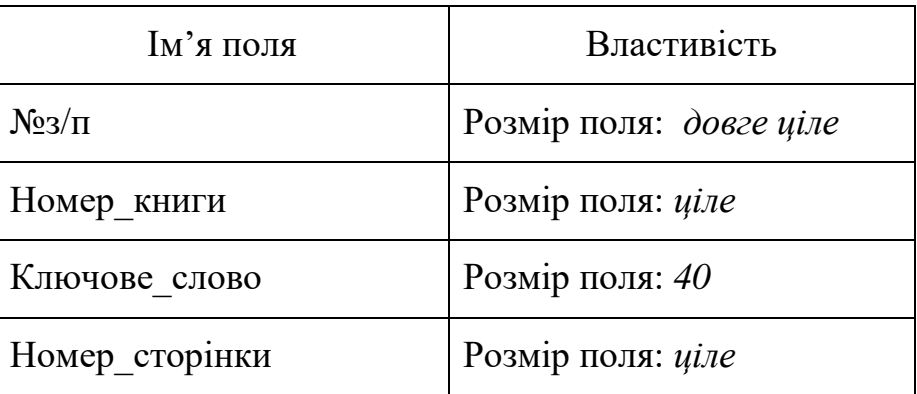

Таблиця 3 - Властивості полів таблиці Ключові слова

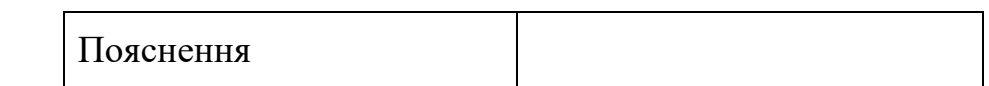

Зверніть увагу у таблиці *Видача книг* два ключових поля. Для того щоб задати два ключових поля їх необхідно одночасно виділити, тримаючи кнопку SHIFT, та з контекстного меню вибрати *Ключове поле*.

Таблиця 4 - Властивості полів таблиці Видача книг

–

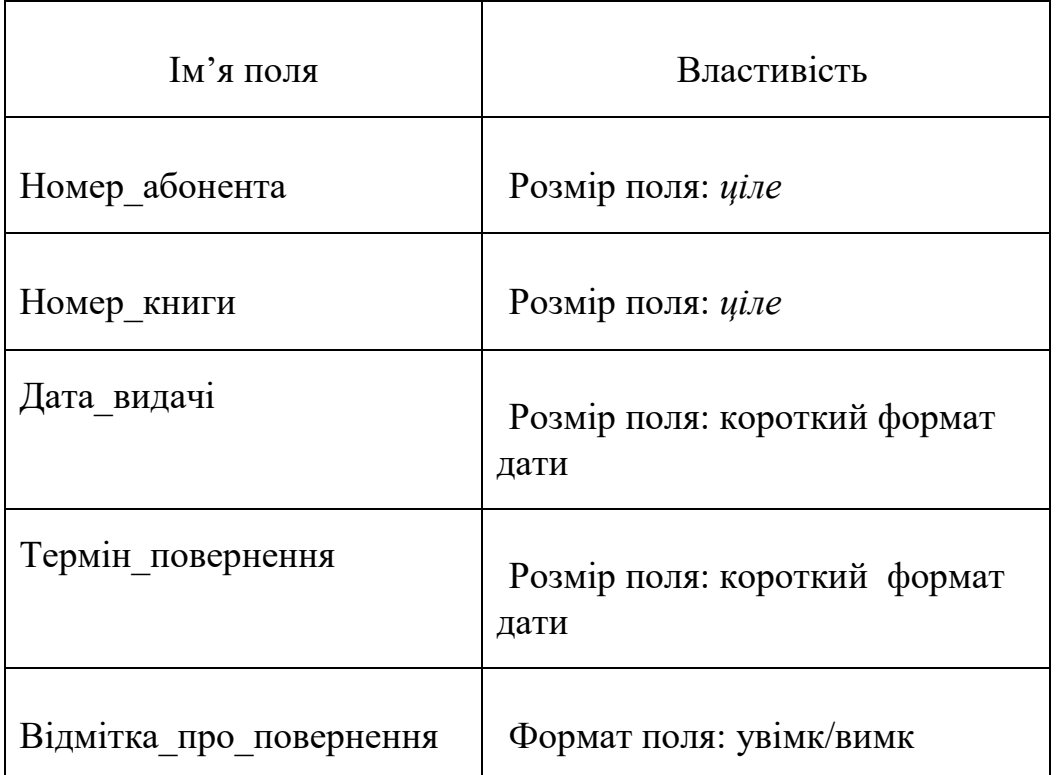

# **Рекомендації щодо оформлення звіту**

Звіт виконаної роботи виконується або в зошиті або в документі Word. Звіт повинен містити:

- найменування і мету роботи;
- короткий конспект теоретичних відомостей;
- результати виконаних дій.

# **Контрольні питання**

- 1) Дайте означення поняття база даних.
- 2) Дайте означення СУБД?
- 3) Чим відрізняються поняття база даних та СУБД?
- 4) Які об'єкти може мати база даних?
- 5) Що таке поле бази даних?

–

- 6) Що таке записи у базах даних?
- 7) Які властивості полів ви знаєте?
- 8) Які типи даних можуть міститися у полях?
- 9) Які режими роботи з базами даних ви знаєте?

# **Тема: Дослідження конфігурації «Документообіг»**

**Мета**: Ознайомлення з основними можливостями конфігурації.

# **1 Загальні, фахові компетентності та результати навчання**

Студент має відповідати таким компетентностям:

- Здатність до пошуку, оброблення та аналізу інформації з різних джерел.

- Здатність спілкуватися державною мовою як усно, так і письмово.

- Здатність використовувати в процесі підготовки і впровадження управлінських рішень сучасні ІКТ.

- Здатність використовувати систему електронного документообігу.

- Здатність здійснювати інформаційно-аналітичне забезпечення управлінських процесів із використанням сучасних інформаційних ресурсів та технологій.

І отримати такі результати навчання:

–

- Уміти користуватися системою електронного документообігу.

- Уміти здійснювати пошук та узагальнення інформації, робити висновки і формулювати рекомендації в межах своєї компетенції.

# **3 Порядок виконання роботи**

## *3.1 Оснащення робочого місця*

- методичні вказівки до виконання роботи;

- конспект лекцій з дисципліни;

- комп'ютер четвертого покоління і вище з операційною системою Windows.

*3.2 Вимоги безпеки при проведенні заняття* 

При проведенні заняття слід дотримуватися наступних вимог техніки безпеки:

- у комп'ютерному класі знаходитися лише у присутності викладача або лаборанта;

- не вмикати і не вимикати штекер з розетки самостійно;

- під час заняття відкривати тільки вікна тих комп'ютерних програм, які стосуються теми поточної роботи.

# *3.3 Програма виконання роботи*

1Ознайомитися з можливостями конфігурації, переглянувши презентацію [https://www.bas-](https://www.bas-soft.eu/upload/content/BAS_Dokumentoobig/%D0%9C%D0%B0%D1%82%D0%B5%D1%80%D1%96%D0%B0%D0%BB%D0%B8/BAS%20%D0%94%D0%BE%D0%BA%D1%83%D0%BC%D0%B5%D0%BD%D1%82%D0%BE%D0%BE%D0%B1%D1%96%D0%B3%20%D0%9A%D0%9E%D0%A0%D0%9F.pdf)

[soft.eu/upload/content/BAS\\_Dokumentoobig/%D0%9C%D0%B0%D1%82%D0%B5%](https://www.bas-soft.eu/upload/content/BAS_Dokumentoobig/%D0%9C%D0%B0%D1%82%D0%B5%D1%80%D1%96%D0%B0%D0%BB%D0%B8/BAS%20%D0%94%D0%BE%D0%BA%D1%83%D0%BC%D0%B5%D0%BD%D1%82%D0%BE%D0%BE%D0%B1%D1%96%D0%B3%20%D0%9A%D0%9E%D0%A0%D0%9F.pdf)

[D1%80%D1%96%D0%B0%D0%BB%D0%B8/BAS%20%D0%94%D0%BE%D0%BA](https://www.bas-soft.eu/upload/content/BAS_Dokumentoobig/%D0%9C%D0%B0%D1%82%D0%B5%D1%80%D1%96%D0%B0%D0%BB%D0%B8/BAS%20%D0%94%D0%BE%D0%BA%D1%83%D0%BC%D0%B5%D0%BD%D1%82%D0%BE%D0%BE%D0%B1%D1%96%D0%B3%20%D0%9A%D0%9E%D0%A0%D0%9F.pdf) [%D1%83%D0%BC%D0%B5%D0%BD%D1%82%D0%BE%D0%BE%D0%B1%D1%](https://www.bas-soft.eu/upload/content/BAS_Dokumentoobig/%D0%9C%D0%B0%D1%82%D0%B5%D1%80%D1%96%D0%B0%D0%BB%D0%B8/BAS%20%D0%94%D0%BE%D0%BA%D1%83%D0%BC%D0%B5%D0%BD%D1%82%D0%BE%D0%BE%D0%B1%D1%96%D0%B3%20%D0%9A%D0%9E%D0%A0%D0%9F.pdf) [96%D0%B3%20%D0%9A%D0%9E%D0%A0%D0%9F.pdf](https://www.bas-soft.eu/upload/content/BAS_Dokumentoobig/%D0%9C%D0%B0%D1%82%D0%B5%D1%80%D1%96%D0%B0%D0%BB%D0%B8/BAS%20%D0%94%D0%BE%D0%BA%D1%83%D0%BC%D0%B5%D0%BD%D1%82%D0%BE%D0%BE%D0%B1%D1%96%D0%B3%20%D0%9A%D0%9E%D0%A0%D0%9F.pdf)

2Відкрити конфігурацію за посиланням [https://docflow.demo.1c.ru/corp/uk\\_UA/](https://docflow.demo.1c.ru/corp/uk_UA/)

3 В документі Microsoft Word записати основні спостереження при роботі з конфігурацією. (можливі скріни).

*4 Рекомендації щодо оформлення звіту* 

Звіт виконаної роботи виконується або в зошиті або в документі Word. Звіт повинен містити:

- найменування і мету роботи;

- відповіді на запитання самопідготовки;

- висновки по роботі.

–

# **Тема: Робота з конфігурацією «Документообіг»**

**Мета**: Навчитися виконувати важливі функції.

–

# **1 Загальні, фахові компетентності та результати навчання**

Студент має відповідати таким компетентностям:

- Здатність до пошуку, оброблення та аналізу інформації з різних джерел.

- Здатність спілкуватися державною мовою як усно, так і письмово.

- Здатність використовувати в процесі підготовки і впровадження управлінських рішень сучасні ІКТ.

- Здатність використовувати систему електронного документообігу.

- Здатність здійснювати інформаційно-аналітичне забезпечення управлінських процесів із використанням сучасних інформаційних ресурсів та технологій.

І отримати такі результати навчання:

- Уміти користуватися системою електронного документообігу.

- Уміти здійснювати пошук та узагальнення інформації, робити висновки і формулювати рекомендації в межах своєї компетенції.

# **3 Порядок виконання роботи**

## *3.1 Оснащення робочого місця*

- методичні вказівки до виконання роботи;

- конспект лекцій з дисципліни;

- комп'ютер четвертого покоління і вище з операційною системою Windows.

## *3.2 Вимоги безпеки при проведенні заняття*

При проведенні заняття слід дотримуватися наступних вимог техніки безпеки:

- у комп'ютерному класі знаходитися лише у присутності викладача або лаборанта;

- не вмикати і не вимикати штекер з розетки самостійно;

- під час заняття відкривати тільки вікна тих комп'ютерних програм, які стосуються теми поточної роботи.

# *3.3 Програма виконання роботи*

1 Відкрити конфігурацію за посиланням [https://docflow.demo.1c.ru/corp/uk\\_UA/](https://docflow.demo.1c.ru/corp/uk_UA/)

2 Написати за допомогою вбудованої пошти, адресат – Мишин С.А. повідомлення з проханням надіслати звіт за минулий рік, з зазначенням теми повідомлення. Перевірити чи дійшов лист адресату.

3 Написати за допомогою вбудованої пошти, адресат – Ковалев С.Д. повідомлення з вимогою надати інформацію щодо стану комп'ютерних мереж, з зазначенням теми повідомлення. Перевірити чи дійшов лист адресату.

4 Створити захід – нараду з зазначенням усіх необхідних параметрів. Запросити на нараду всіх керівників відділів та секретаря директора.

5 Створити щоденний звіт з зазначенням робіт, які виконує директор. Заповнити усі необхідні поля.

6 Створити внутрішній документ «Рішення», де заповнити та зазначити усю необхідну інформацію щодо вирішення питання з приводу удосконалення стану комп'ютерних мереж на підприємстві.

7 Перевірити правильність і занести результати практичних робіт в документ Microsoft Word (скріни).

#### **4 Рекомендації щодо оформлення звіту**

Звіт виконаної роботи виконується або в зошиті або в документі Word. Звіт повинен містити:

- найменування і мету роботи;

–

- відповіді на запитання самопідготовки; - висновки по роботі.

–

1. Буйницька О.П. Інформаційні технології та технічні засоби навчання. Київ: Центр учбової літератури, 2012. 240 с.

2. Грайворонський М.В., Новіков О.М. Безпека інформаційнокомунікаційних систем. Київ: Видавнича група BHV, 2009. 608 с.

3. Антонюк А.О. Основи захисту інформації в автоматизованих системах. Навчальний посібник./ А.О. Антонюк. Київ: Видавничий дім «КМАкадемія», 2003. 244 с.

4. Ривкінд Й.Я., Лисенко Т.І., Чернікова Л.А., Шакотько В.В. Інформатика (підручник). / за ред. академіка НАН України М. З. Згуровського. Київ: Генеза, 2010. 293 с.

5. Бутинець Ф.Ф., Давидюк Т.В., Євдокимов В.В., Легенчук С.Ф. Інформаційні системи і технології в обліку: підручник - 3-тє вид., перероб. та доп. Житомір: ПП"Рута", 2007. 468с.

6. Шквір В.Д. Інформаційні системи і технології в обліку: навчальний посібник. Львів: Львівська політехніка, 2003. 268 с.

7. Про інформацію [Електронний ресурс] : Закон України від 13.01.2011 р. № 293817. URL: [http://zakon3.rada.gov.ua/laws/show/2657-12.](http://zakon3.rada.gov.ua/laws/show/2657-12)

8. Методологія: Інформаційні системи та технології [Електронний ресурс] URL:<http://www.management.com.ua/ims/>

# **ДОДАТКИ**

–

# ДОДАТОК 1. ІНФОРМАЦІЯ ЩОДО ДОКУМЕНТООБІГУ

#### **1. Документообіг у системі управління**

Організація документообігу підприємства залежить від масштабу діяльності підприємства, його функцій, кількості ланок управління і обсягу документ потоків.

Управління соціальними процесами реалізується за допомогою *управлінської інформації*, яка відображає зміст управлінських дій. Обіг управлінської інформації здійснюється за допомогою управлінських документів. Процеси діловодства та документообігу розглядаються, перш за все, як документальне відображення і забезпечення управлінських процесів. В цьому сенсі діловодство та документообіг слід розглядати як документальне забезпечення управління, тобто як систему вторинних процесів, які забезпечують і відображають процеси управління.

Документи можуть бути *класифіковані* за такими ознаками:

– за змістом: з адміністративних питань, з бухгалтерського обліку, планування та

ін.;

–

– за походженням: службові, особисті;

за терміновістю: термінові, нетермінові;

за доступністю: секретні, особливо секретні, для службового використання, несекретні;

за формою: типові, індивідуальні;

– за термінами зберігання: тимчасового зберігання довготермінового, постійного;

– за характером інформаційних зв'язків: вхідні, вихідні, внутрішні;

– за типом носіїв: паперові, електронні;

– за назвою: акти, інструкції, протоколи, накази, звернення та ін.

#### *Загальна структура документаційного забезпечення управління*

У загальному обсязі управлінської роботи до 60–70 % займають операції з документами. Інформація, яка в них міститься, може бути використана тільки після проведення ряду діловодних операцій (фіксації, обробки, систематизації тощо).

#### **Визначення 1.**

*Документаційне забезпечення управління* 

діяльність спеціальних працівників або підрозділів щодо створення документаційно інформаційної бази на різних носіях для використання управлінським апаратом у процесі реалізації його функцій

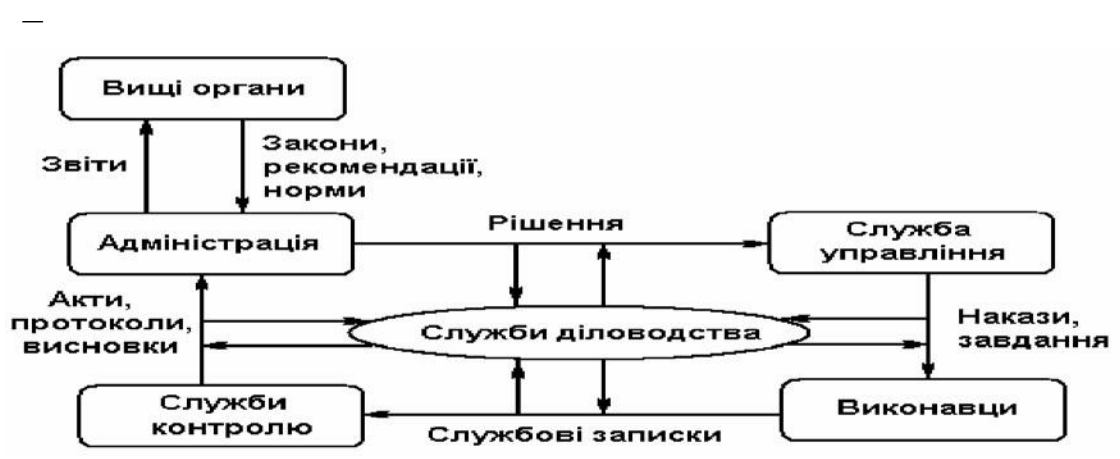

Рисунок 1 - Схема документаційного забезпечення управління

*Суб'єктами документаційного забезпечення управління* є органи державної влади, місцевого самоврядування, підприємства, установи та організації незалежно від форми власності, об'єднання громадян, фізичні особи, які здійснюють документування та організацію роботи з документами.

Основною складовою частиною документаційного забезпечення є *діловодство.* Відповідно до Закону України "Про Національний архівний фонд

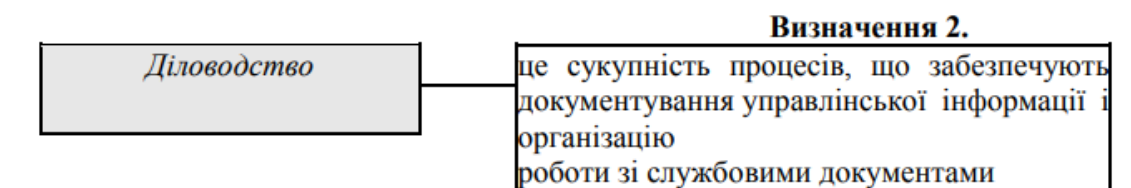

та архівні установи":

Діловодство – діяльність, яка охоплює процедури створення документів та організацію роботи з документами: організацію документообігу, використання інформаційно-пошукових систем документів органу, контроль виконання документів і підготовку їх для передачі в архів.

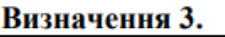

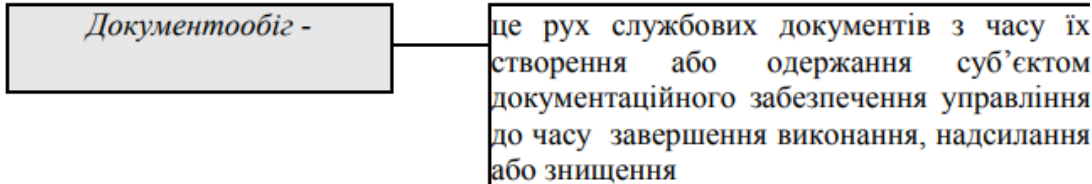

Виділяють такі види документообігу:

– *централізований документообіг* (вся документація централізовано реєструється)

– *децентралізований документообіг* (допускається реєстрація документів у кількох місцях за умови річного документообігу 100 тисяч і більше, а також за наявності територіально уособлених структурних підрозділів та певних особливих умов роботи)

– *змішаний документообіг* (найбільш важлива внутрішня документація та листування керівництва реєструється у канцелярії, решта документів – у структурних підрозділах )

Основні типи документів, які складають централізований документообіг:

*вхідні* – документи, що надходять в організацію;

*вихідні* – документи, призначені для відправлення у інші організації; *внутрішні* – документи, створені в організації і не призначені для виходу за її межі.

Основні типи документів та процедури їх опрацювання наведені на рис.2-4

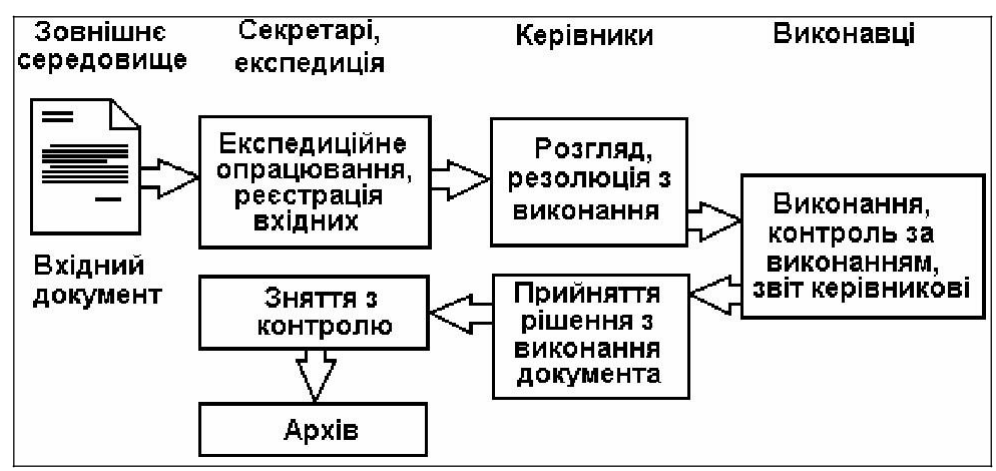

Рисунок 2 - Маршрут вхідного документа

Із вхідними документами виконують такі операції:

- експедиційне опрацювання;
- реєстрація;

–

– розгляд керівництвом і видача резолюцій;

– ознайомлення у структурному підрозділі і виконання;

– контроль за виконанням, який включає постановку документів на контроль;

– відслідковування ходу виконання;

– укладання діловодних звітів для керівництва; – зняття виконаних документів з контролю.

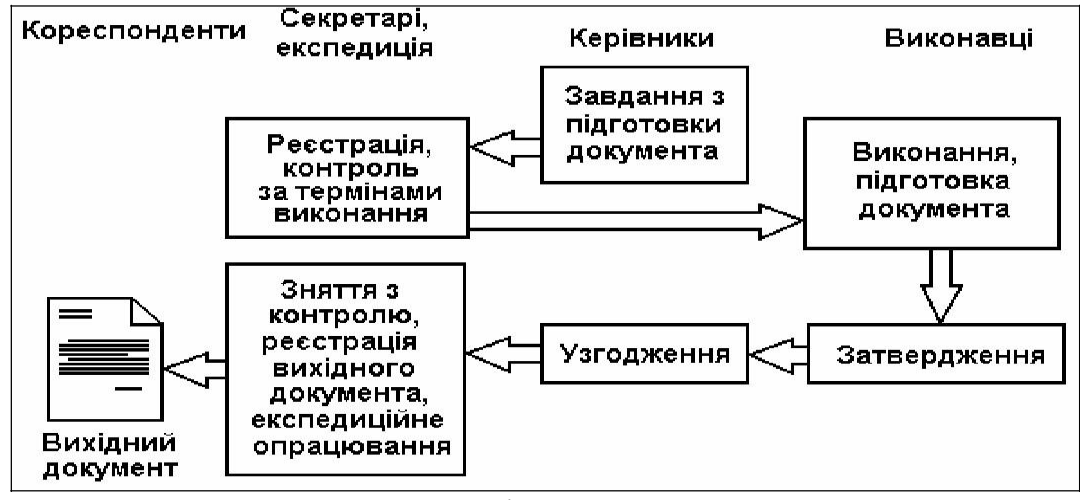

Рисунок 3 - Маршрут вихідного документа

Основні процедури опрацювання вихідних документів:

- розробка проекту документа у структурному підрозділі;
- узгодження проекту документа у структурних підрозділах організації;
- затвердження документа керівництвом;
- реєстрація документа;

–

– експедиційне опрацювання документа.

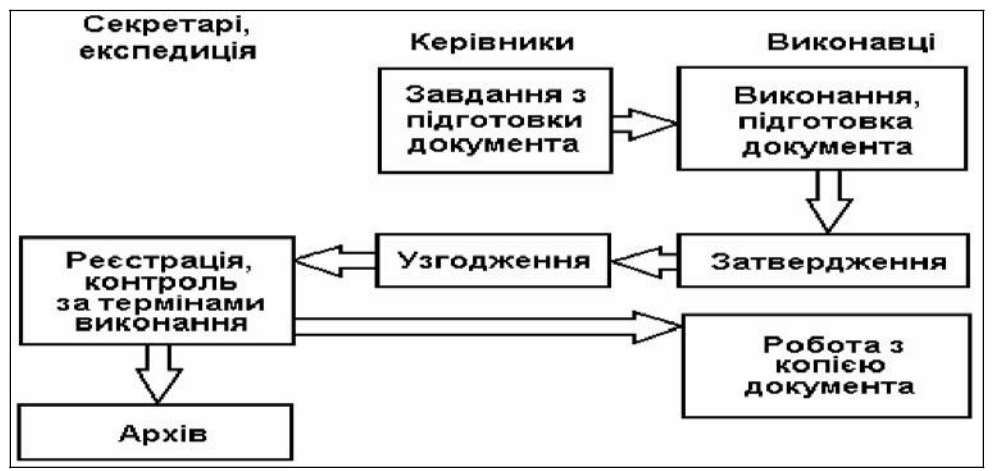

Рисунок 4 - Маршрут внутрішнього документа

При створенні внутрішніх документів виконуються такі операції:

- підготовка проекту внутрішнього документа:
- забезпечення узгодження документа;
- затвердження;
- реєстрація;
- розсилка у підрозділи;
- контроль виконання документа.

*У процесі управління підприємством* інформація приймається, опрацьовується, виробляється рішення, що доводиться до виконавців, дії яких контролюються.

*Документаційне забезпечення управління* – галузь діяльності, яка забезпечує документування і організацію роботи з офіційними документами (рис.5)

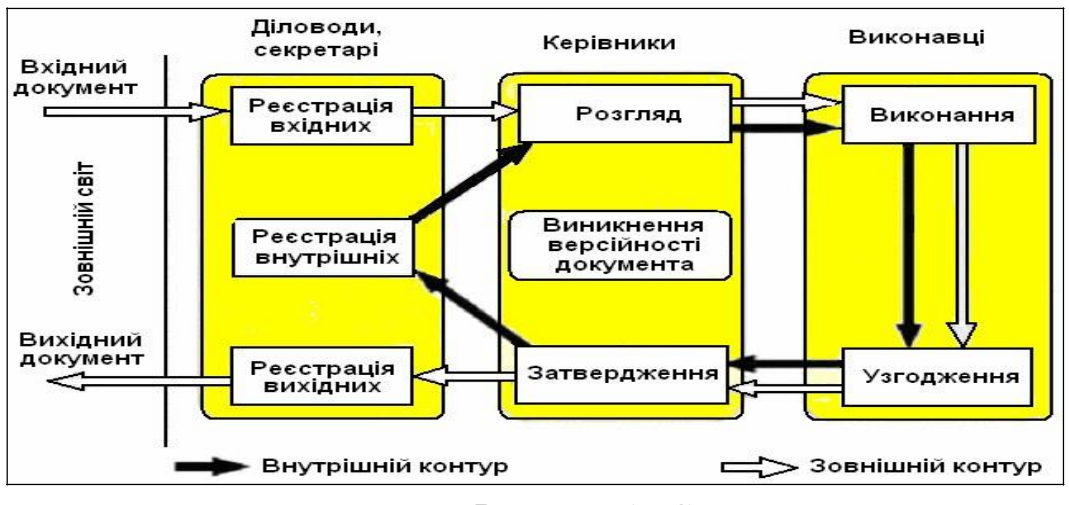

Рисунок 5 - Схема

## **2. Етапи документообігу в організації:**

–

експедиційна обробка документів, які надходять в організацію;

– попередній розгляд документів службою документаційного забезпечення управління;

– реєстрація документів; – організація раціонального руху документів всередині організації, в т.ч. доведення документів до виконавців, контроль за їх виконанням, проходження узгодження і підпису проектів документів;

– обробка виконаних документів і їх відправлення.

Види робіт, виконувані при опрацюванні різних типів документів:

– *вхідні документи* (що надійшли з інших організацій) - відкриття конвертів; реєстрація; розгляд керівництвом та накладання резолюції; поставлення на контроль; ознайомлення в структурному підрозділі та виконанню; слідкування за виконанням документа; складання звітів для керівництва; зняття виконаних документів з контролю;

– *вихідні документи* (створювані структурними підрозділами для відправки в інші організації) - розробка проекту документа у структурному підрозділі; погодження проекту документа в структурних підрозділах організації; затвердження документа керівництвом; реєстрація документа; відправка;

– *внутрішні документи* (створювані структурними підрозділами для розсилки по організації) - підготовка проекту внутрішнього документа; забезпечення погодження документу; затвердження; реєстрація; розсилка по підрозділам; контроль за виконанням документа.

–

*Зовнішній контур* починається з вхідних документів, які надходять на підприємство ззовні. Це можуть бути розпорядження вищих органів, накази, постанови, листи від партнерів та замовників та ін. Одержані документи реєструються і надходять на виконання.

Якщо документ створюється всередині організації, утворюється *внутрішній*  контур проходження документа. Саме на внутрішньому контурі проходження документа часто виникає його версійність (тобто, документ існує у різних версіях). Важливим завданням діловодства є відслідковування, накопичення і управління версіями документів, а також контроль за зміною документа.

Організація документообігу ґрунтується на таких *принципах*:

– рух документів повинен мати мінімальну кількість повернень на попередні етапи;

– документи повинні спрямовуватись виконавцям у відповідності з їх обов'язками, щоб уникнути дублювання операцій.

Документаційне забезпечення управління охоплює три основні завдання стосовно програмних засобів автоматизації:

– документування (створення документів, які підтримують і реєструють управлінську діяльність, тобто їх підготовку, оформлення, узгодження та виготовлення);

– організація документообігу (забезпечення руху, пошуку, зберігання і використання документів);

систематизація архівного зберігання документів.

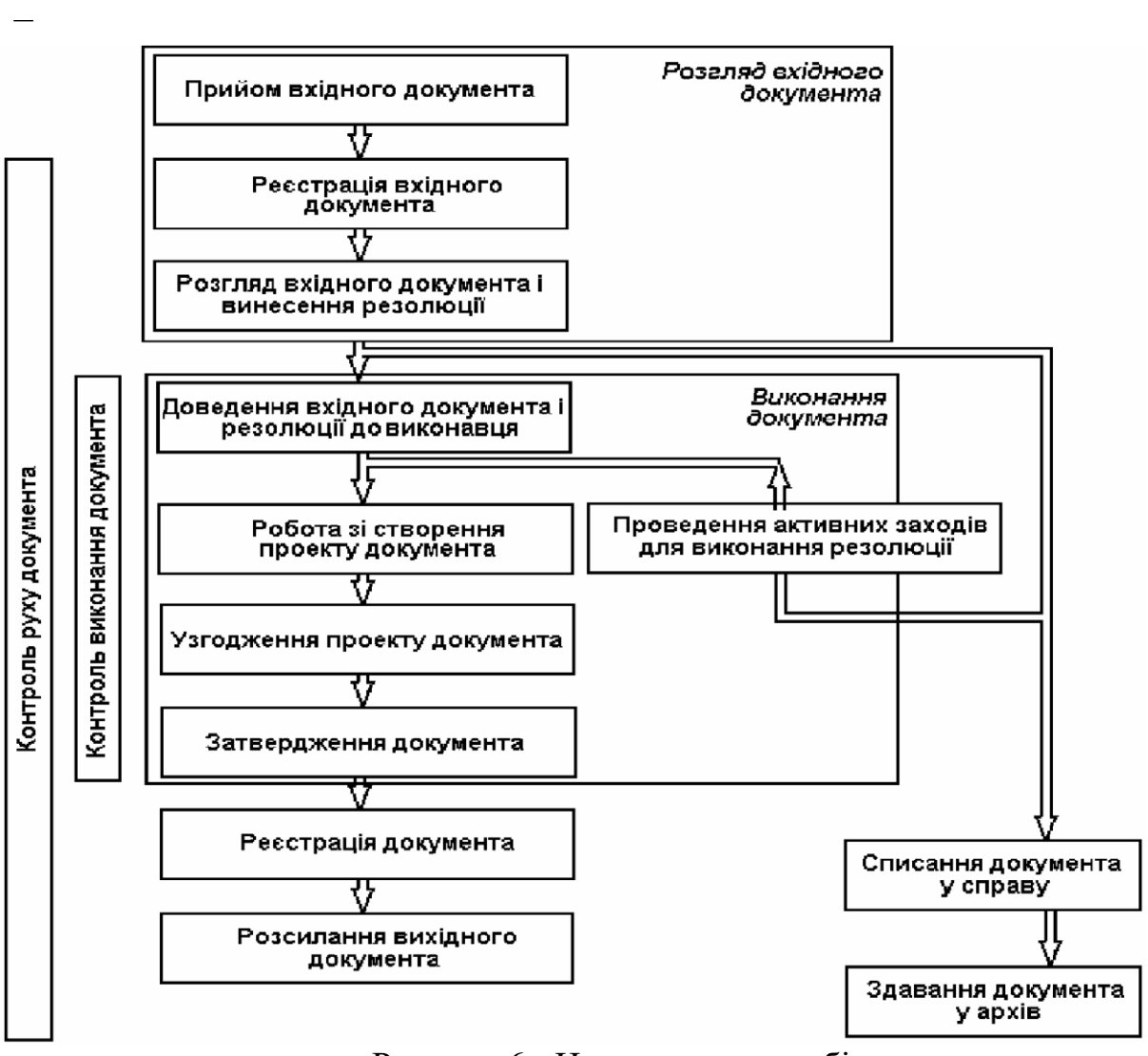

Рисунок 6 - Цикл документообігу

*Документальні потоки у системі управління* 

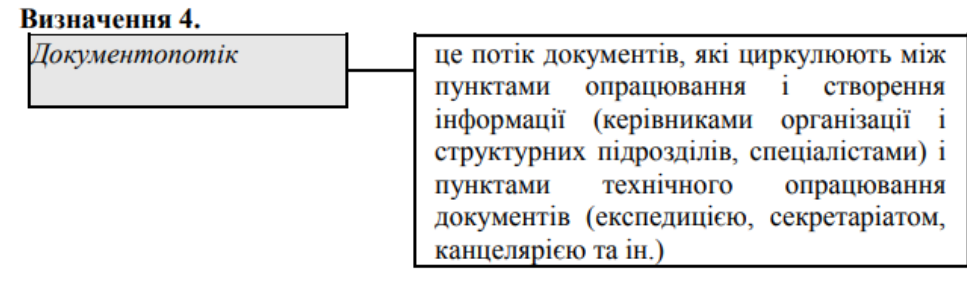

Документообіг здійснюється у виді потоку документів між:

– тими, хто аналізує та продукує інформацію або приймає рішення (керівники підприємства та підрозділів, спеціалісти та кваліфіковані працівники);

– пунктами технічного опрацювання документів в організації (секретар керівника, канцелярія, експедиція архів).
Виділяють три основних документальних потоки:

– *документопотік вхідних документів* (листи, угоди, рекламні оголошення, відомчі розпорядження та інструкції тощо).

Більша частина документів, які обробляються, адресовані керівнику підприємства (85-90%), тільки 10-15% - заступникам керівника, керівникам структурних підрозділів і конкретним виконавцям;

– *документопотік внутрішніх документів* - з одного підрозділу в інший (накази, розпорядження, інструкції керівництва, службові записки, акти та ін..);

– *документопотік вихідних документів,* який спрямовується у зовнішнє середовище (листі та відповіді на листи, угоди, звіти, контракти, прес-релізи тощо).

Документопотік характеризується такими параметрами:

–змістом або функціональною належністю;

–структурою;

–режимом або циклічністю; – спрямованістю

–обсягом.

Зміст документопотоку характеризується складом документів, які до нього входять і складом інформації, яка закріплена у цих документах.

Структура документопотоку описується ознаками, відповідно до яких документи можуть бути класифіковані, індексовані, сформована система довідкового апарату за документами організації. Структура документопотоків відповідає функціонально-цільовому призначенню документів, які його складають.

Режим або циклічність документопотоку визначається зміною у часі його інформаційного навантаження. Зміни можуть бути пов'язані із сезонним зменшенням ділової, політичної, управлінської активності, внутрішніми ритмами роботи організації.

Напрям документопотоку залежить від конкретної технологічної ланки опрацювання документів: (документи, що реєструються і документи, що не реєструються; документи з контролем виконання і без контролю та ін.). На напрям документопотоку впливає також спосіб оцінки і засвідчення документів, які складають цей потік: узгодження, затвердження, ознайомлення та ін.

Об'єм документопотоку вимірюється кількістю документів або обсягом інформації, яка міститься в документах (аркуші, знаки, кількість доручень, виконавців та ін.).

*Об'єм* документопотоку - кількість документів, які надійшли в організацію і створені у ній за певний період. Зміни можуть бути пов'язані із сезонним зменшенням ділової, політичної, управлінської активності, внутрішніми ритмами роботи організації.

Даний показник повинен використовуватись як критерій при виборі організаційної форми діловодства (традиційна, автоматизована), а також впливати на структуру служби діловодства і її штатний склад.

Величина об'єму документообігу потрібна для:

– розрахунку необхідної чисельності персоналу служб діловодства; – розрахунку ефективності застосування засобів автоматизації діловодства; – визначення завантаженості персоналу, який виконує функції діловодства.

Будь-який документ, незалежно від того потоку, у якому він знаходиться (проектному, технологічному, нормативному, адміністративному, фінансовому), має прямий або опосередкований зв'язок з продукцією підприємства: виробами – для виробничих підприємств або проектними документами (їх комплектами) – для проектних організацій.

Організація документообігу різнорідних потоків у спільному середовищі дає змогу відображати зв'язки між технічними, адміністративними, нормативними, фінансовими та іншими документами. Кожен з документів рухається у власному потоці, розробляється і маршрутизується різними користувачами. Спільне середовище лише відображає зв'язки і дає змогу (за наявності прав) одержати інформацію не тільки про технічні дані виробу, а й про маркетингові, фінансові, адміністративні документи щодо нього.

*Переведення документа у електронну форму* 

Стрімкий розвиток одержали технології переведення паперових документів у електронну форму з метою реалізації електронного документообігу. *Етапи* переведення документа у електронну форму:

1. Сканування документа і створення його електронної копії у вигляді зображення (образ документа). У процесі сканування виконується візуальний контроль якості.

2. Розпізнавання сканованих документів – переведення зображення у текстовий документ.

З точки зору переведення документа у електронний вид їх умовно поділяють на кілька типів (Рис. 7.).

Переведення кожного із видів документів у електронну форму має такі особливості:

–для фотографій достатньо їх електронного зображення;

–при переведенні текстів – їх необхідно розпізнати, можливо, відновити форматування

–при введенні анкет, бюлетенів для голосування та ін., як правило, не потрібно зображення власне документа, а достатньо інформації про те, за кого віддано голос.

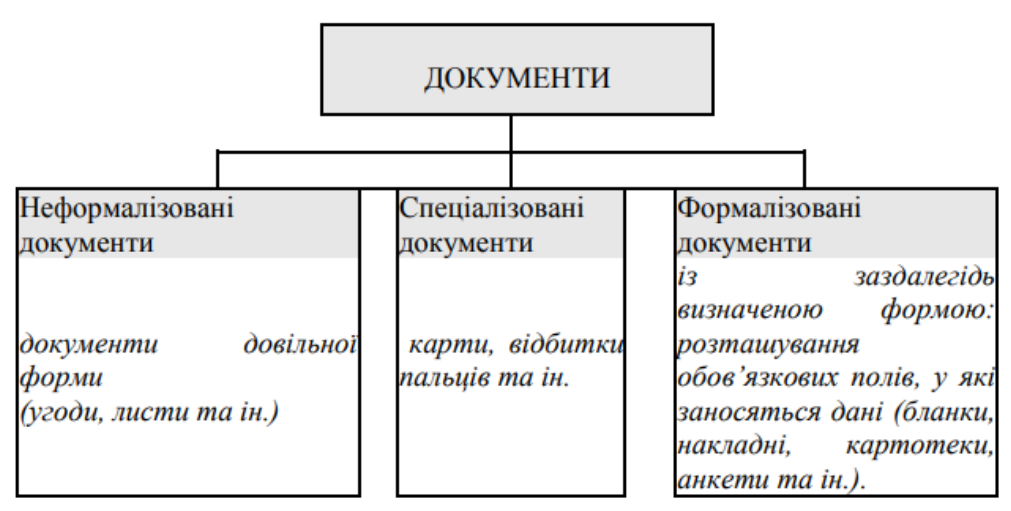

Рис. 7. Класифікація документів з точки зору переведення у електронну форму

Зберігання документа, переведеного у електронну форму, має свої переваги та недоліки.

Таблиця 1.

| Cnoció          | Переваги                                                            | Недоліки                                         |
|-----------------|---------------------------------------------------------------------|--------------------------------------------------|
| Тільки          | Потребує незначної кількості                                        | Рукописні документи не                           |
| текст           | дискового простору                                                  | скануються                                       |
|                 | Доступний повнотекстовий пошук Можливе не зовсім точне<br>документа |                                                  |
|                 | Можливе повторне використання                                       | відтворення зовнішнього<br>виду документа        |
|                 | тексту при підготовці документів<br>у відповідь                     | Необхідний час на<br>верифікацію документа       |
| Тільки<br>образ | Можна сканувати рукописи і<br>документи поганої якості              | Повнотекстовий пошук<br>неможливий               |
|                 | Економія часу на верифікації                                        | Обсяг збережуваної                               |
|                 |                                                                     | інформації більший, ніж<br>при зберіганні тексту |
| Текст<br>$+$    | Доступний повнотекстовий                                            | Підвищені вимоги до                              |
| образ           | пошук                                                               | апаратного забезпечення                          |
|                 | Можливе повторне<br>використаннядля<br>тексту                       | зберігання<br>великих<br>обсягів інформації      |
|                 | Можна сканувати всі документи                                       |                                                  |

Переваги та недоліки способів зберігання інформанії

#### *Логіка організації документообігу*

Робочий процес поділяється на завдання – окремі неподільні етапи виконання роботи. Співробітники виконують завдання згідно своїх посадових інструкцій, у певній послідовності.

Виконання завдання супроводжується потоком інформації: фіксуються параметри виконання завдання (як мінімум, факт його виконання для сигналу до початку наступного завдання. Для кожного завдання вказується термін, опис та інші параметри. Потім для кожного завдання вказують необхідні для його виконання вхідні дані та інформація, яка повинна бути внесена за результатами виконання даного завдання, тобто вихідна інформація.

Ці дані можуть зберігатись як у виді окремих параметрів, так і у виді самостійних документів. В результаті в організації формується інформаційний потік, пов'язаний із виконавцями та їх функціями.

Шаблони та екземпляри документів зберігаються у електронному архіві.

Спроектовані бізнес-процеси містять послідовність виконання завдань та інформацію, яка передається між учасниками, інструкції з порядку операцій з фінансовими та матеріальними ресурсами.

Поняття "бізнес-процес" – ключове поняття так званої процесної моделі управління. Наведемо кілька його взаємодоповнюючих визначень.

#### **Визначення 5.**

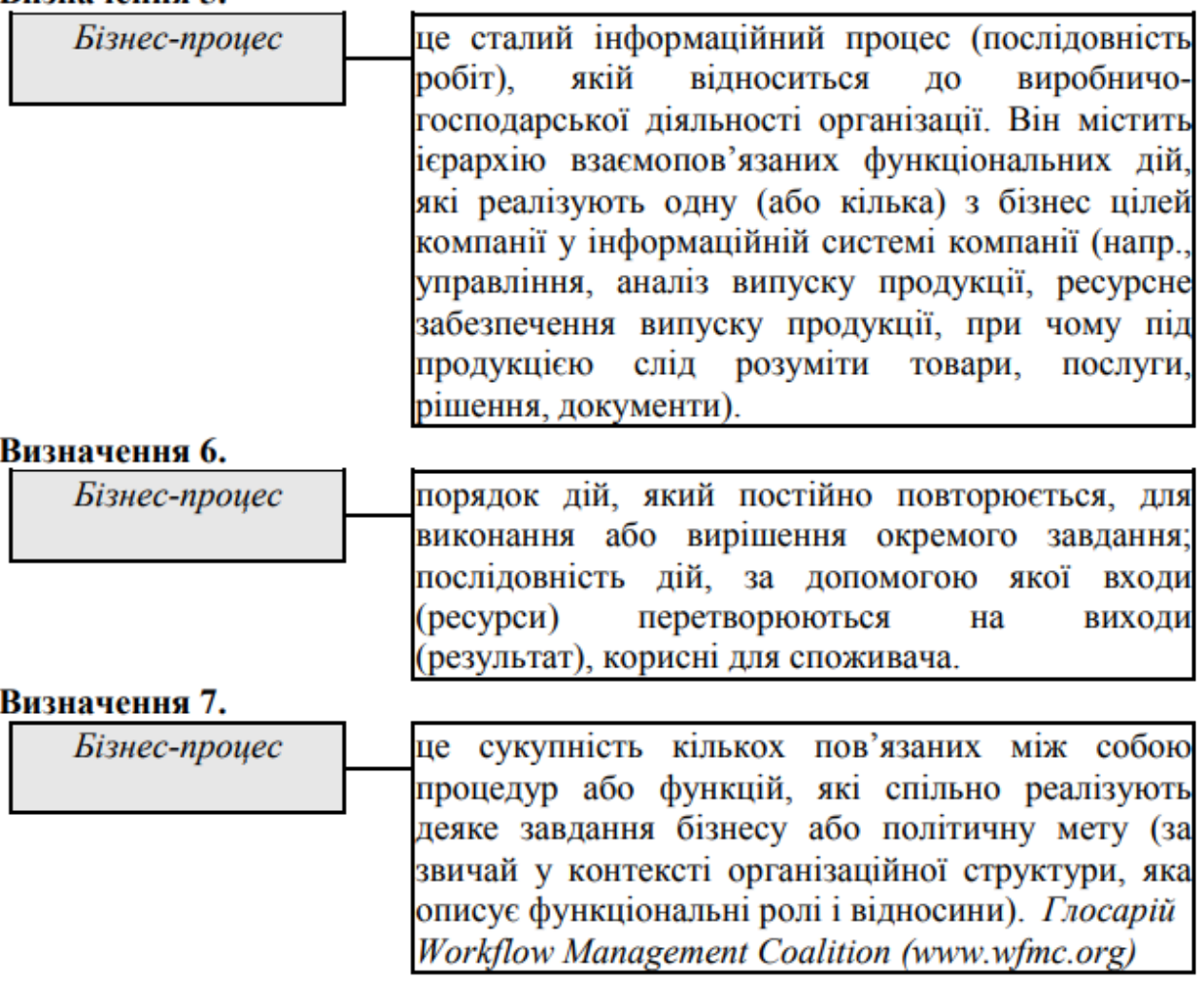

Як приклад, можна навести такі бізнес-процеси у системі документообігу:

–реєстрація і опрацювання вхідних і вихідних документів;

–підтримка внутрішнього документообігу;

–формування і виконання доручень;

–повний цикл узгодження документів, робота з угодами.

Бізнес-процес "Реєстрація і опрацювання вхідних документів" складається з послідовності дій:

− "зареєструвати документ" (секретар)

− **"**направлення на резолюцію" (секретар)

− "накладання резолюції" (керівник)

− "спрямування до виконавця" (керівник) і т.д.

Опис бізнес-процесу складається з опису його операцій та з опису умов переходу між операціями. До опису бізнес-процесу включають інформацію:

–про виконавця операції;

–про опис завдання, яке повинен виконати виконавець;

–про типи об'єктів, над якими виконується операція.

Опис умов переходу між операціями містить дані про:

–початкову операцію; – наступну операцію;

–умову переходу.

Таким чином, одержують єдину систему, у якій здійснено інтеграцію співробітників та інформації (документа): кожен виконавець у заданій послідовності одержує і виконує завдання, на вході одержує необхідну для виконання інформацію і вносить результати виконання.

*Організаційна структура документаційного забезпечення управління* 

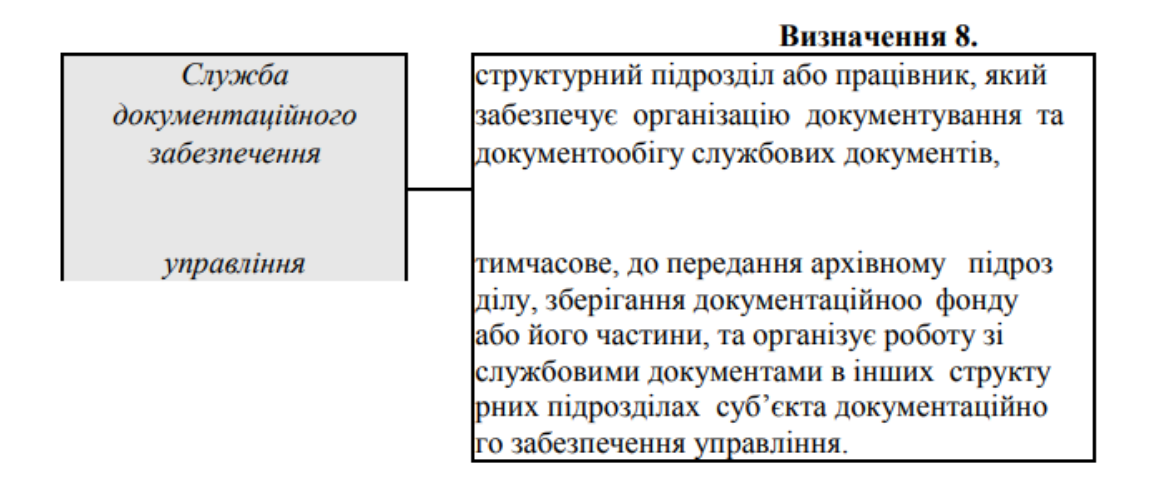

Служби документаційного забезпечення управління можуть мати різні назви — управління справами, відділ діловодства, відділ<br>документаційного забезпечення управління, загальний відділ, документаційного забезпечення управління, загальний відділ, секретаріат, служба управління документацією та ін. Назва служби документаційного забезпечення управління не має принципового значення.

*Структура* служби документаційного забезпечення управління залежить від обсягу документообігу, від технології роботи з документами і може бути представлена, наприклад, такими підрозділами:

–секретаріат (приймальня, секретаріат міністра, секретаріати заступників міністра, секретаріат колегії, протокольне бюро);

–канцелярія (експедиція, бюро реєстрації, копіювально-множильне бюро); – відділ Аркушів (скарг);

–відділ впровадження технічних засобів вдосконалення документообігу;

–архів.

Деякі з цих підрозділів можуть існувати як самостійні структури або об'єднуватись у межах інших структур.

У невеликих організаціях служба документаційного забезпечення управління як самостійний структурний підрозділ може не існувати роботу з документами виконує секретар керівника або інша спеціально призначена особа.

*Основними завданнями* служби документаційного забезпечення управління є:

–забезпечення єдиного порядку документування і роботи з документами в організації у відповідності з діючими нормативами;

–вдосконалення форм і методів роботи з документами з урахуванням автоматизації діловодних процесів.

У відповідності із завданнями служба ДЗУ виконує такі *функції*: *функції, пов'язані з документуванням управлінської діяльності:* – розробка бланків документів і забезпечення їх виготовлення;

–забезпечення стенографування, копіювання та тиражування документів;

–контроль за якістю підготовки і оформлення документів, а також за дотриманням встановленої процедури узгодження і засвідчення документів;

*функції, пов'язані з організацією роботи з документами:* 

–встановлення єдиного порядку проходження документів (документообігу організації);

–опрацювання документів, які надходять в організацію, і виходять з неї;

–реєстрація у облік документів, що надходять в організацію, виходять з неї, а також внутрішніх документів;

–організація інформаційно-довідкової роботи з документами;

–попередній розгляд документів;

–контроль за виконанням документів;

–систематизація документів, підготовка номенклатури справ, забезпечення зберігання і використання документів;

–підготовка і передавання справ до архіву організації, організація роботи архіву;

–забезпечення захисту інформації;

–організація роботи із зверненнями громадян.

*функції, пов'язані із вдосконаленням форм і методів роботи з документами:* 

–розробка і доопрацювання нормативних і методичних документів організації з діловодства;

–проведення робіт з уніфікації документів;

–методичне керівництво і контроль за дотриманням встановлених правил роботи з документами у структурних підрозділах;

–підвищення кваліфікації працівників організації і їх консультування з питань документування і організації роботи з документами;

–розробка і впровадження нових форм і методів роботи з документами, вдосконалення документообігу організації, автоматизації документаційного забезпечення управління.

У 1974 р. у Єдиній державній системі діловодства (Головне архівне управління при Раді Міністрів СРСР) був визначений *метод встановлення організаційної структури служби діловодства* залежно від обсягів документообігу. Відповідно, організації поділяють на такі категорії:

*1категорія* – організації з обсягом документообігу більше 100 тис. документів на рік;

*2категорія* організації з обсягом документообігу від 25 тис. до 100 тис.

документів на рік;

*3категорія* – організації з обсягом документообігу від 10 тис. до 25 тис.

документів на рік; *4 категорія* – організації з обсягом документообігу до 10 тис. документів на рік.

*Функції основних підрозділів служби документаційного забезпечення управління:* 

*Секретаріат* 

–інформаційне та організаційно-технічне обслуговування керівництва організації (керівника, його заступників, голів колегіальних органів)

–планування робочого дня керівників

–попередній розгляд і підготовка на доповідь керівнику документів, що надійшли в організацію;

–складання і створення документів за завданнями керівників;

–аналітична робота з документами за завданнями керівників;

–організація телефонних переговорів керівників;

–організація відряджень та ділових зустрічей керівників; *Експедиція* 

–прийом кореспонденції, яка надходить на адресу організації;

–розподіл документів за структурними підрозділами, доставка документів у структурні підрозділи;

–опрацювання документів, які відправляються з організації.

*Підрозділ (відділ, група) з реєстрації та обліку документів* 

–реєстрація документів, що надходять в організацію, внутрішніх документів та документів, що виходять з організації;

–ведення інформаційно-довідкової роботи за документами організації;

–підготовка документів на розгляд керівництва;

–контроль за правильністю оформлення документів;

–формування справ;

–підготовка справ до передачі на зберігання у архів організації;

*Підрозділ (відділ, група) з контролю виконання документів* 

–організація контролю за термінами виконання документів;

–постановка документів на контроль;

–перевірка своєчасності доведення документів до конкретних виконавців;

–попередня па перевірка і регулювання ходу виконання документів; – зняття документів з контролю;

–облік та узагальнення результатів контролю виконання документів; –підготовка пропозицій з удосконалення контролю виконання документів *Підрозділ (відділ, група) по роботі із зверненнями громадян* 

–реєстрація та облік звернень громадян;

–підготовка звернень громадян до розгляду керівництвом;

–направлення звернень громадян до розгляду керівництвом;

–контроль за термінами виконання звернень громадян;

–відправка Аркушів-відповідей громадянам;

–узагальнення результатів виконання звернень громадян;

–формування справ з документами з розгляду звернень громадян;

–підготовка пропозицій для керівництва з удосконалення організації роботи із зверненнями громадян

*Підрозділ (відділ, група) з виготовлення документів* – передрук документів за заявками підрозділів та працівників. *Відділ вдосконалення документообігу* 

–розробка інструктивних та методичних документів з діловодства

(інструкції, посадові інструкції та ін.);

–розробка та корегування номенклатури справ організації;

–консультування співробітників організації з питань роботи з документами;

–методичне керівництво та контроль за організацією діловодства у підрозділах та підвідомчих організаціях;

–проведення робіт з уніфікації документів;

–організація підвищення кваліфікації працівників, проведення семінарів з діловодства;

–розробка пропозицій з використання комп'ютерної техніки у документаційному забезпеченні управління; – постановка завдань автоматизації ДЗУ.

*Копіювально-множильне бюро* 

–копіювання та тиражування документів організації за заявками; структурних підрозділів і працівників.

*Протокольна група* 

–розробка планів роботи колегіальних органів;

–оформлення і розсилання документів для розгляду на засіданні колегіального органу;

–підготовка і проведення колегіальних заходів (засідань, нарад);

–ведення і оформлення стенограм, протоколів засідань колегіальних органів; – розсилання копій протоколів зацікавленим організаціям та особам;

–оформлення рішень колегіальних органів у формі розпорядчих документів; – контроль за виконанням рішень колегіальних органів; – оформлення виписок з протоколів та ін.

*Редакційна група* 

–редагування документів

–коректорська правка

–підготовка документів для розгляду керівництвом, для видання та опублікування

*Приймальня (може бути частиною підрозділу з питань роботи із зверненнями громадян)* 

–організація прийому відвідувачів керівництвом організації;

–складання плану роботи приймальної;

–ведення облікової документації з особистого прийому громадян;

–організація виконання документів, одержаних при особистому прийомі;

–узагальнення результатів прийому відвідувачів

–підготовка пропозицій з удосконалення роботи приймальної *Архів організації* 

–ведення списків організацій та (або) структурних підрозділів організації – джерел комплектування архіву;

–приймання справ структурних підрозділів організації та організацій – джерел комплектування архіву;

–облік та забезпечення збереженості прийнятих до архіву документів;

–створення та підтримка у актуальному стані науково-довідкового апарату до документів архіву;

–організація інформаційного обслуговування керівників та структурних підрозділів організації, здійснення використання документів за запитами організацій і приватних осіб, ведення обліку і аналізу використання;

–проведення експертизи цінності і здійснення комплексу організаційних та методичних заходів з передачі документів на постійне зберігання;

–здійснення перевірки правильності формування і оформлення справ у структурних підрозділах організації та інших організаціях – джерелах комплектування;

–організація роботи з укладання номенклатури справ організації;

–надання методичної та практичної допомоги структурним підрозділам у роботі з документами;

–участь у розробці нормативних і методичних документів з архівної справи та документаційного забезпечення управління;

–участь у проведенні заходів з підвищення кваліфікації працівників архіву і служби документаційного забезпечення управління.

Для розрахунку необхідної чисельності співробітників служби документаційного забезпечення управління можуть застосовуватись такі види нормативів:

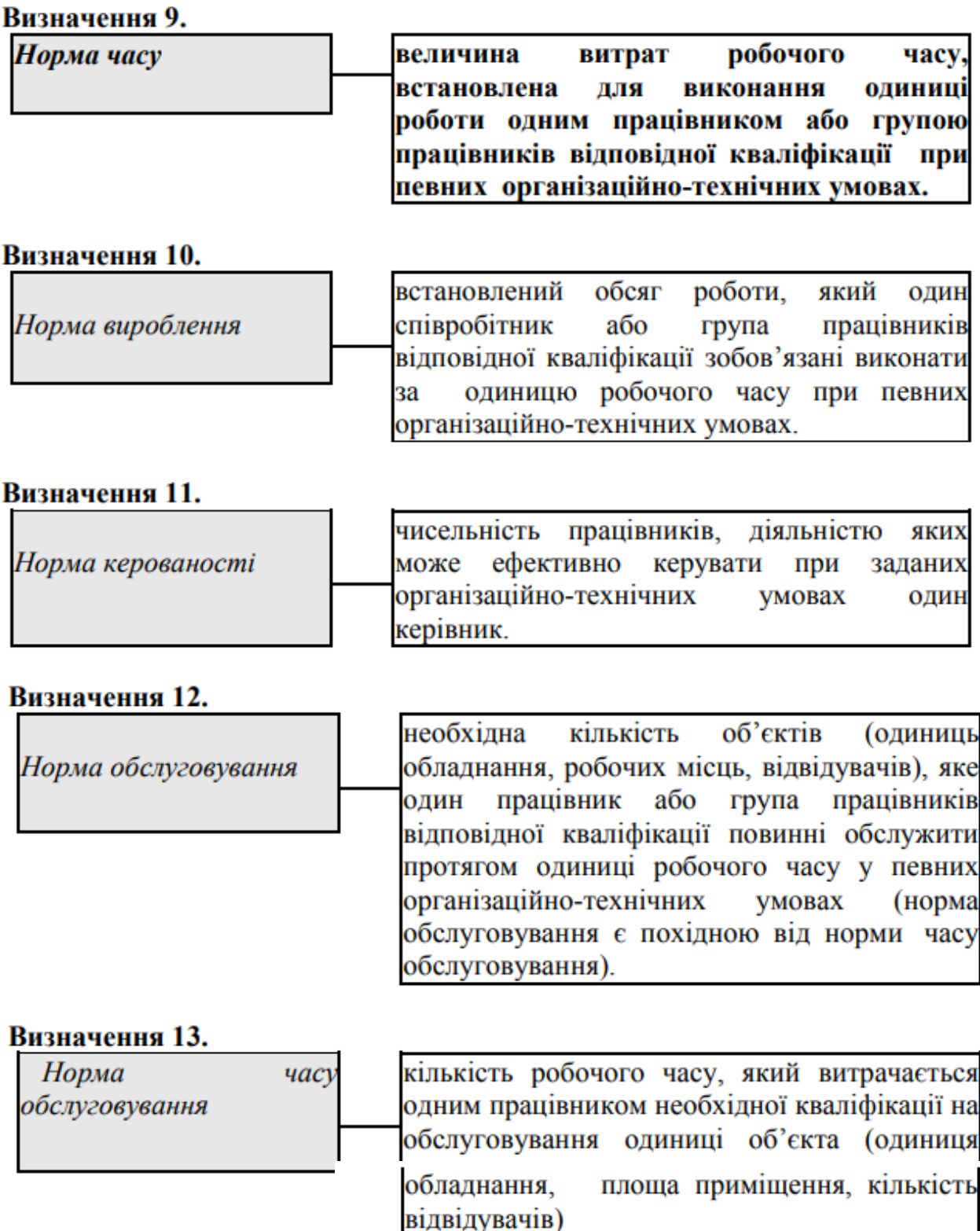

# ДОДАТОК 2. ФУНКЦІЇ EXCEL

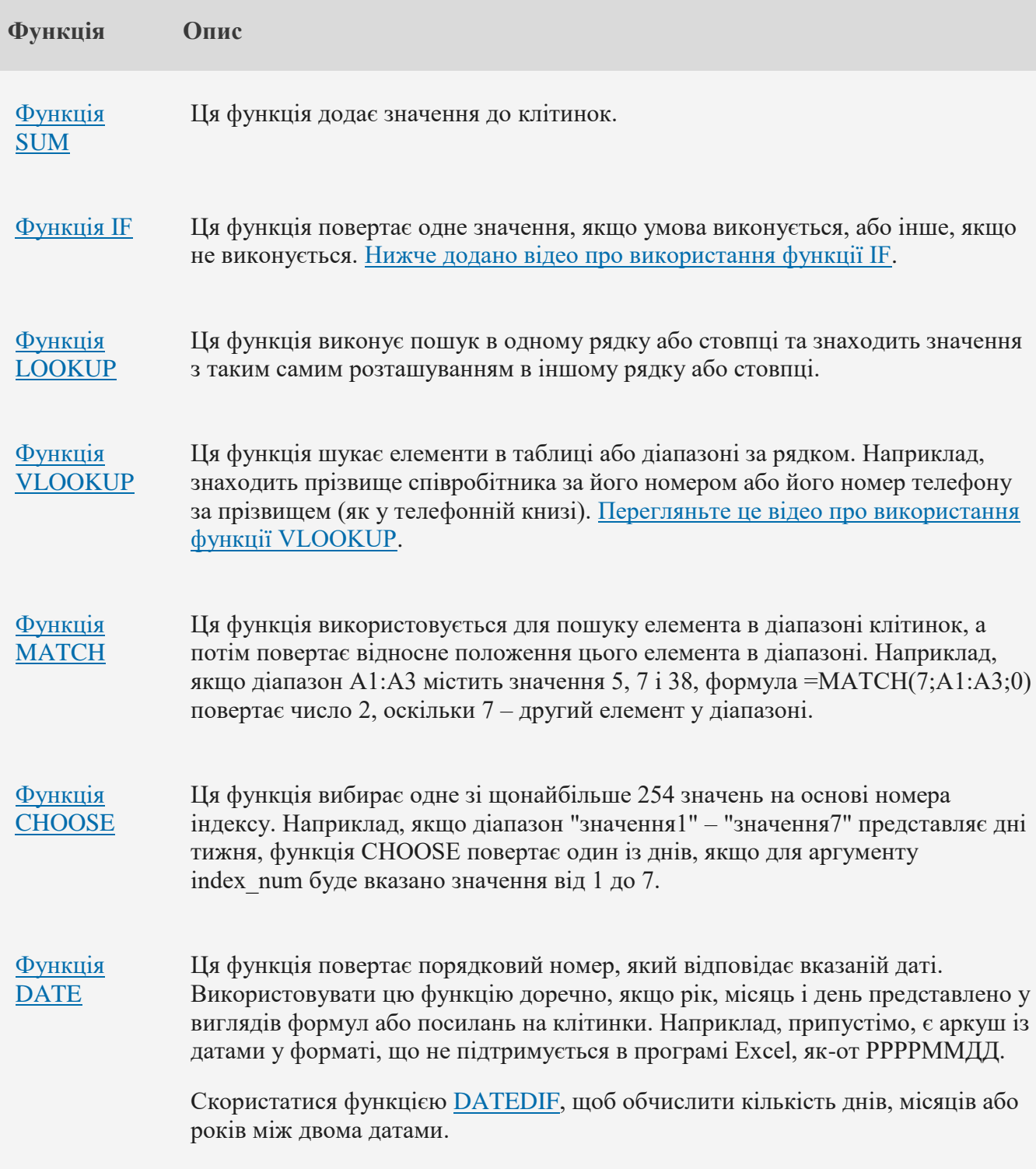

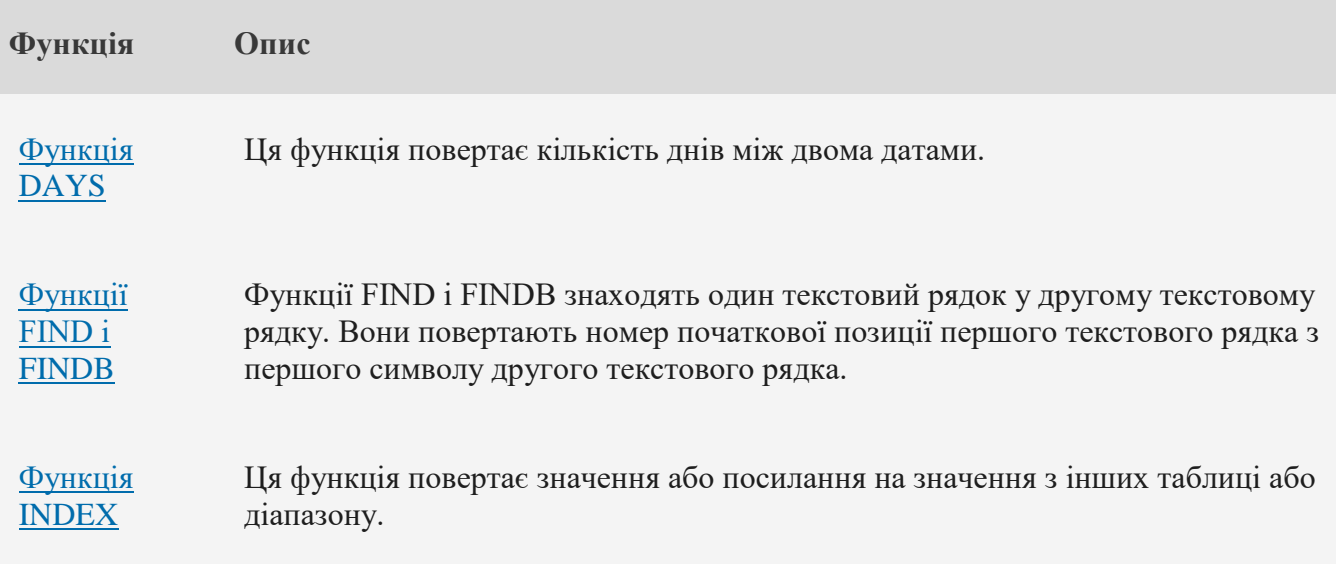

### **Функції сумісності**

У Excel 2010 або пізніших версіях ці функції замінено новими функціями, які забезпечують підвищену точність і мають імена, які краще відображають їхнє використання. Ви все одно можете використовувати їх для сумісності з попередніми версіями Excel, але якщо зворотна сумісність не обов'язкова, слід натомість використовувати нові функції. Докладні відомості про нові функції див. в [статті](https://support.microsoft.com/uk-ua/office/%D1%81%D1%82%D0%B0%D1%82%D0%B8%D1%81%D1%82%D0%B8%D1%87%D0%BD%D1%96-%D1%84%D1%83%D0%BD%D0%BA%D1%86%D1%96%D1%97-%D0%B4%D0%BE%D0%B2%D1%96%D0%B4%D0%BA%D0%B0-624dac86-a375-4435-bc25-76d659719ffd)  [Статистичні функції \(довідка\)](https://support.microsoft.com/uk-ua/office/%D1%81%D1%82%D0%B0%D1%82%D0%B8%D1%81%D1%82%D0%B8%D1%87%D0%BD%D1%96-%D1%84%D1%83%D0%BD%D0%BA%D1%86%D1%96%D1%97-%D0%B4%D0%BE%D0%B2%D1%96%D0%B4%D0%BA%D0%B0-624dac86-a375-4435-bc25-76d659719ffd) і [Математичні та тригонометричні функції \(довідка\)](https://support.microsoft.com/uk-ua/office/%D0%BC%D0%B0%D1%82%D0%B5%D0%BC%D0%B0%D1%82%D0%B8%D1%87%D0%BD%D1%96-%D1%82%D0%B0-%D1%82%D1%80%D0%B8%D0%B3%D0%BE%D0%BD%D0%BE%D0%BC%D0%B5%D1%82%D1%80%D0%B8%D1%87%D0%BD%D1%96-%D1%84%D1%83%D0%BD%D0%BA%D1%86%D1%96%D1%97-%D0%B4%D0%BE%D0%B2%D1%96%D0%B4%D0%BA%D0%B0-ee158fd6-33be-42c9-9ae5-d635c3ae8c16) .

Якщо використовується Excel 2007, ці функції можна знайти в категоріях **Статистичні або Математичні & Триг** на вкладці **Формули** .

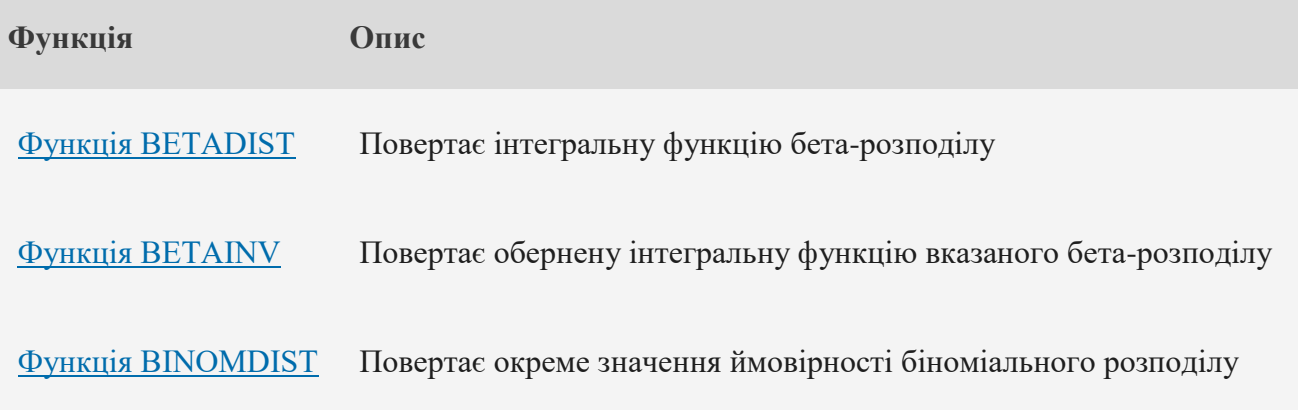

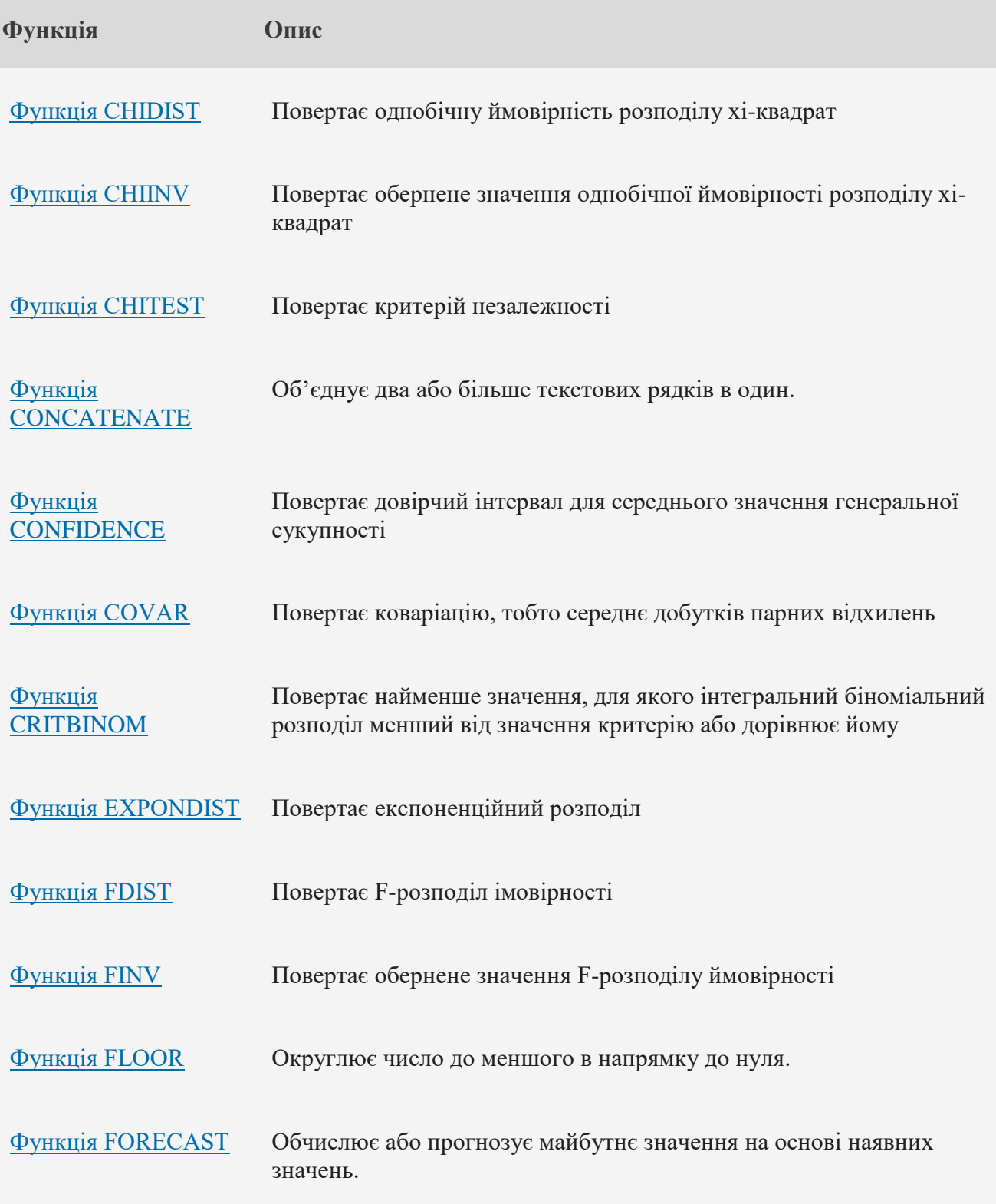

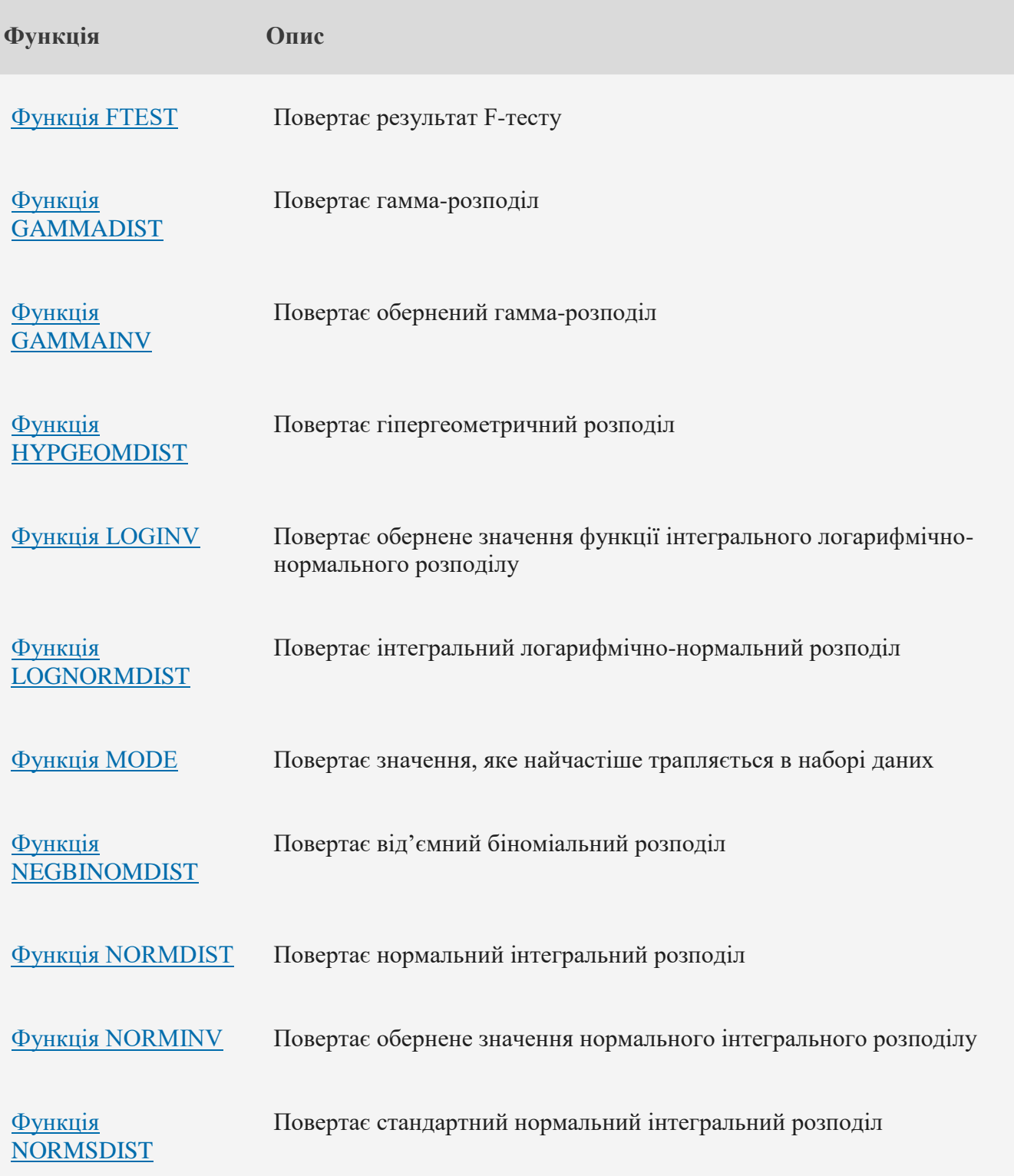

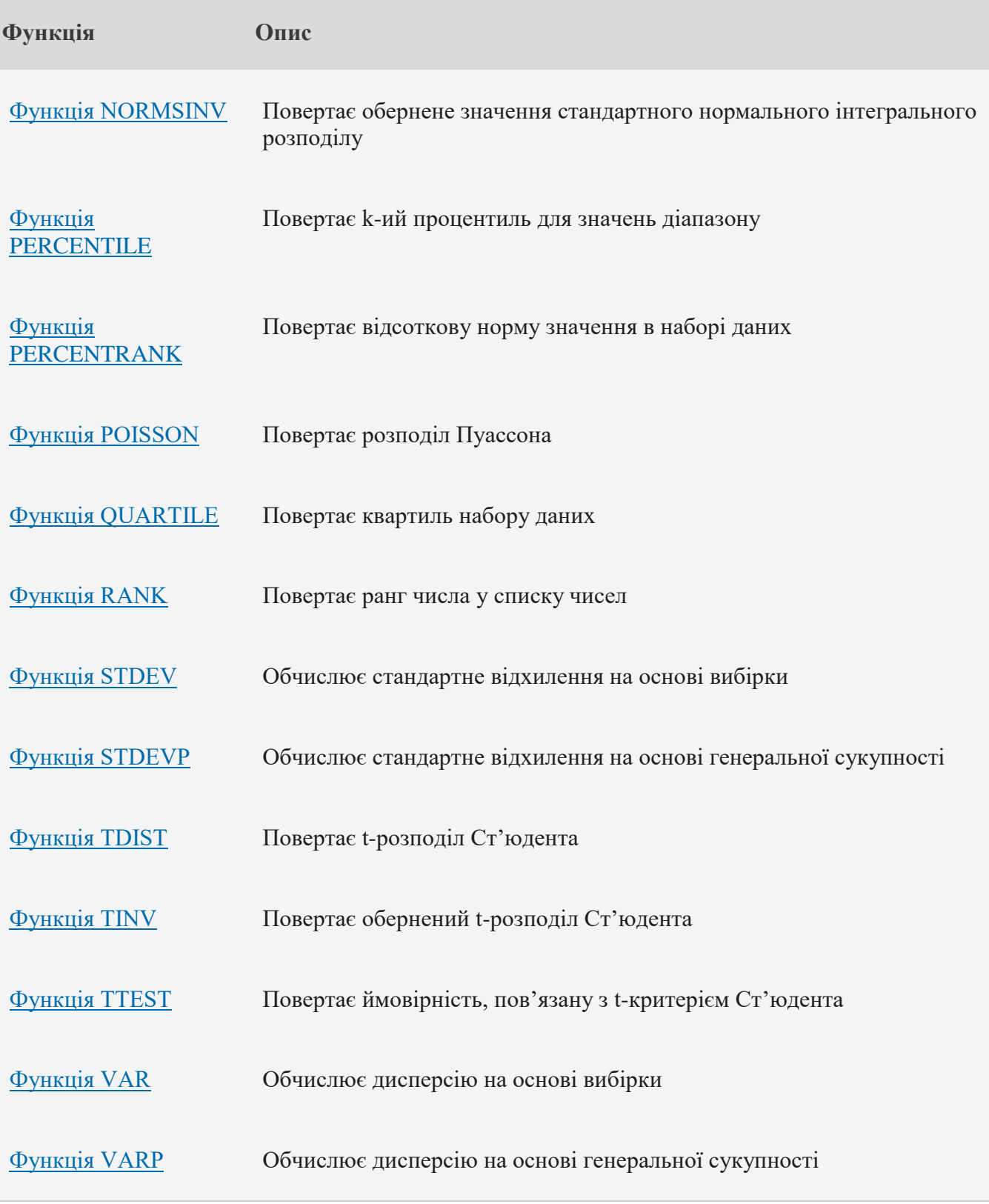

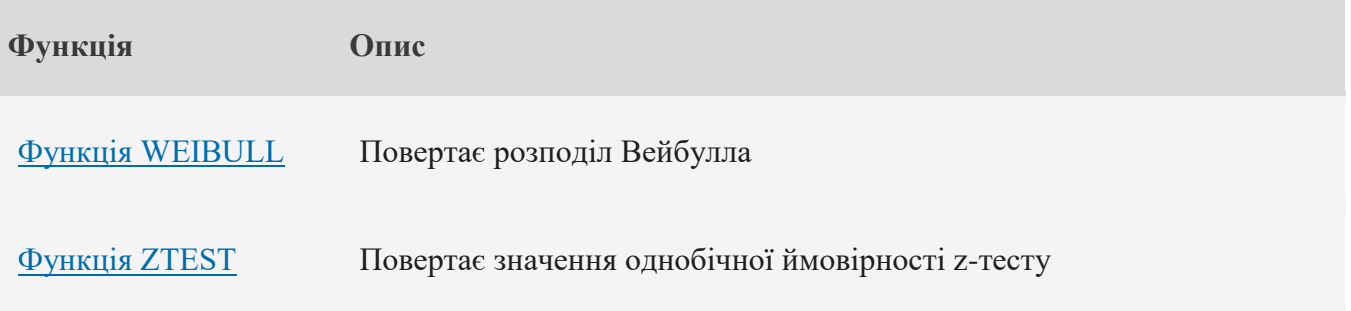

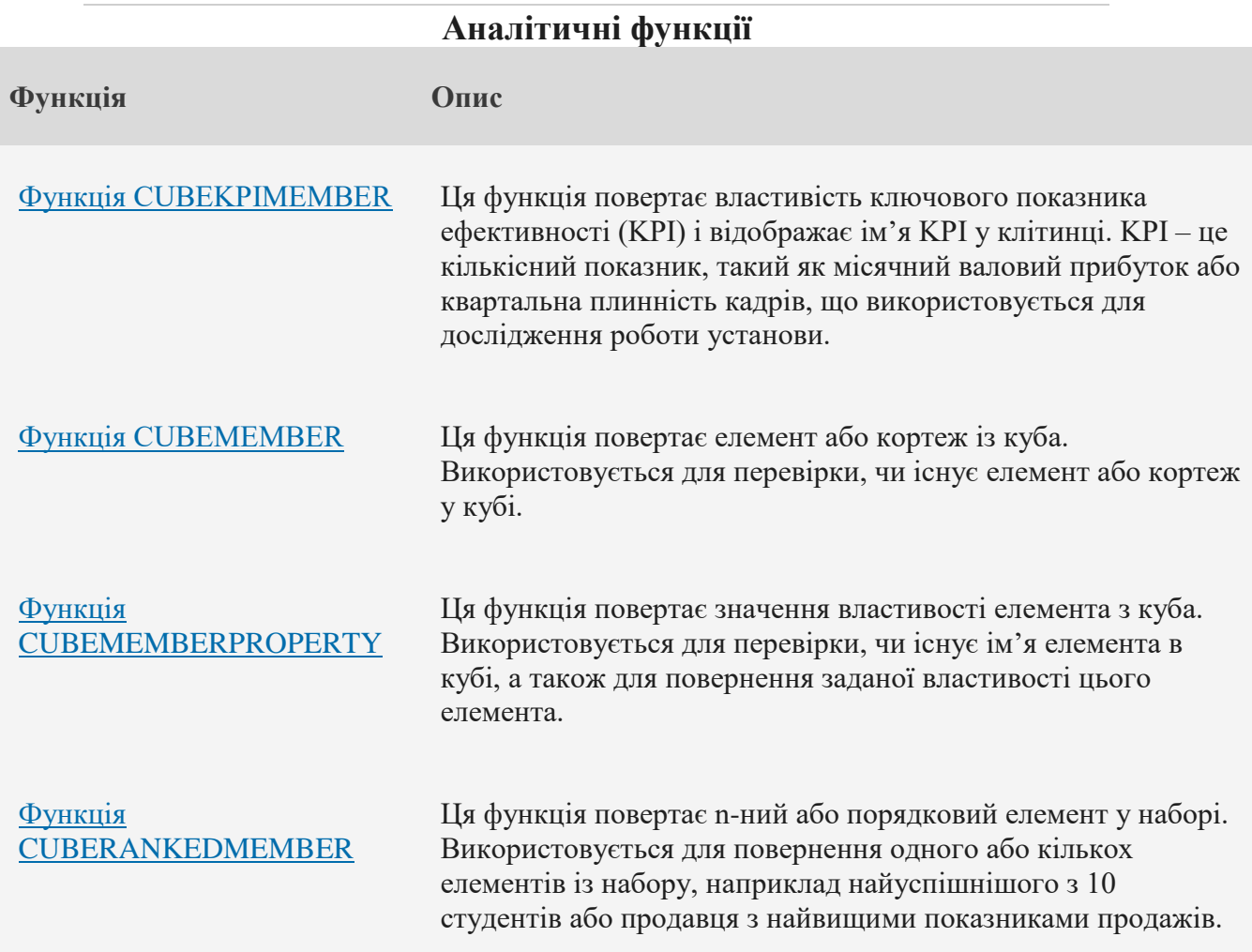

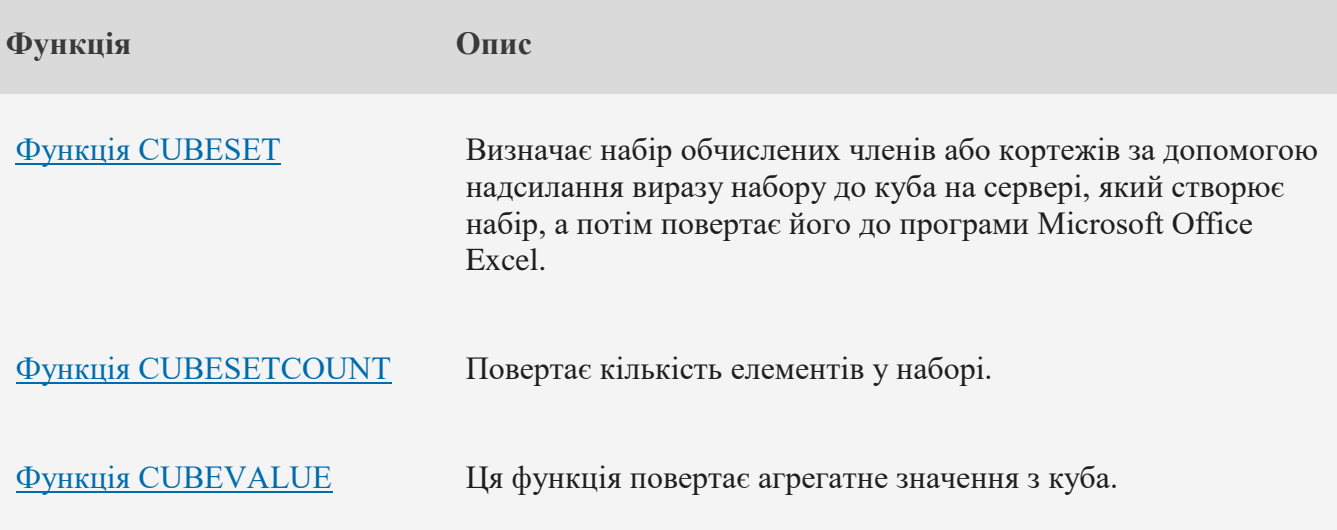

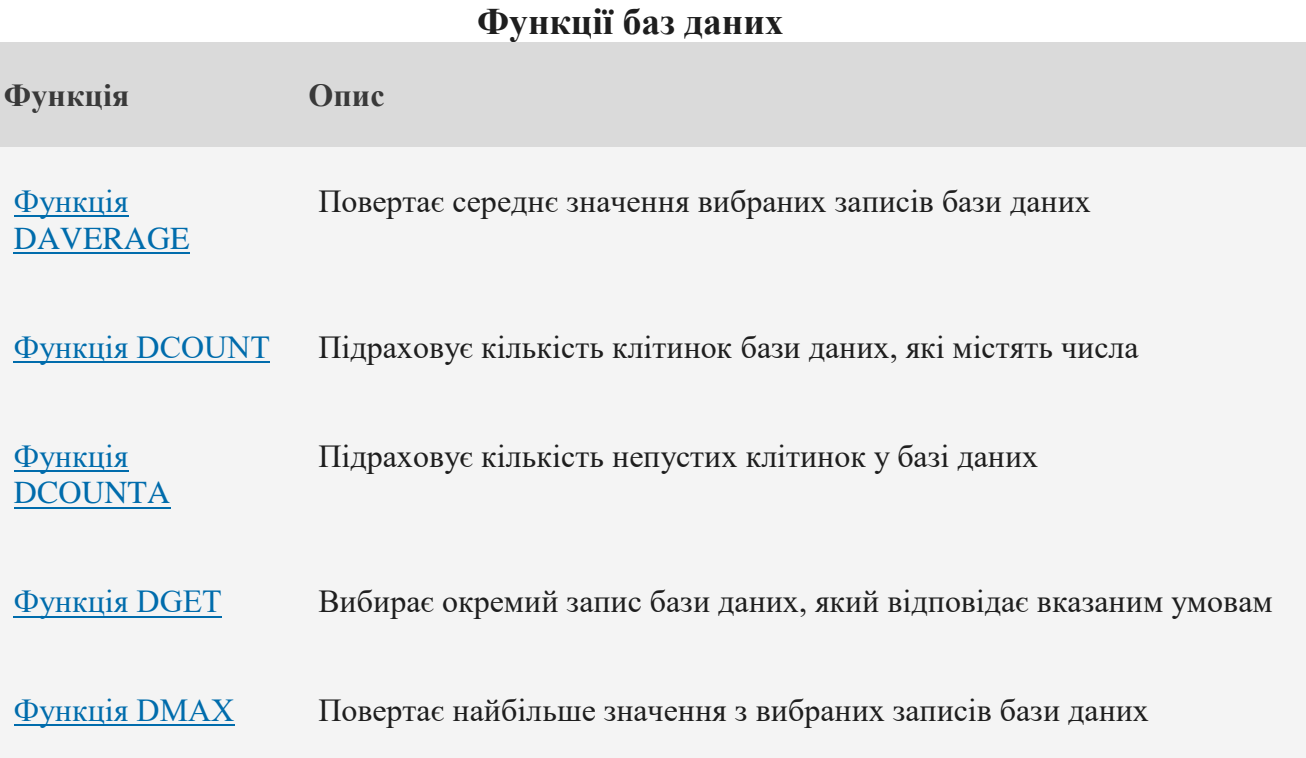

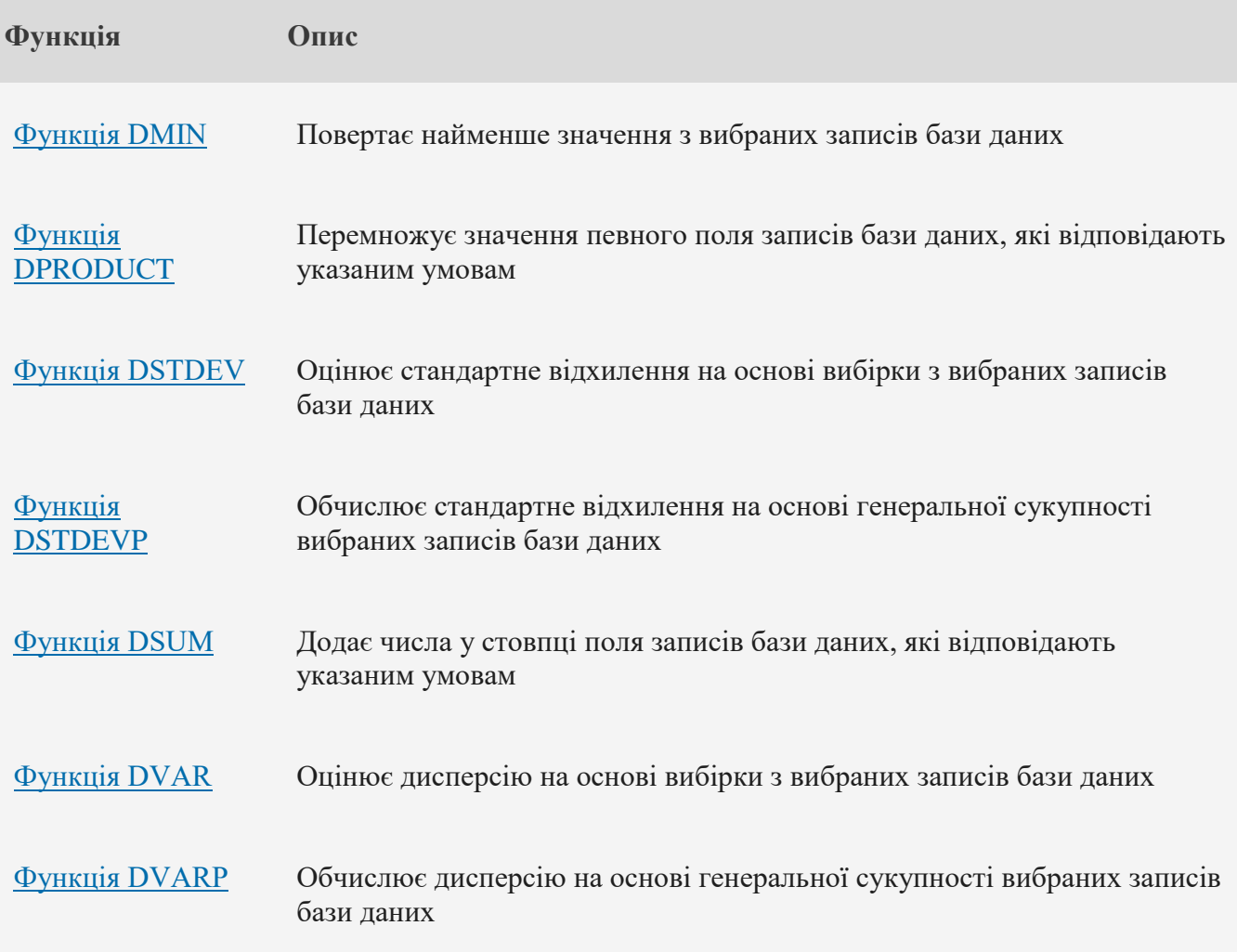

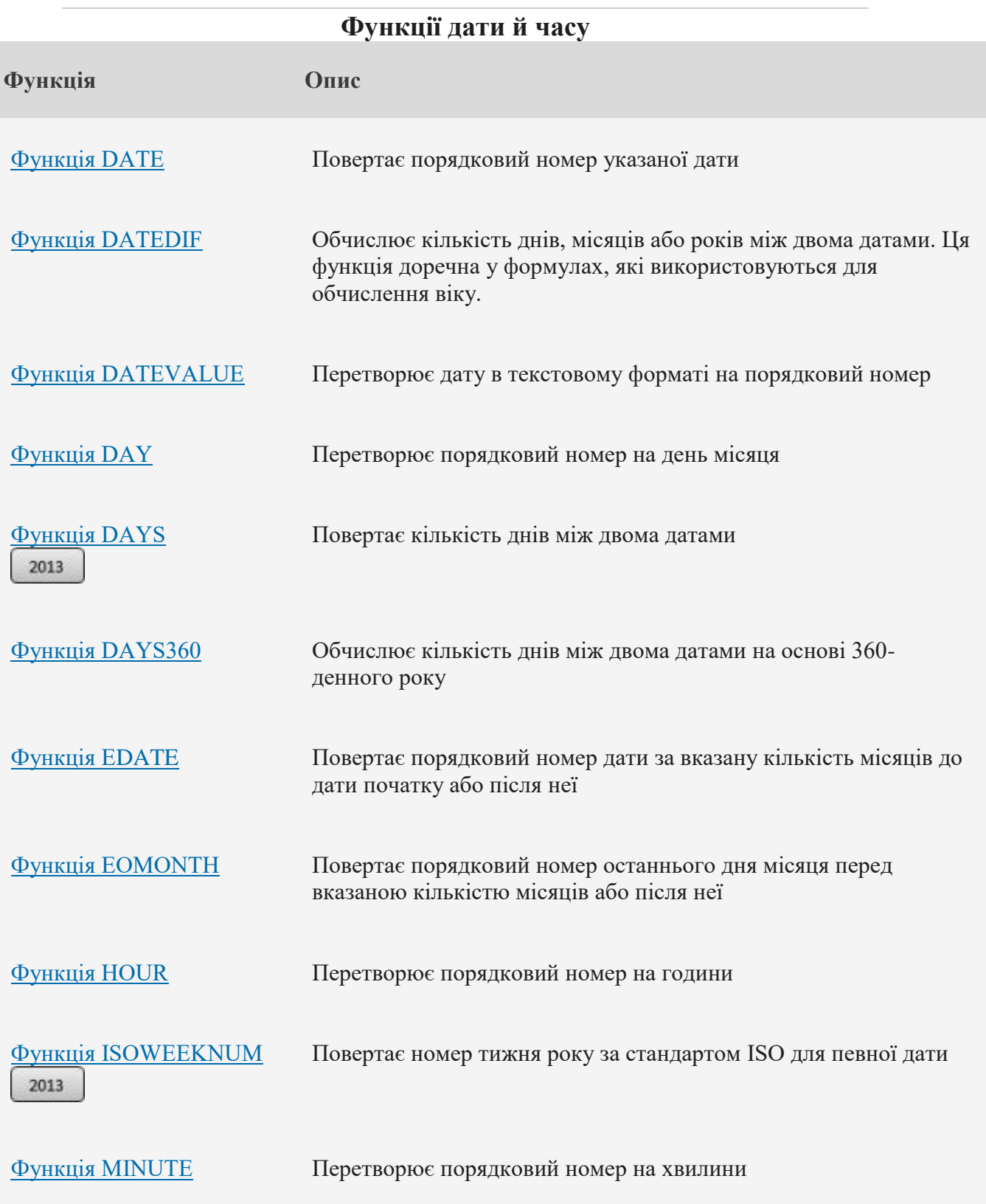

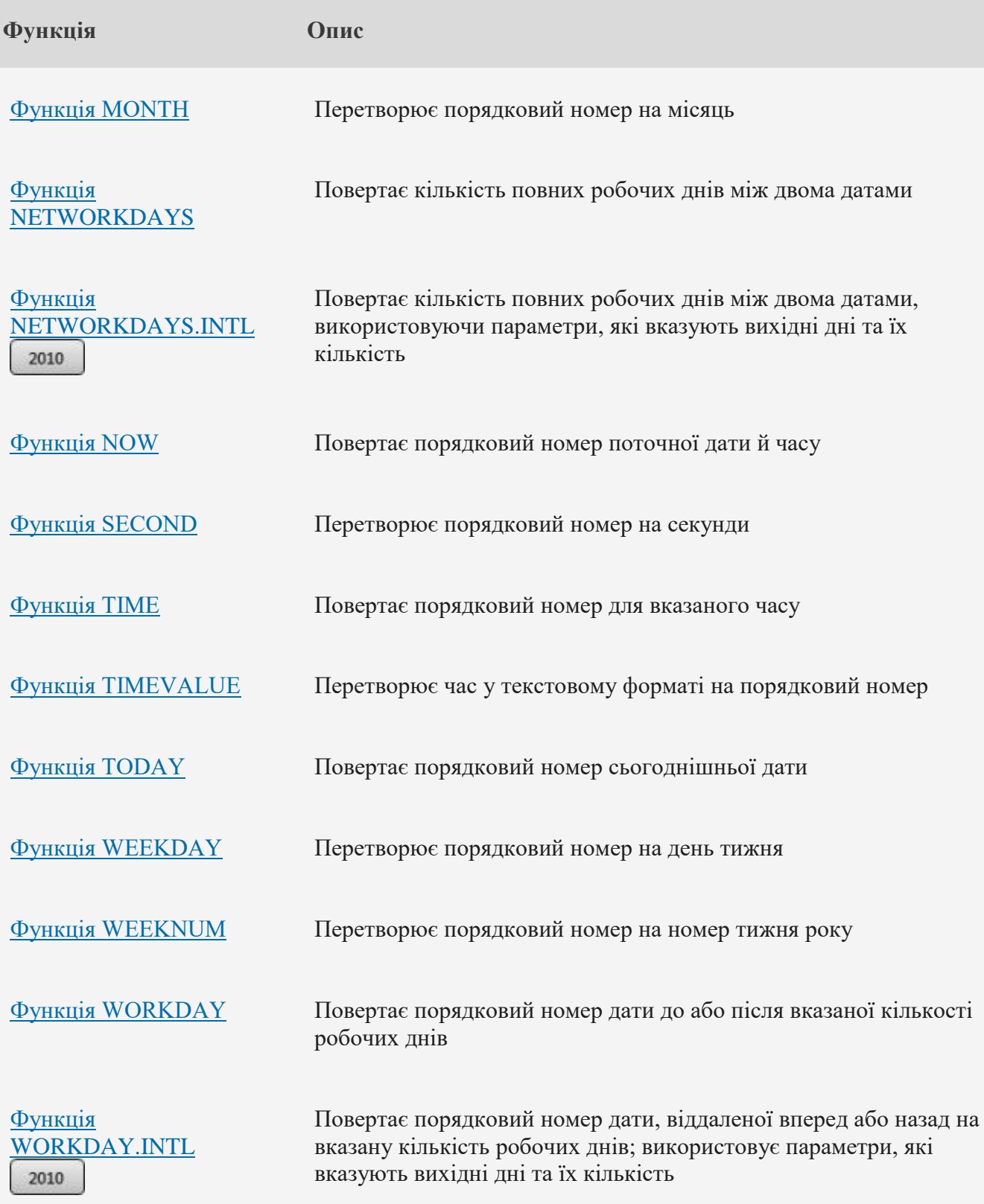

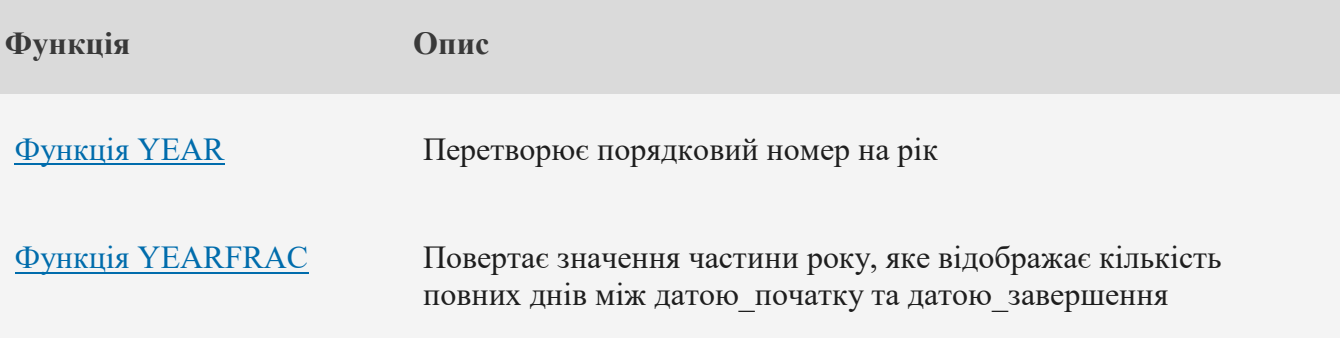

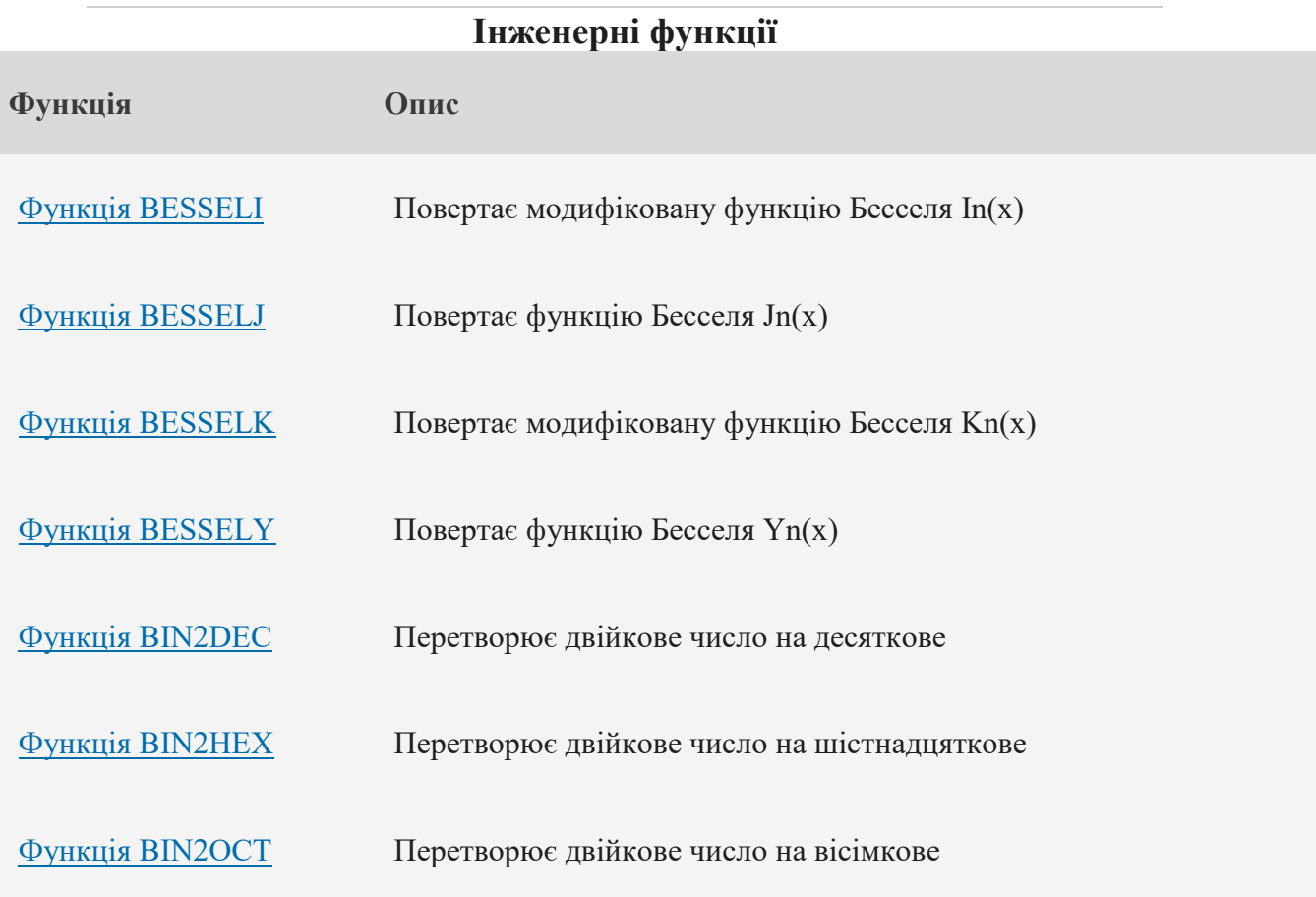

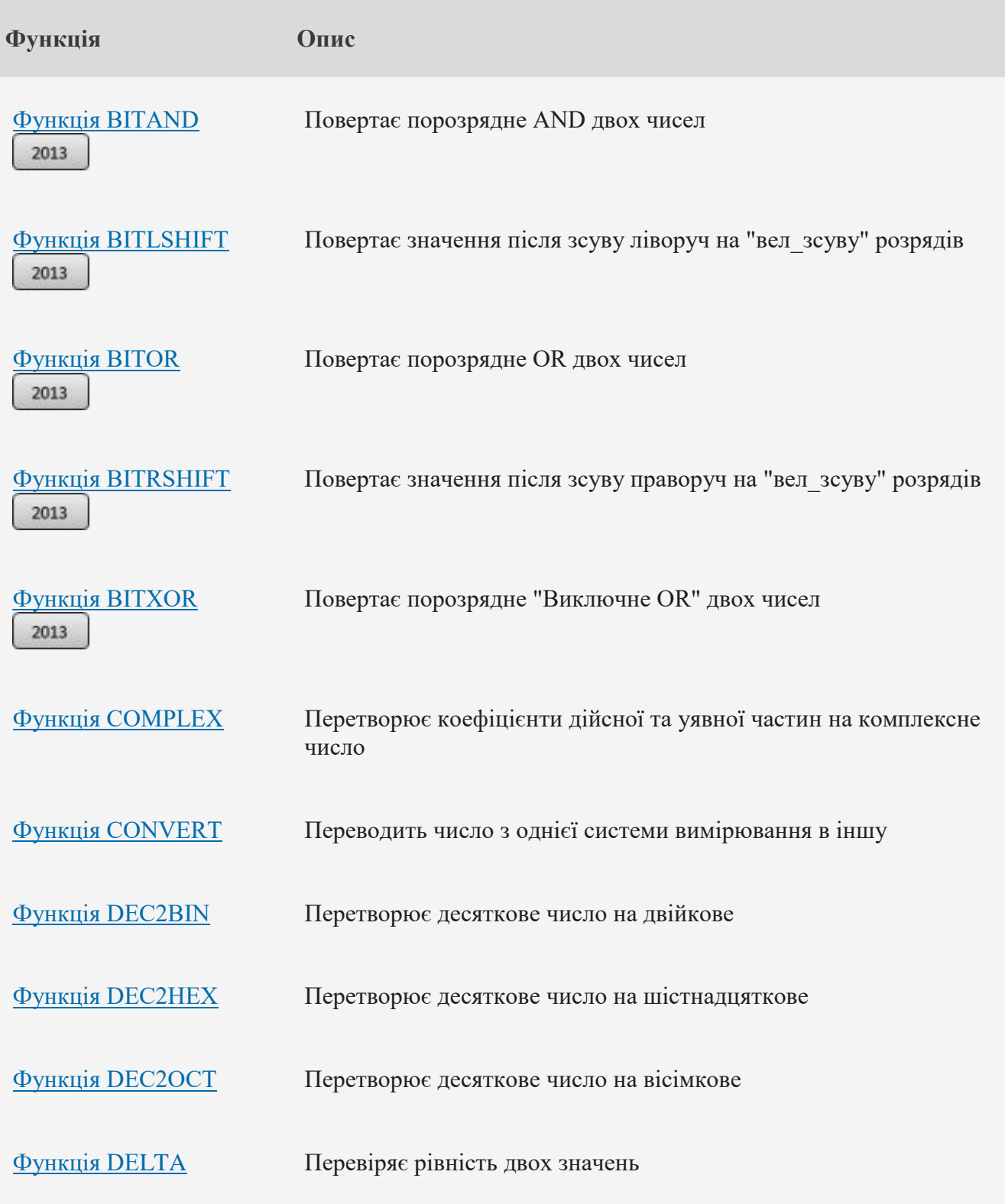

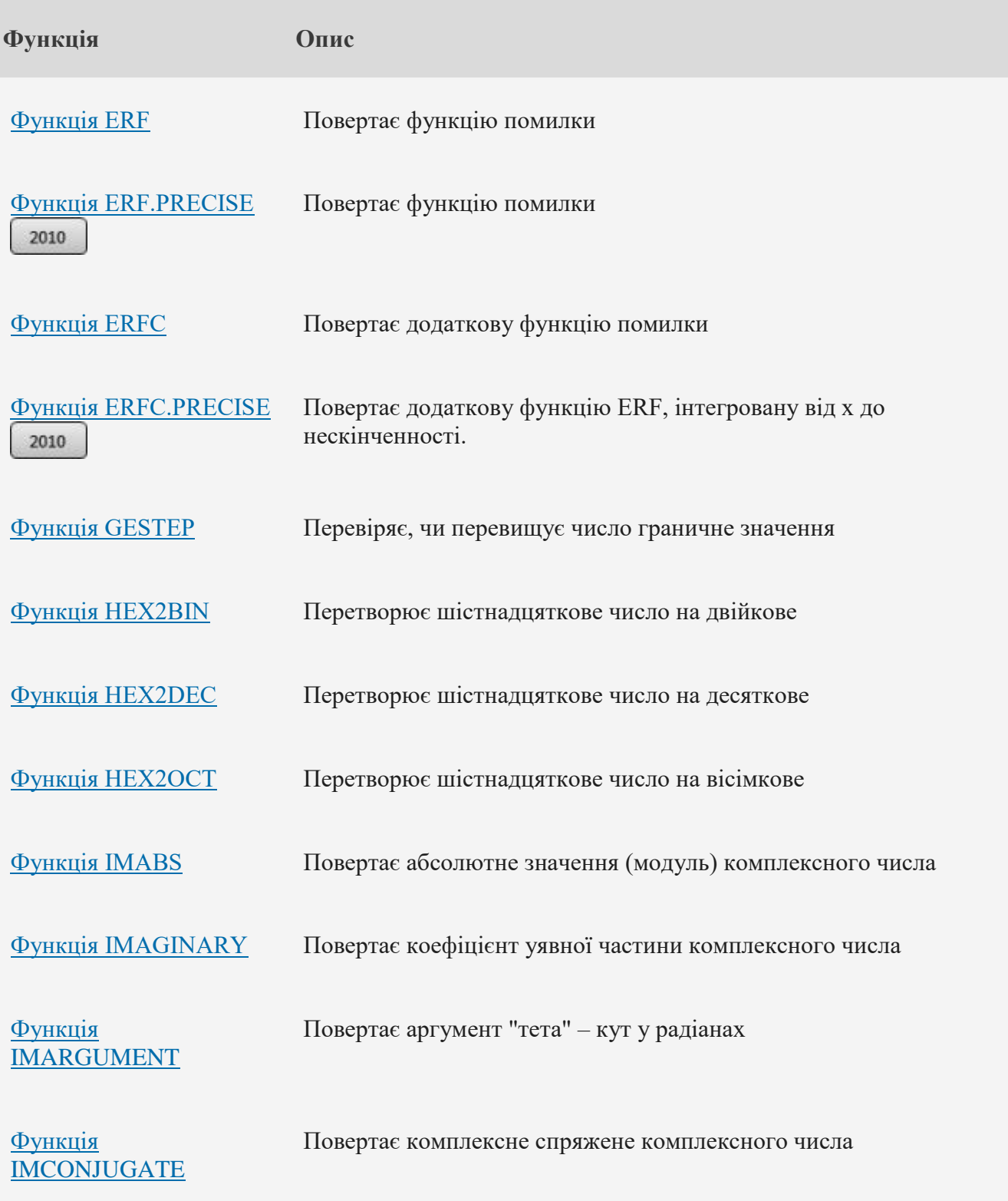

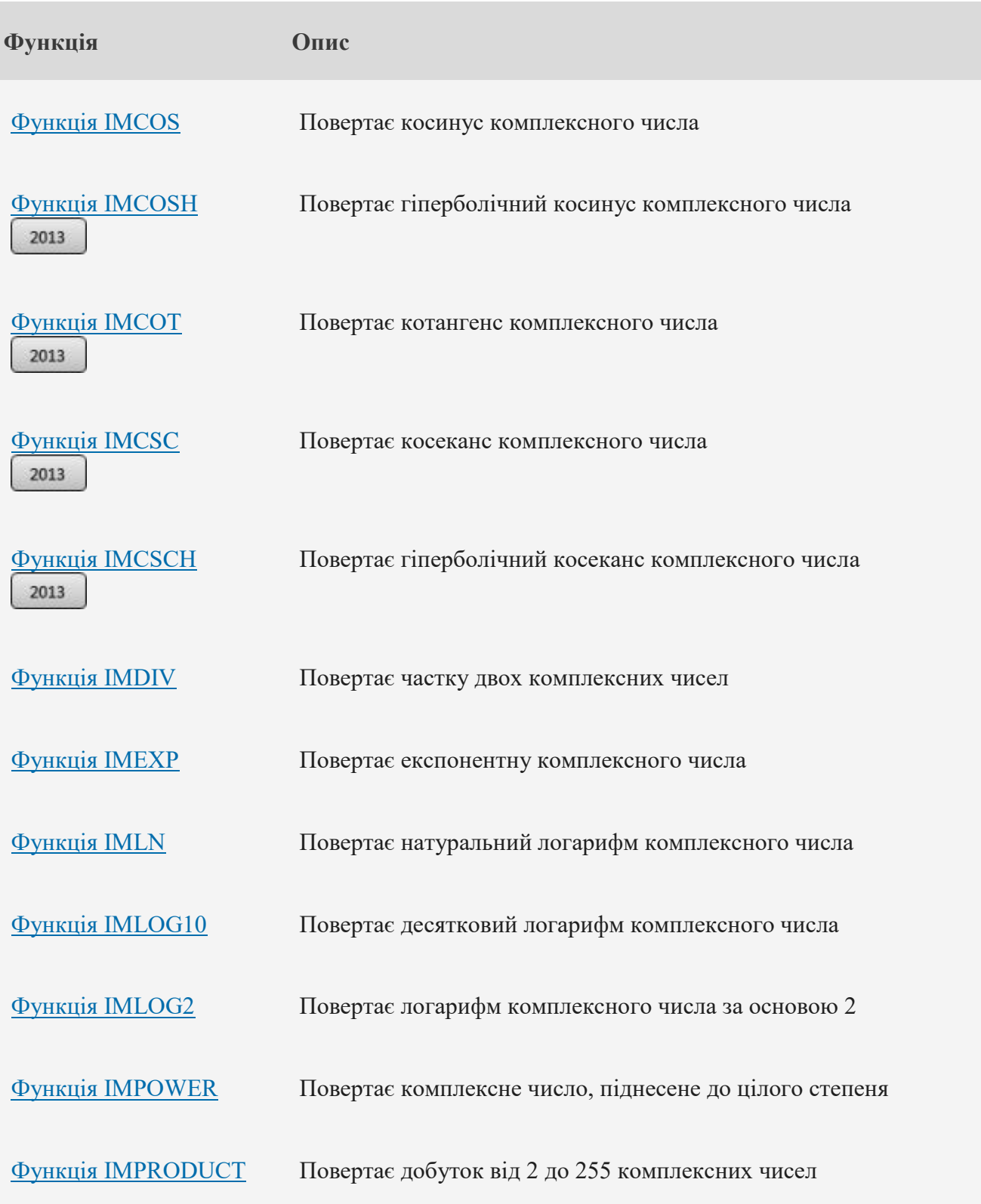

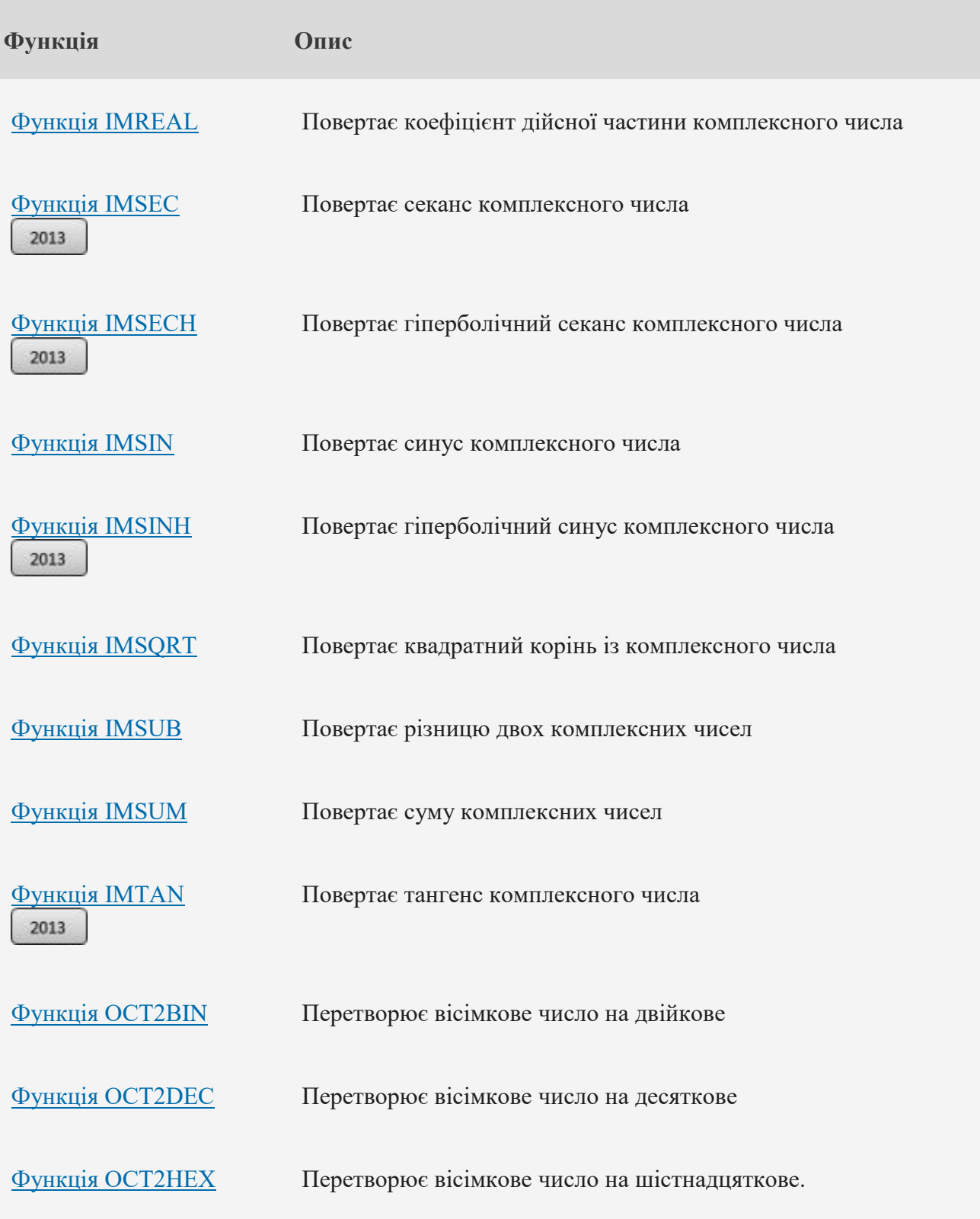

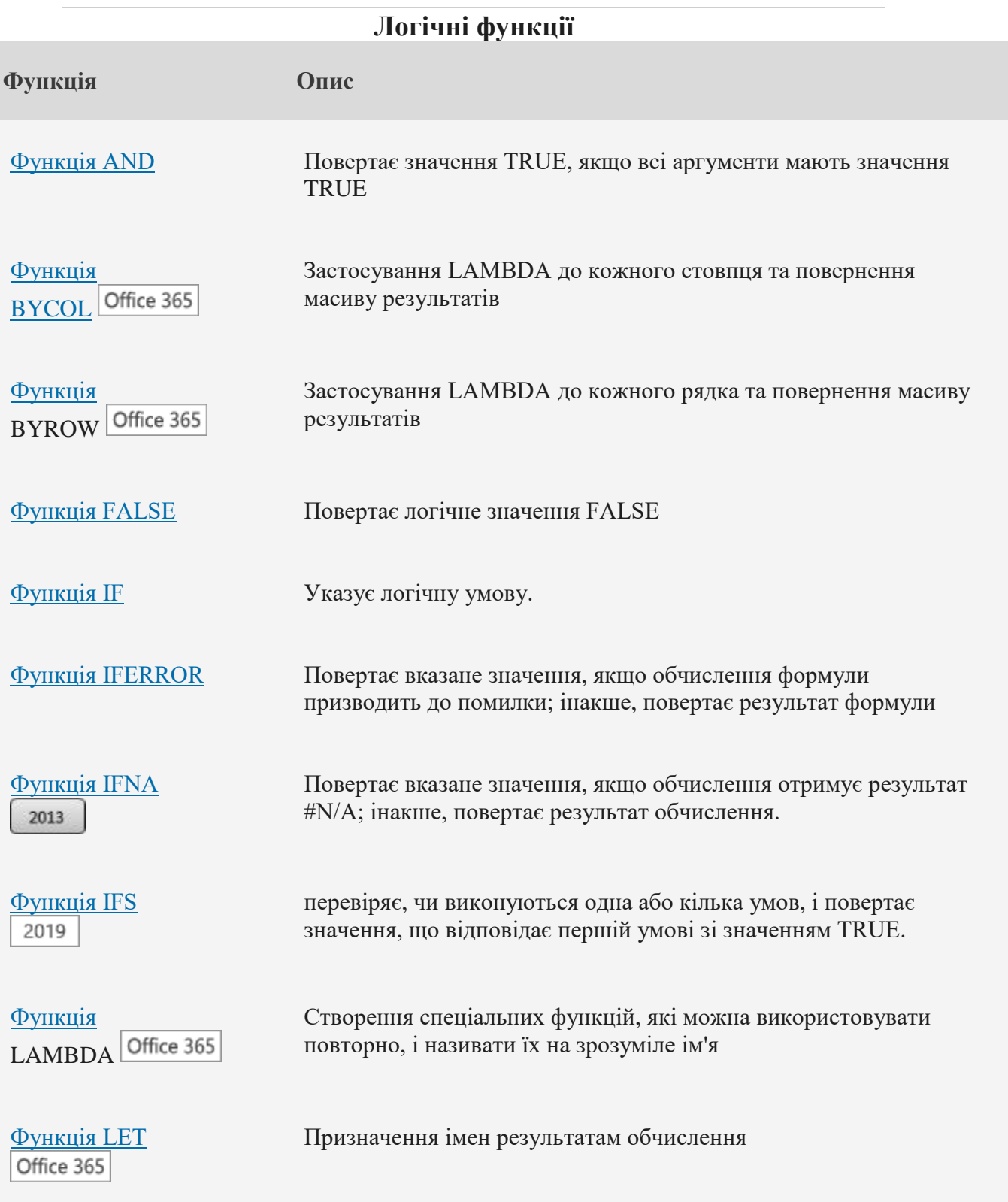

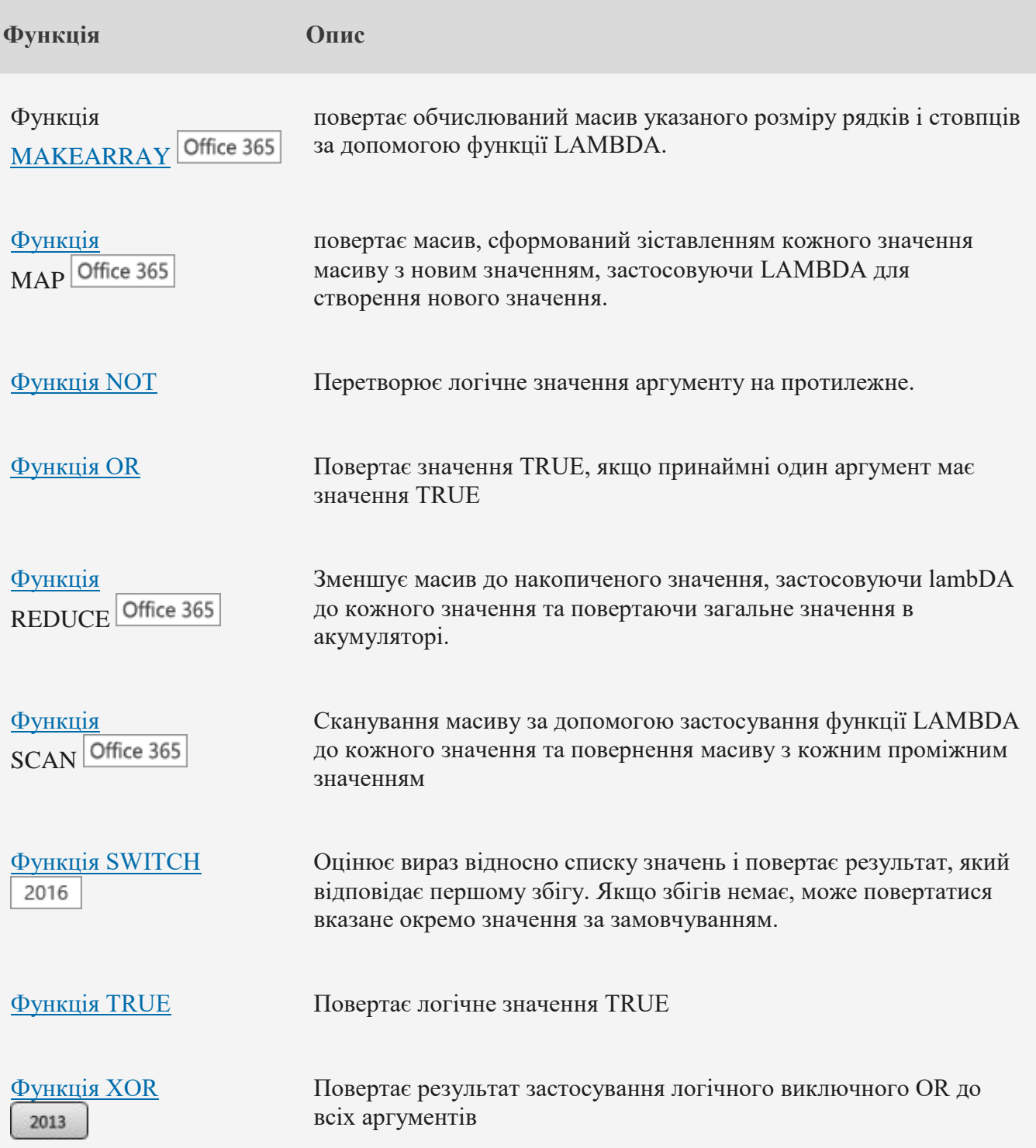

# **Функції для роботи з посиланнями та масивами**

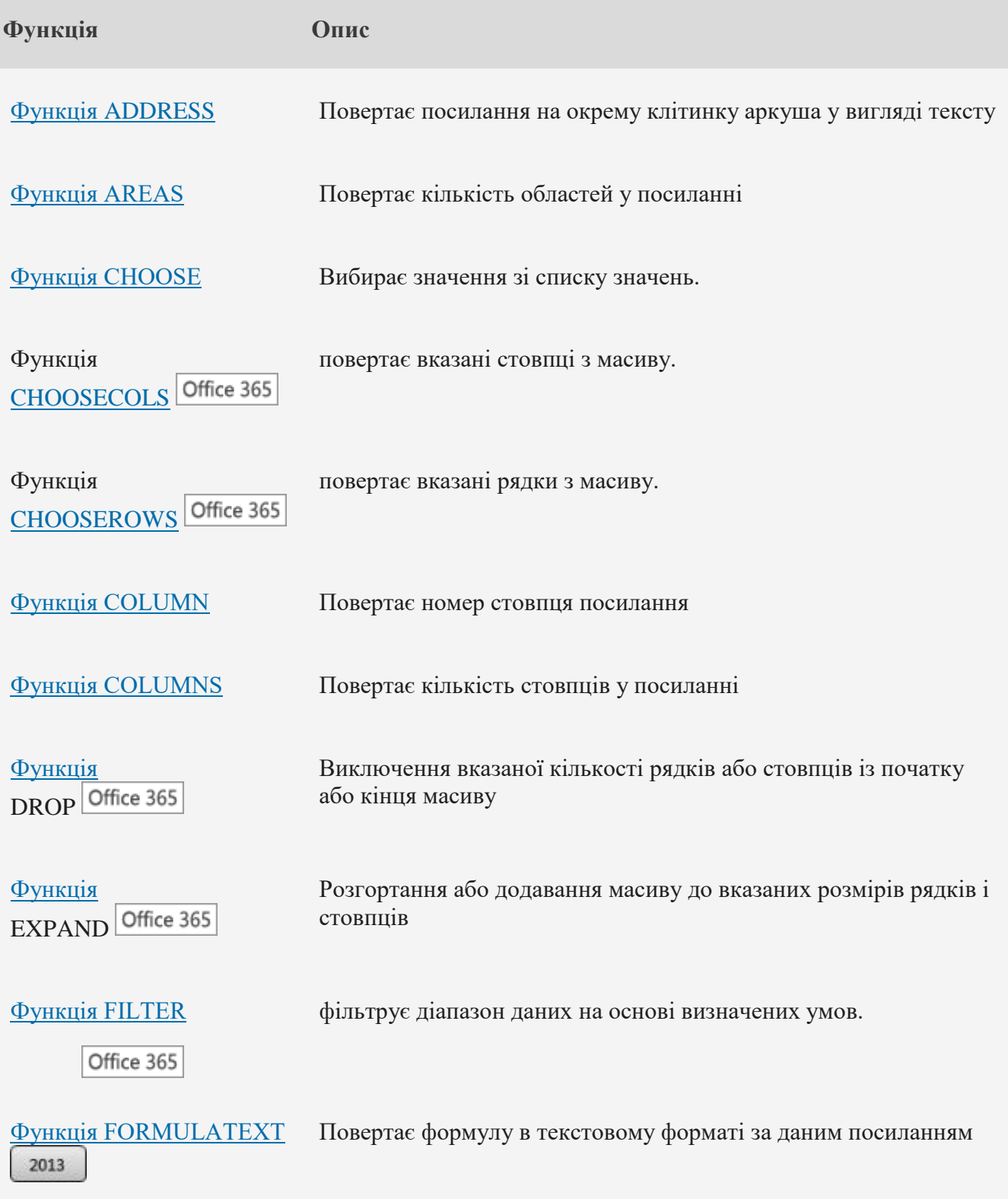

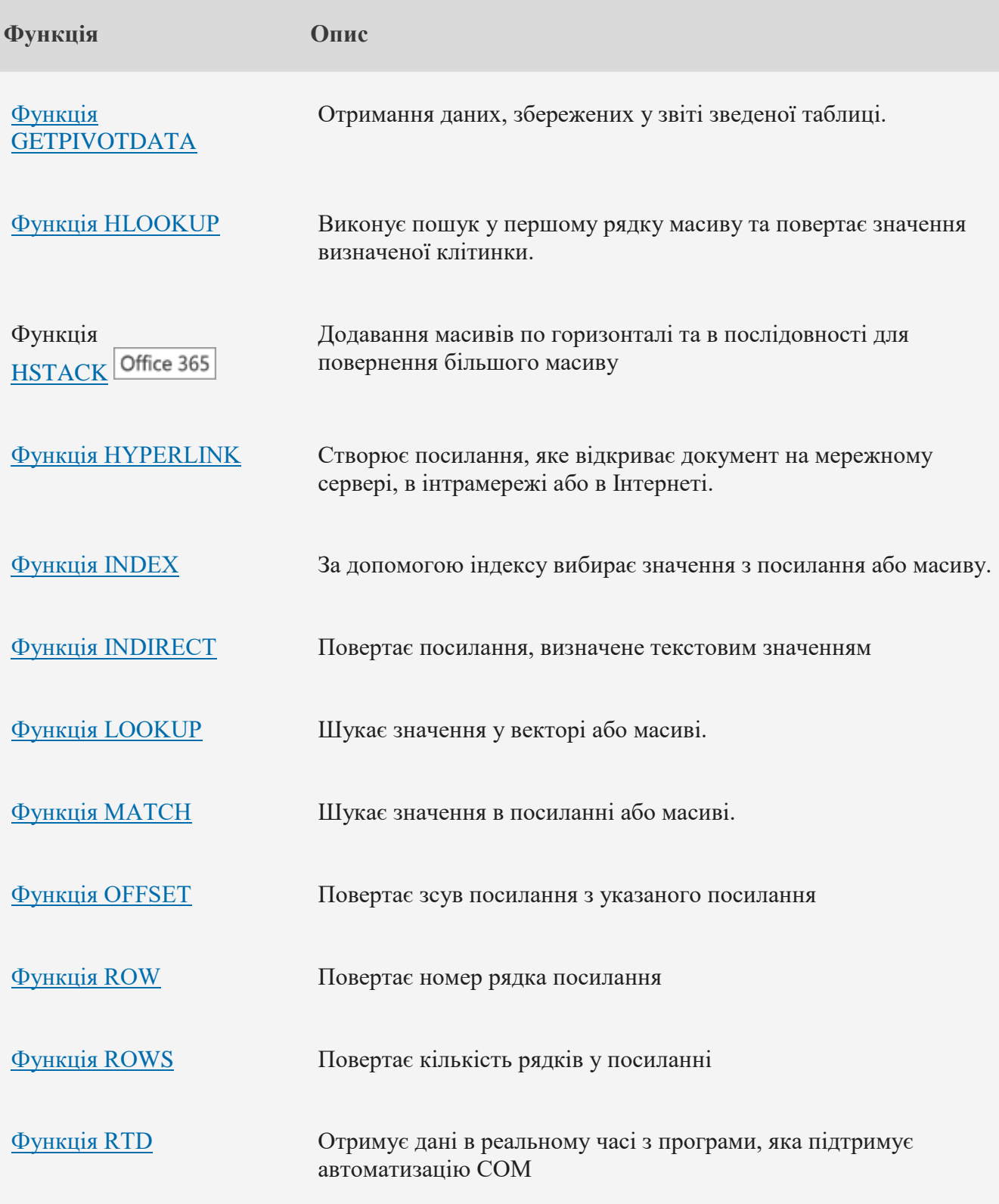

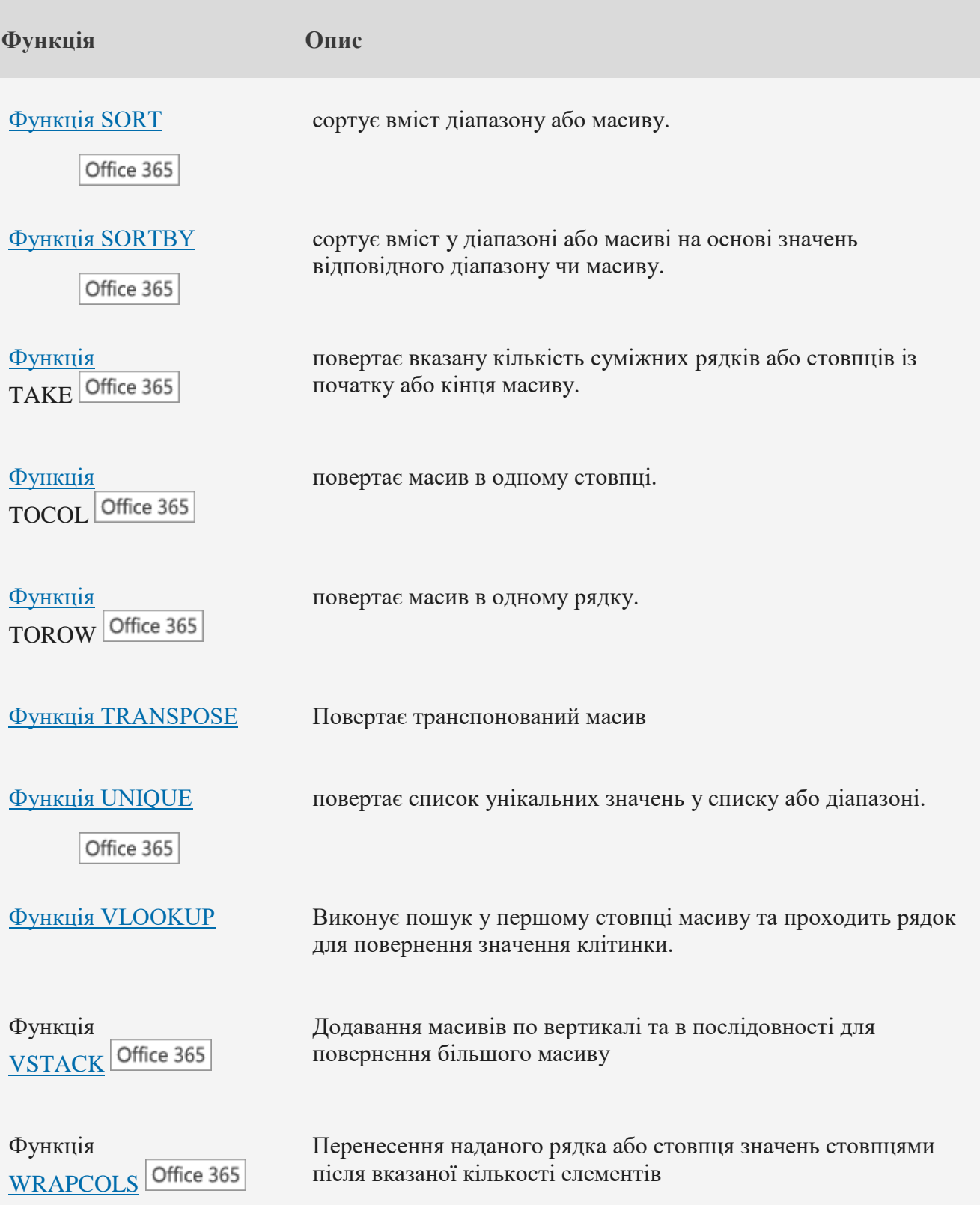

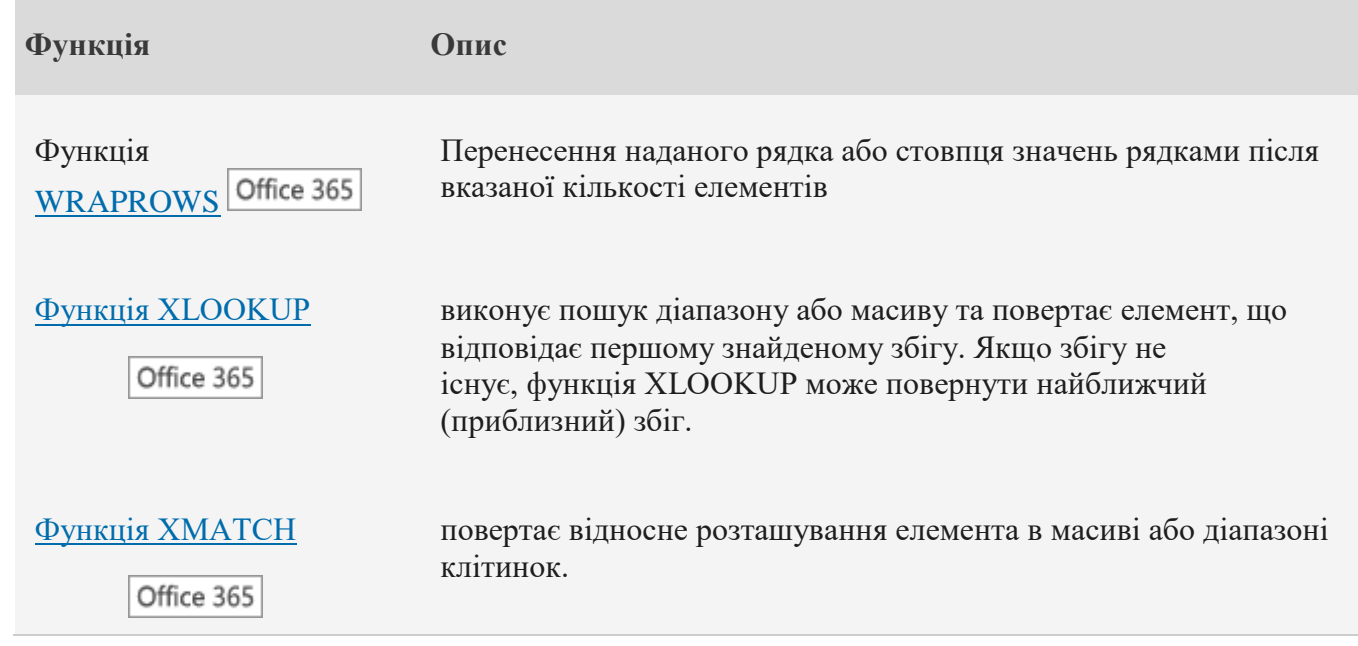

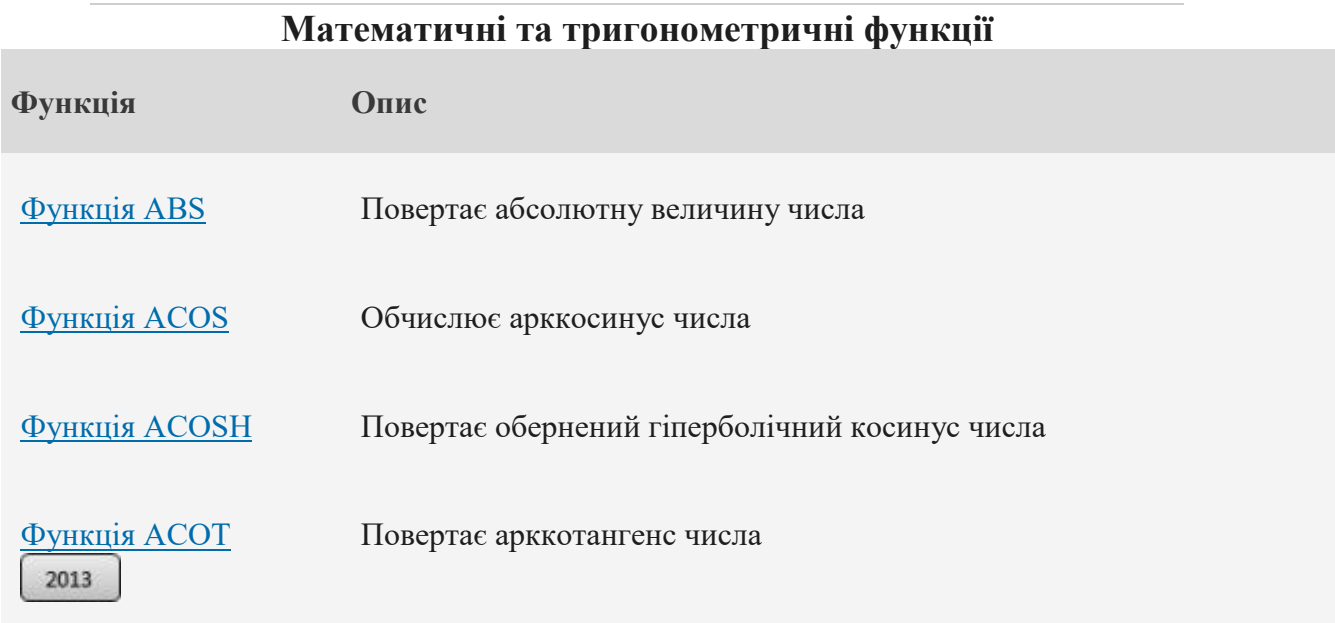

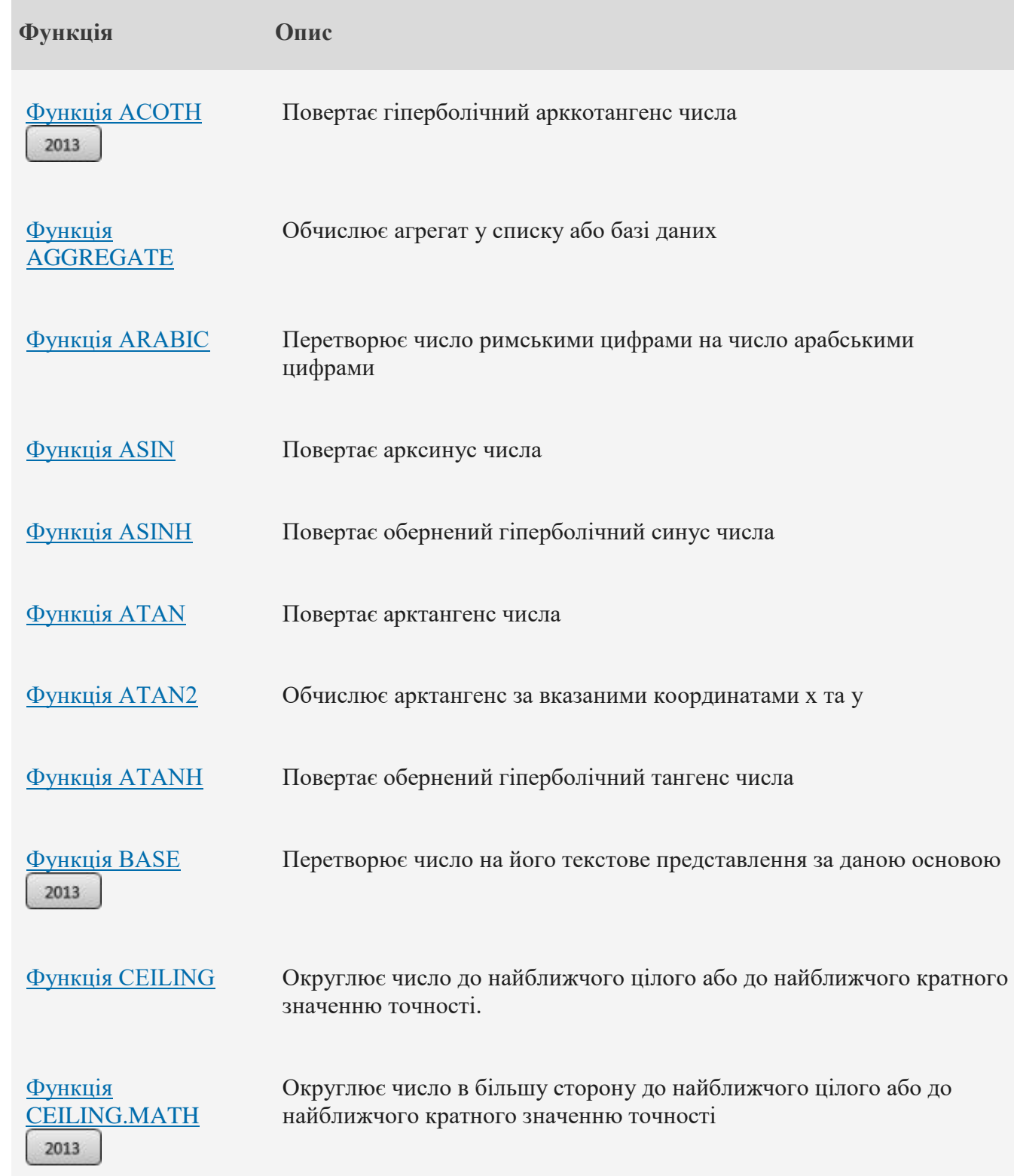

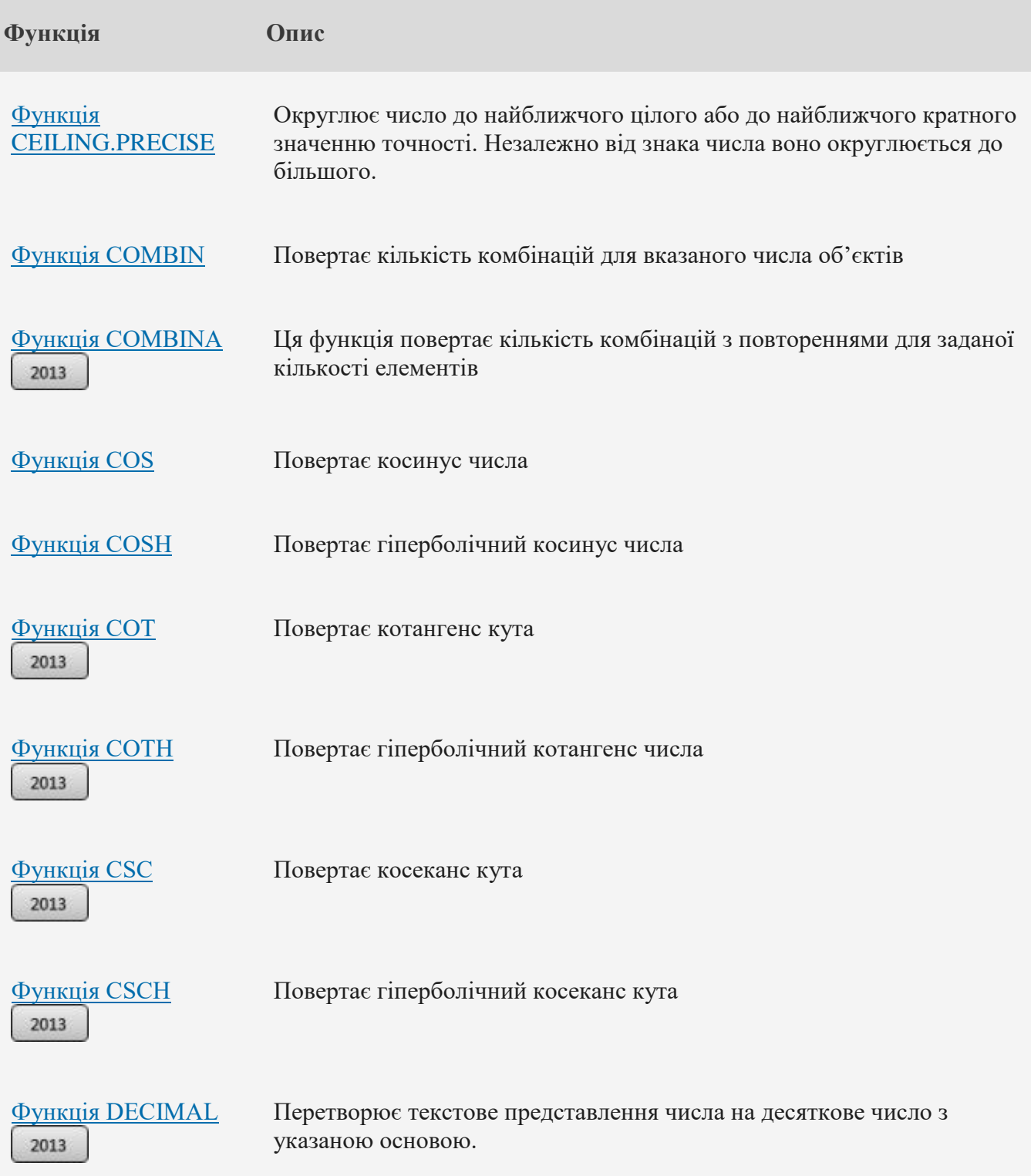
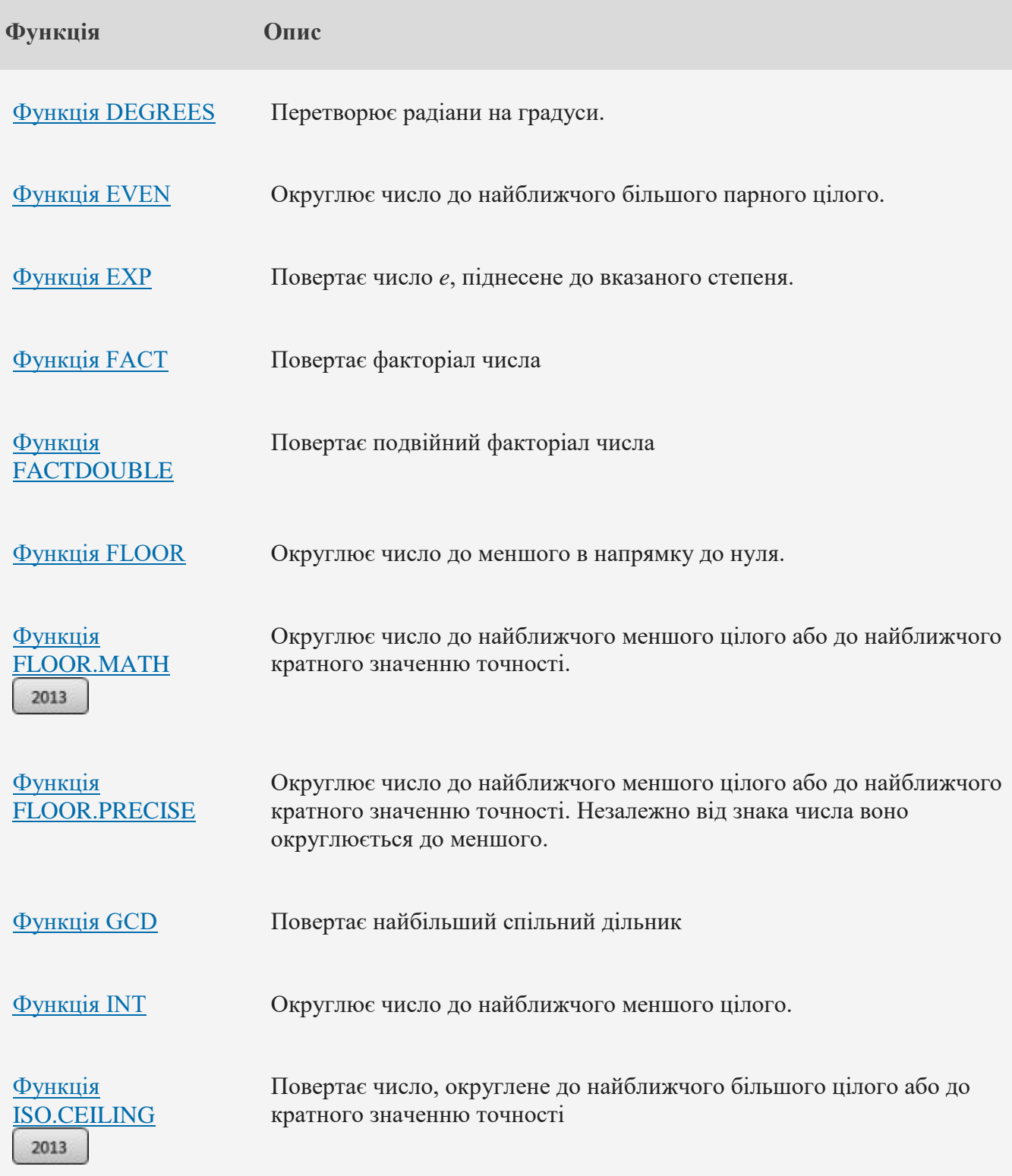

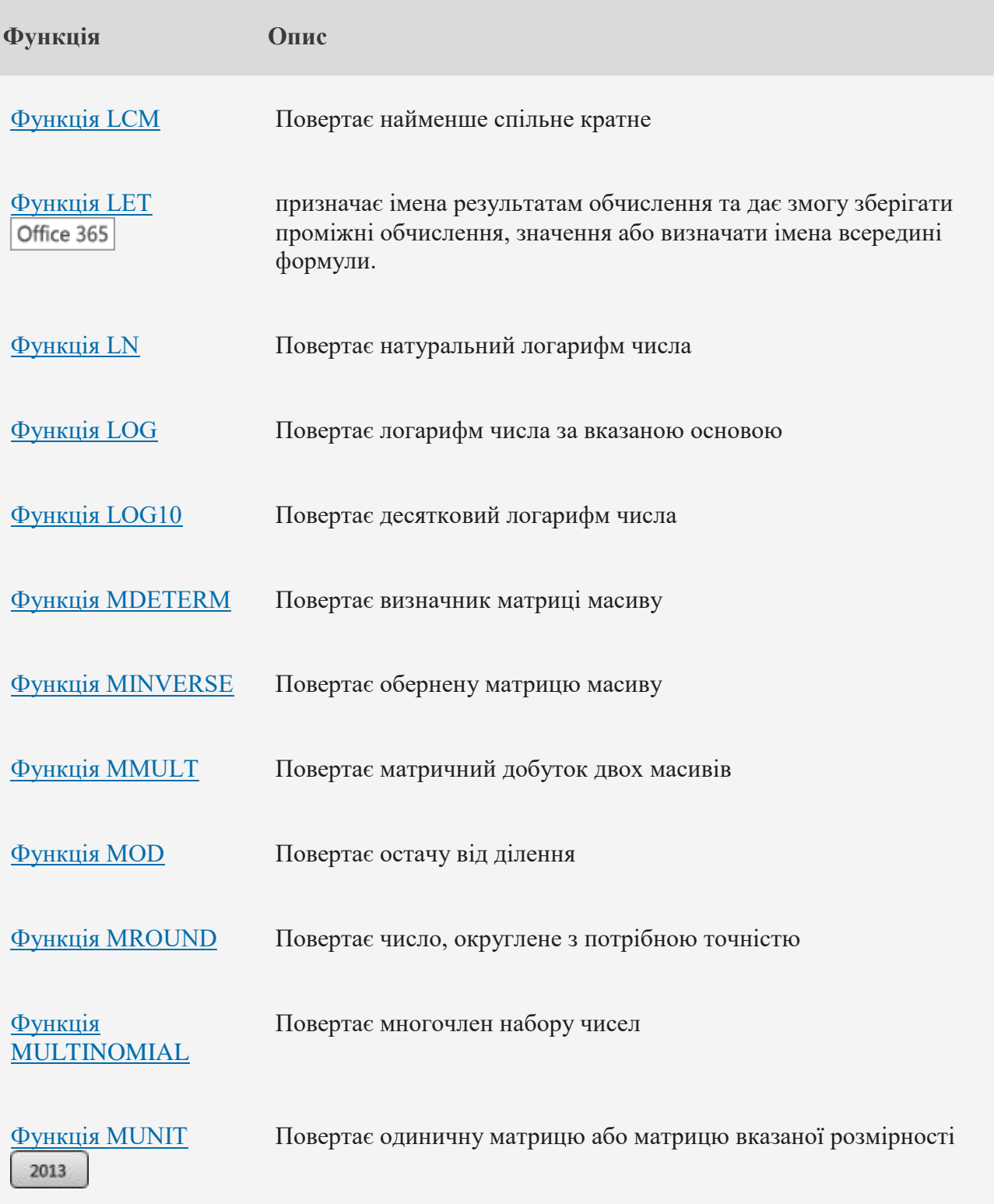

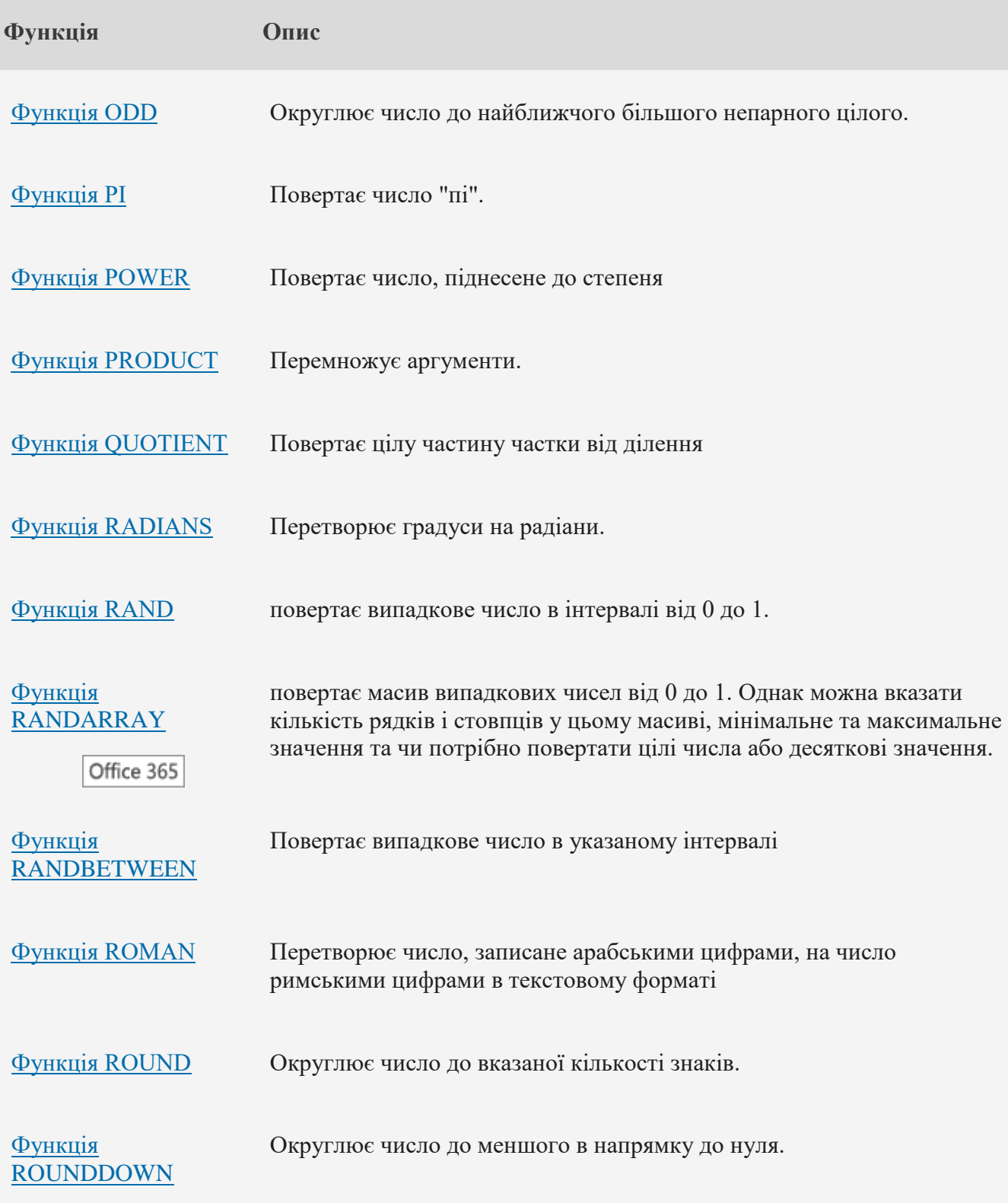

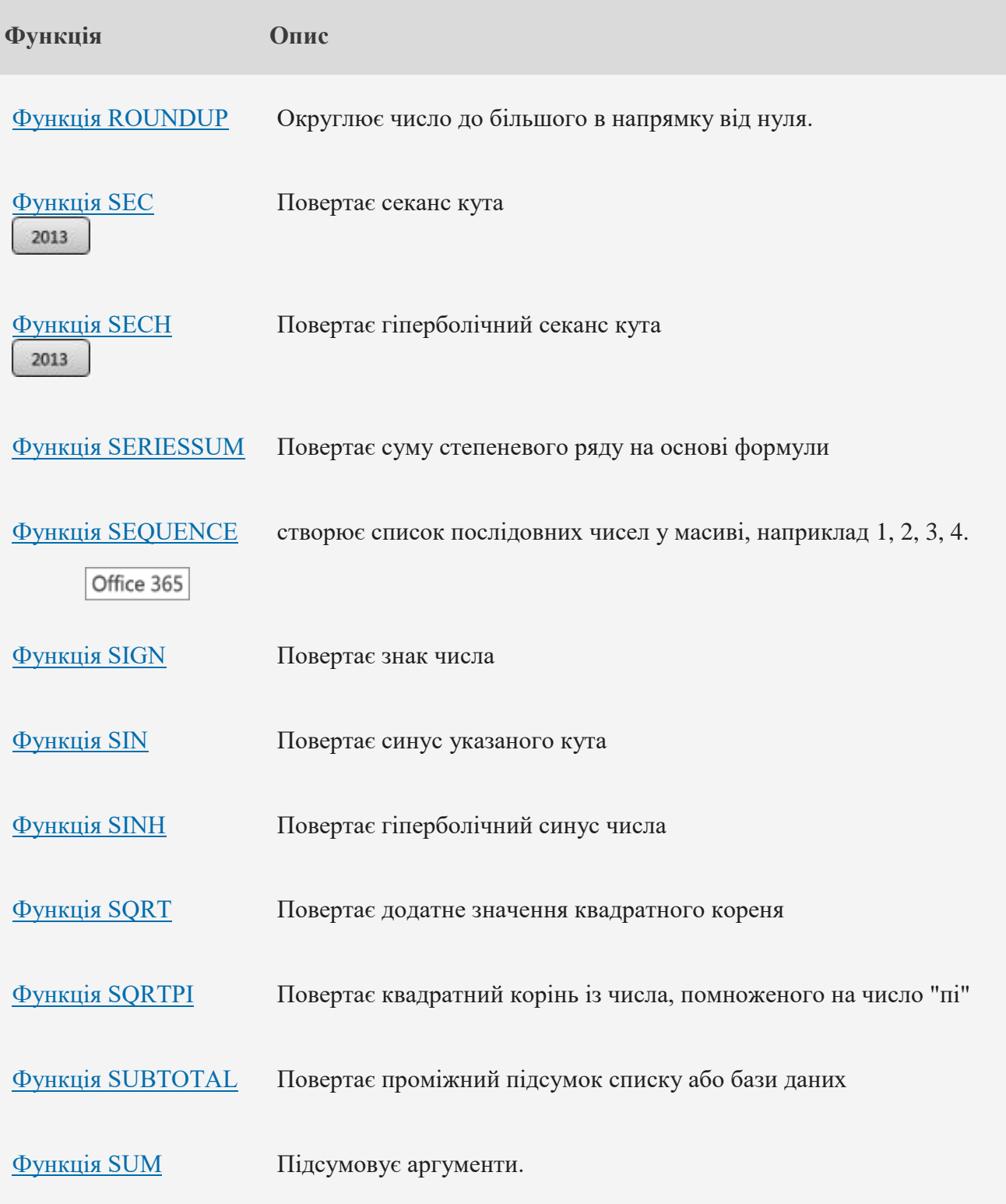

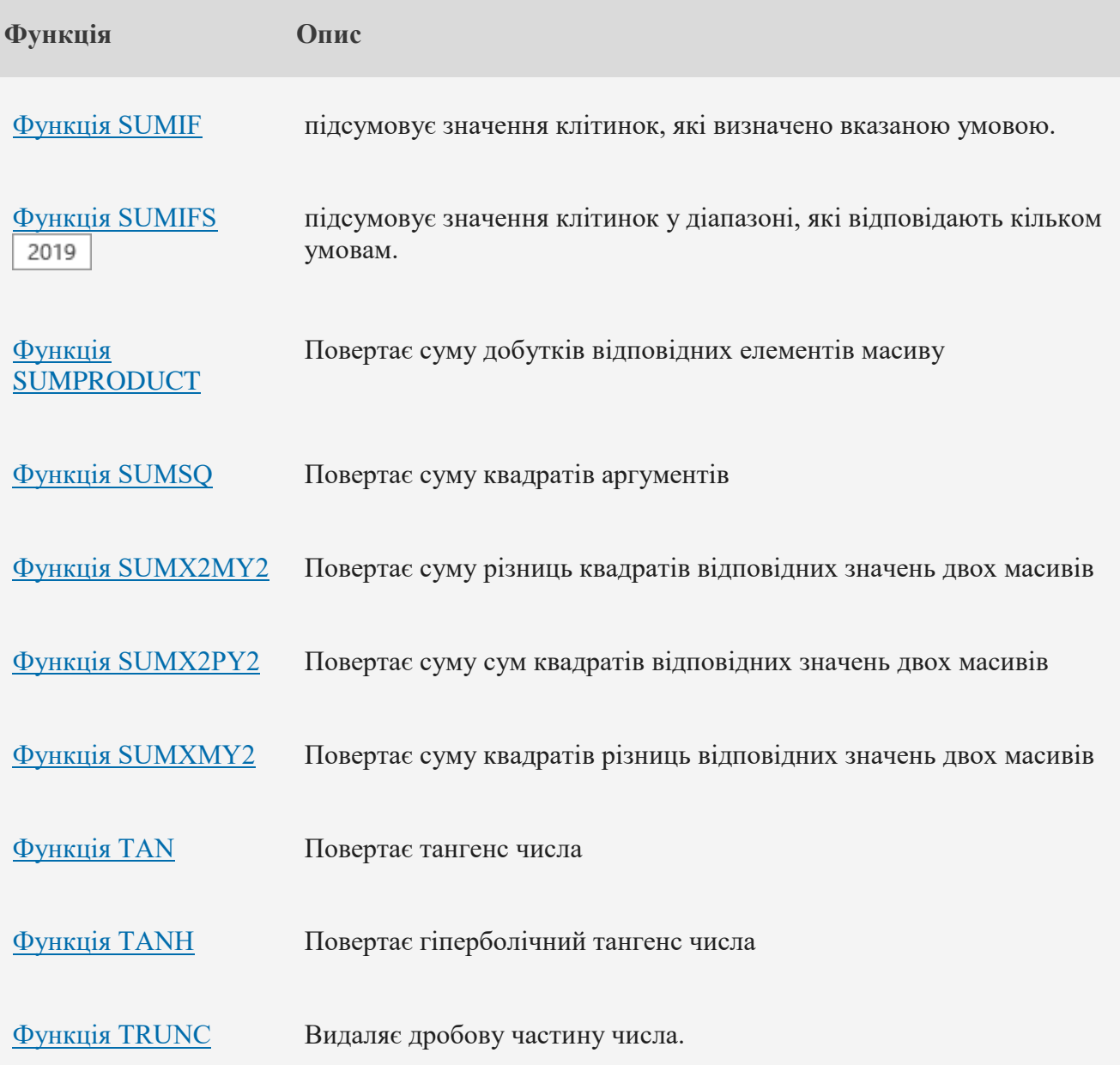

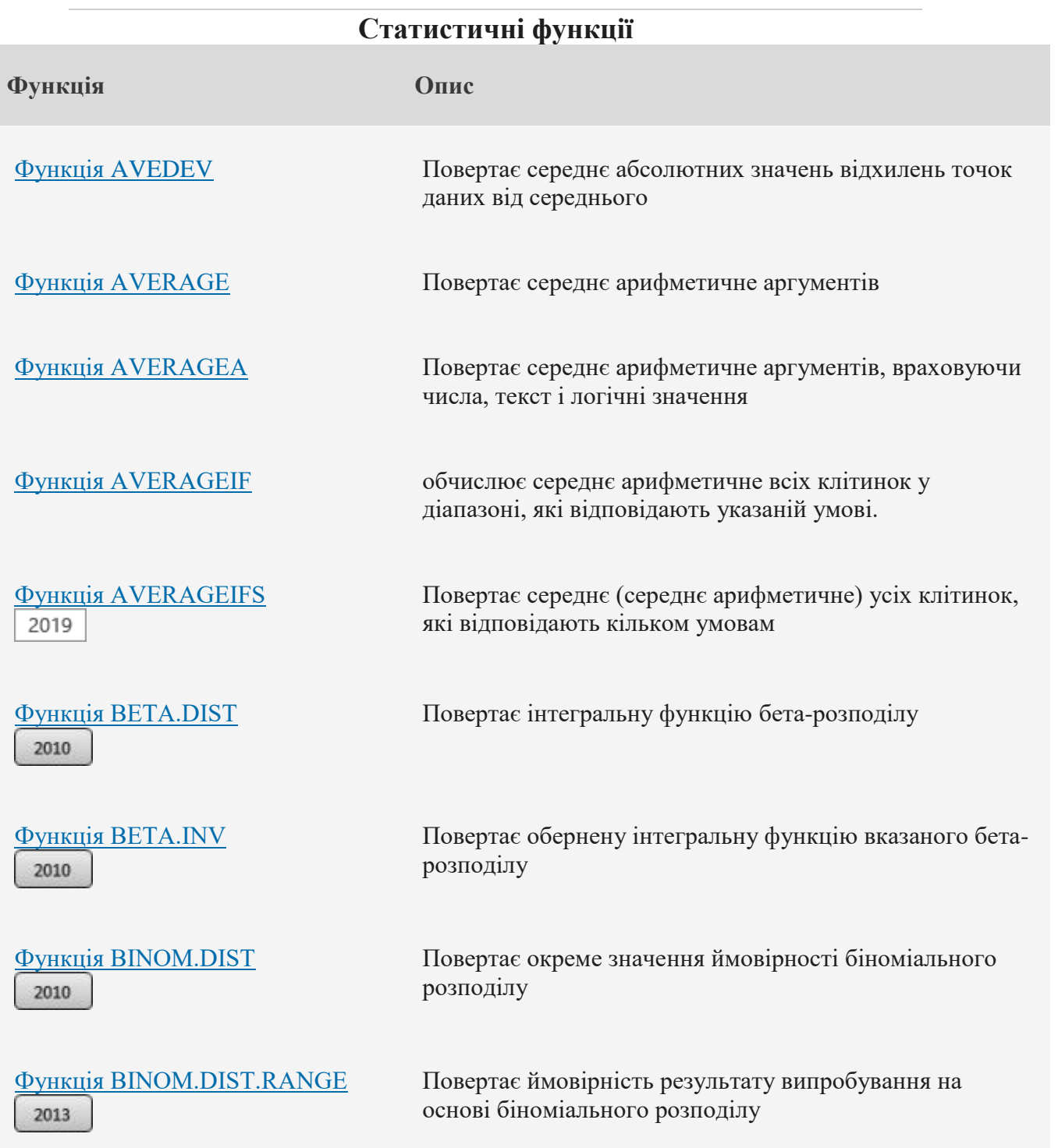

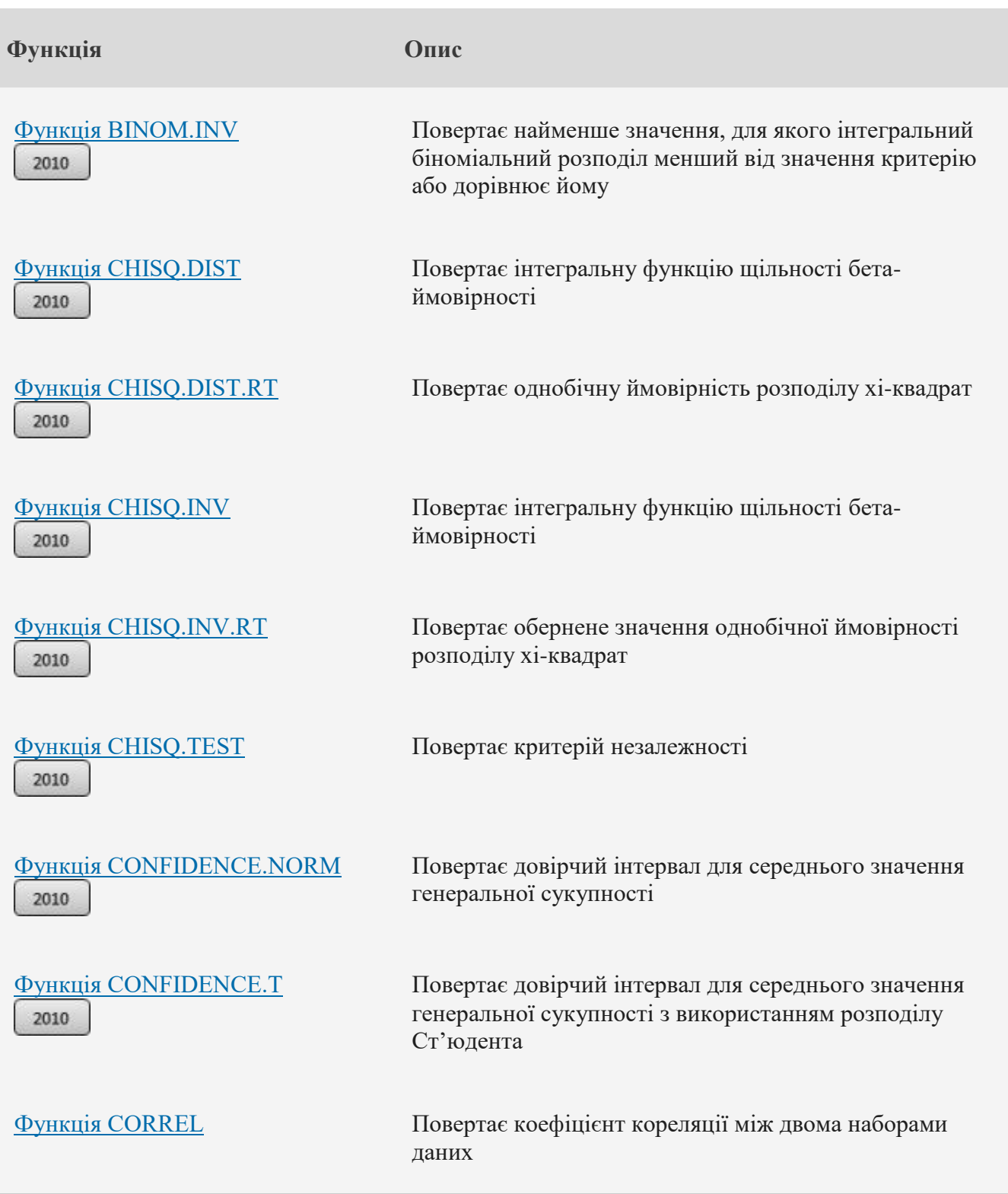

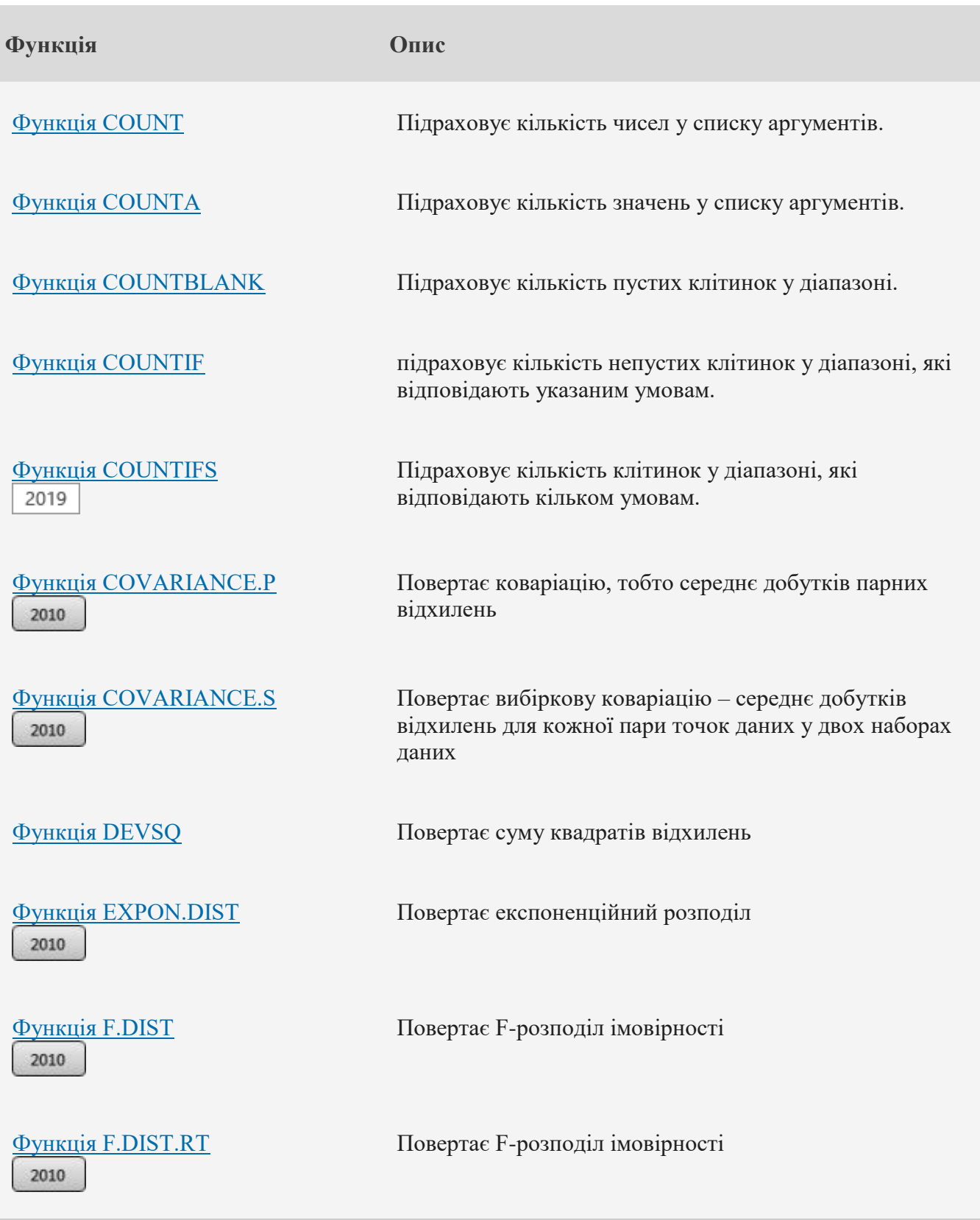

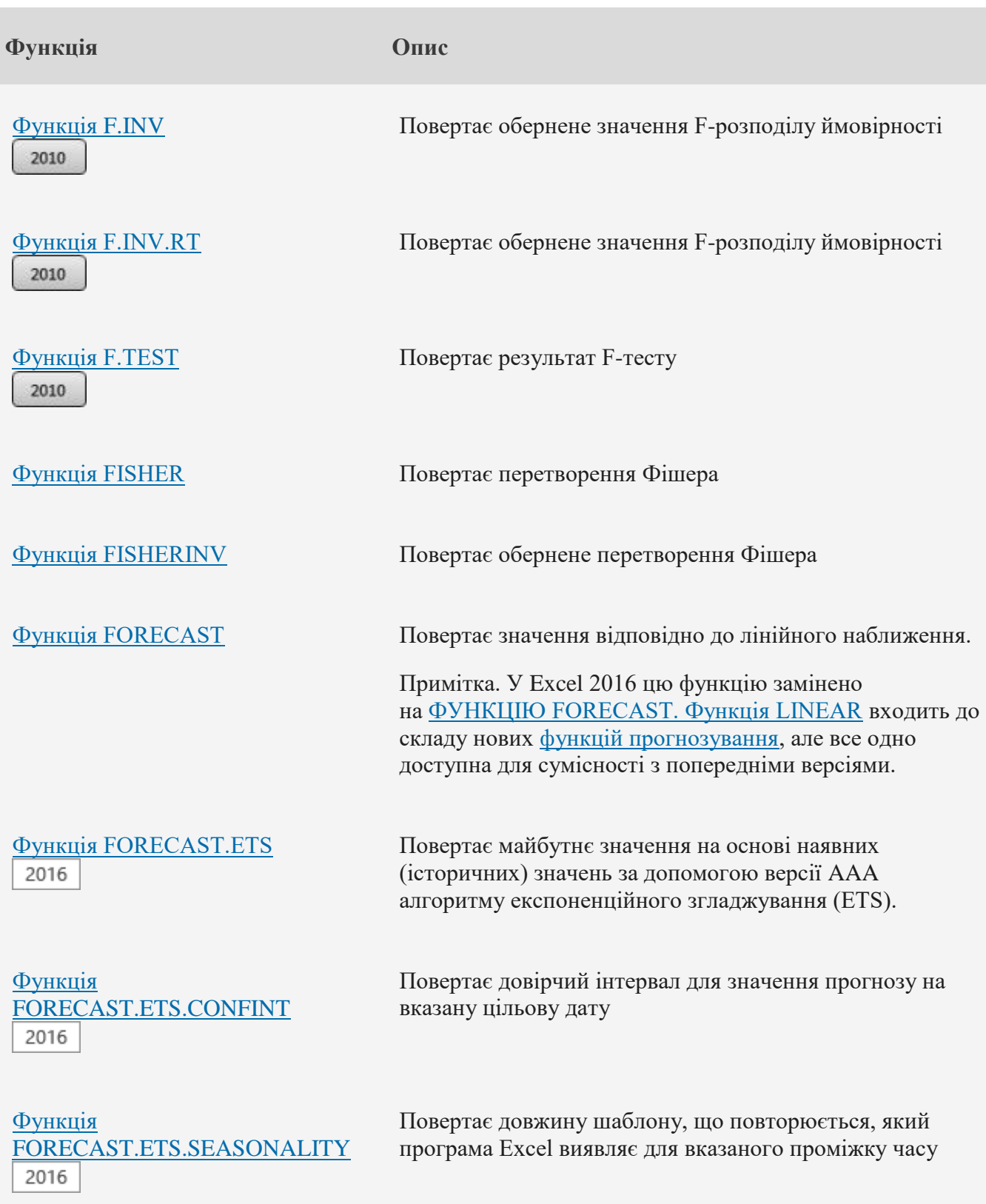

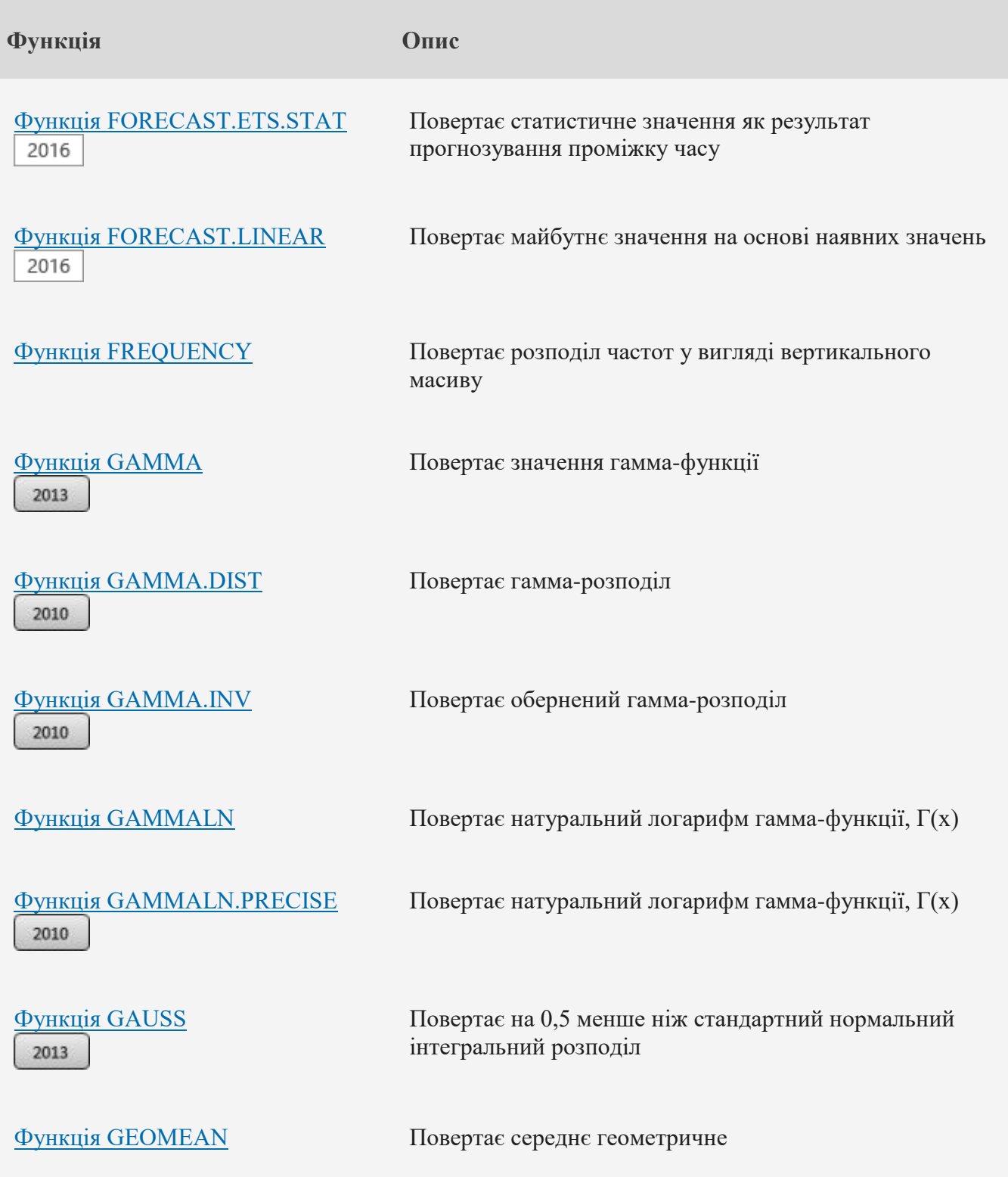

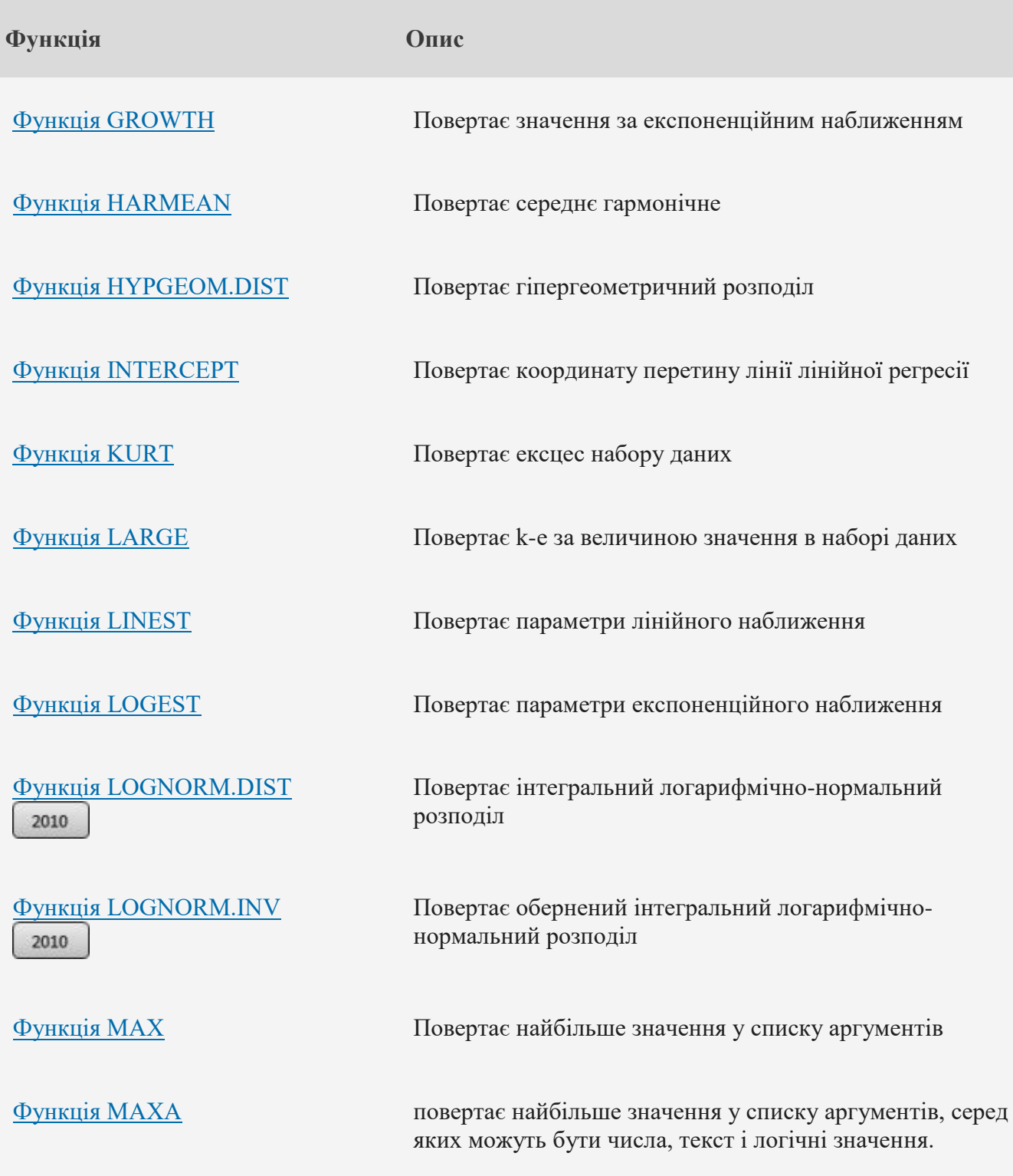

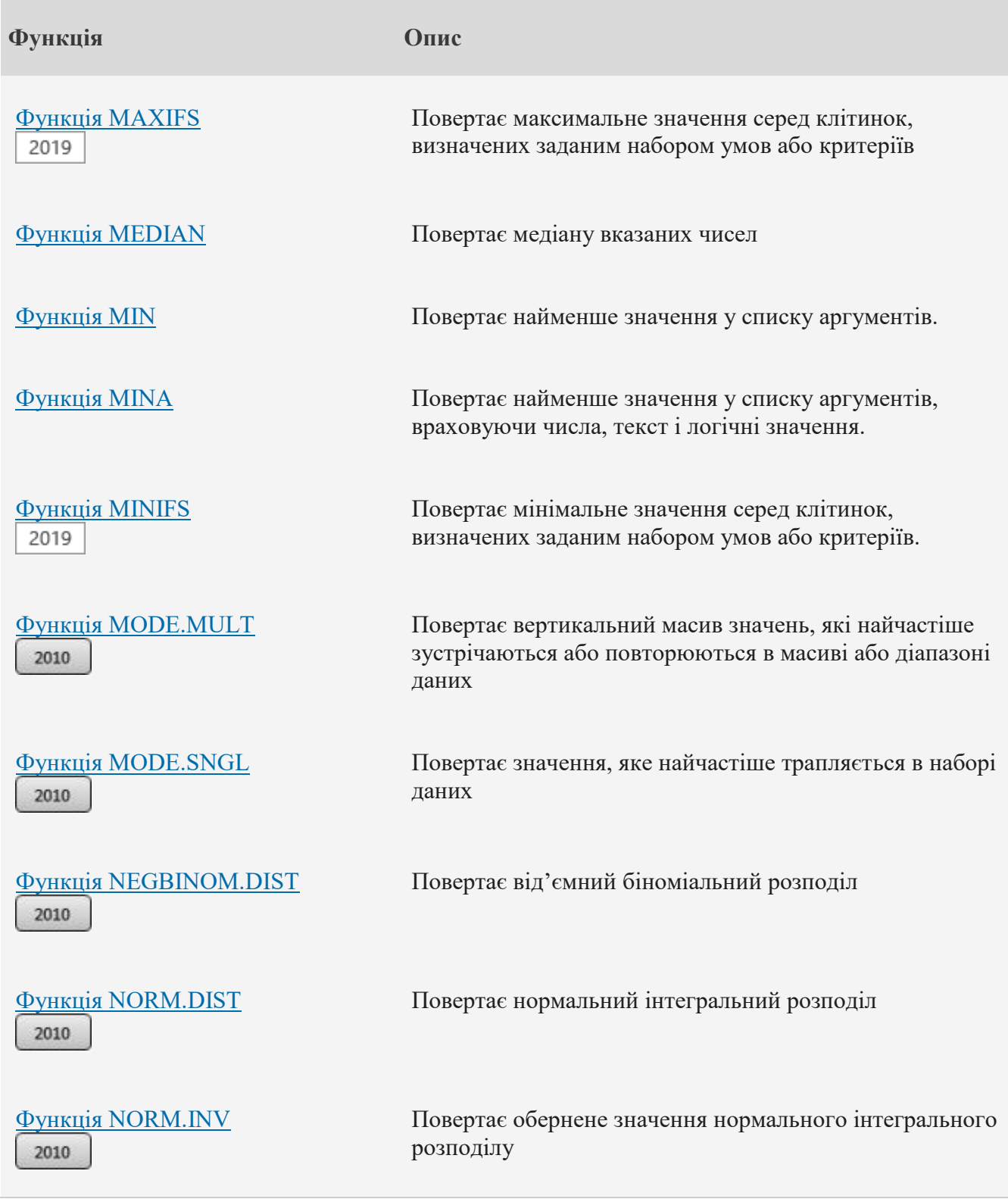

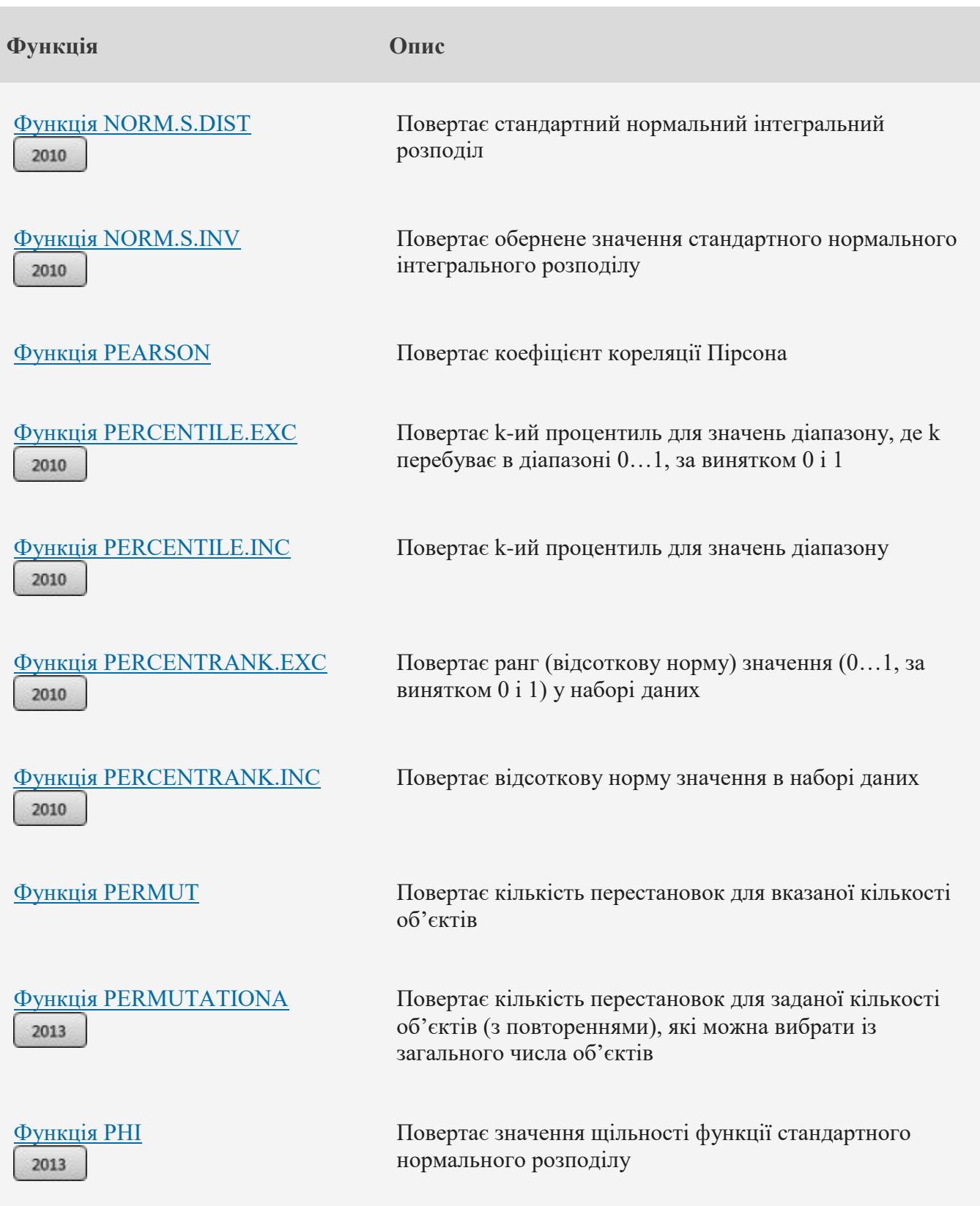

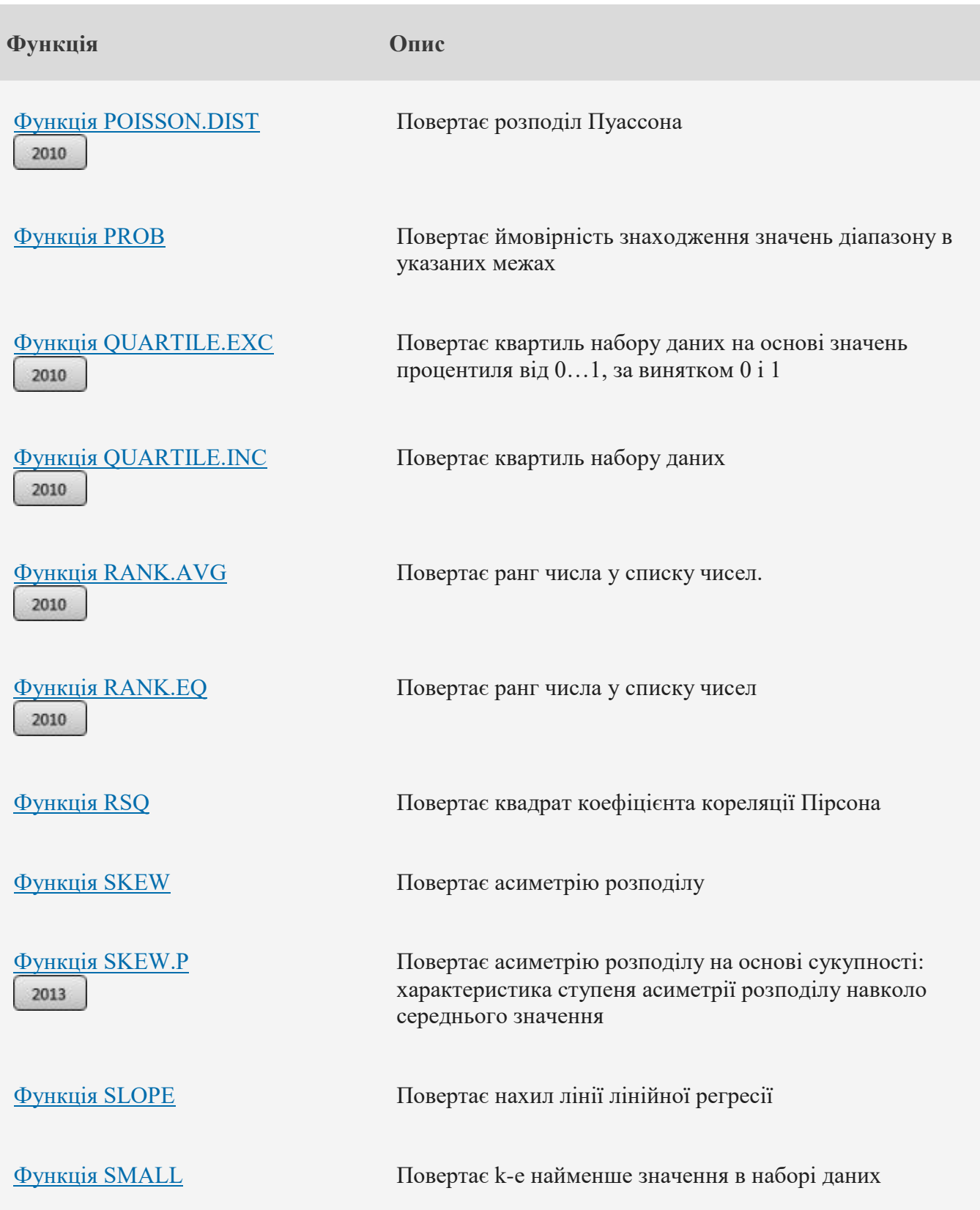

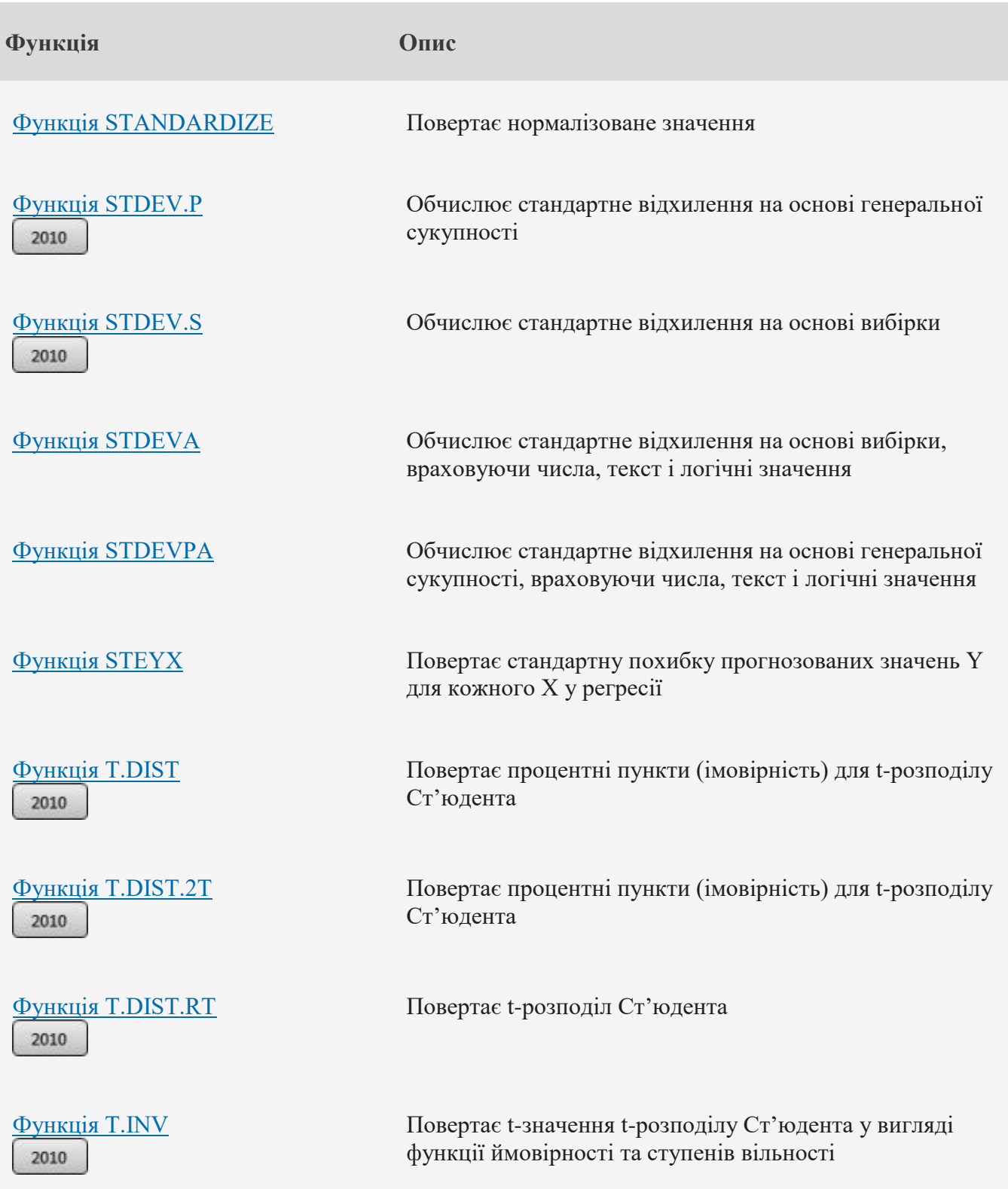

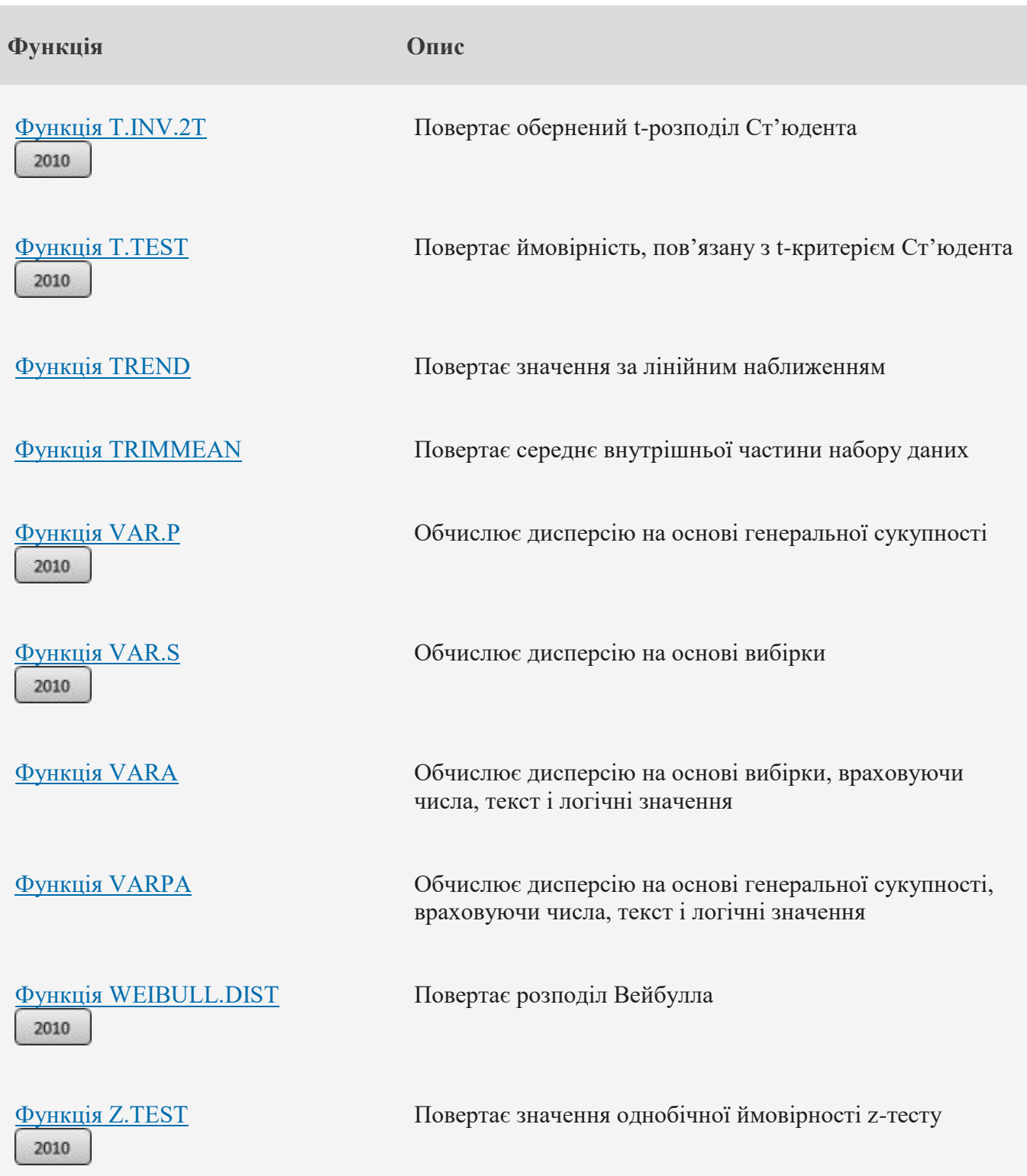

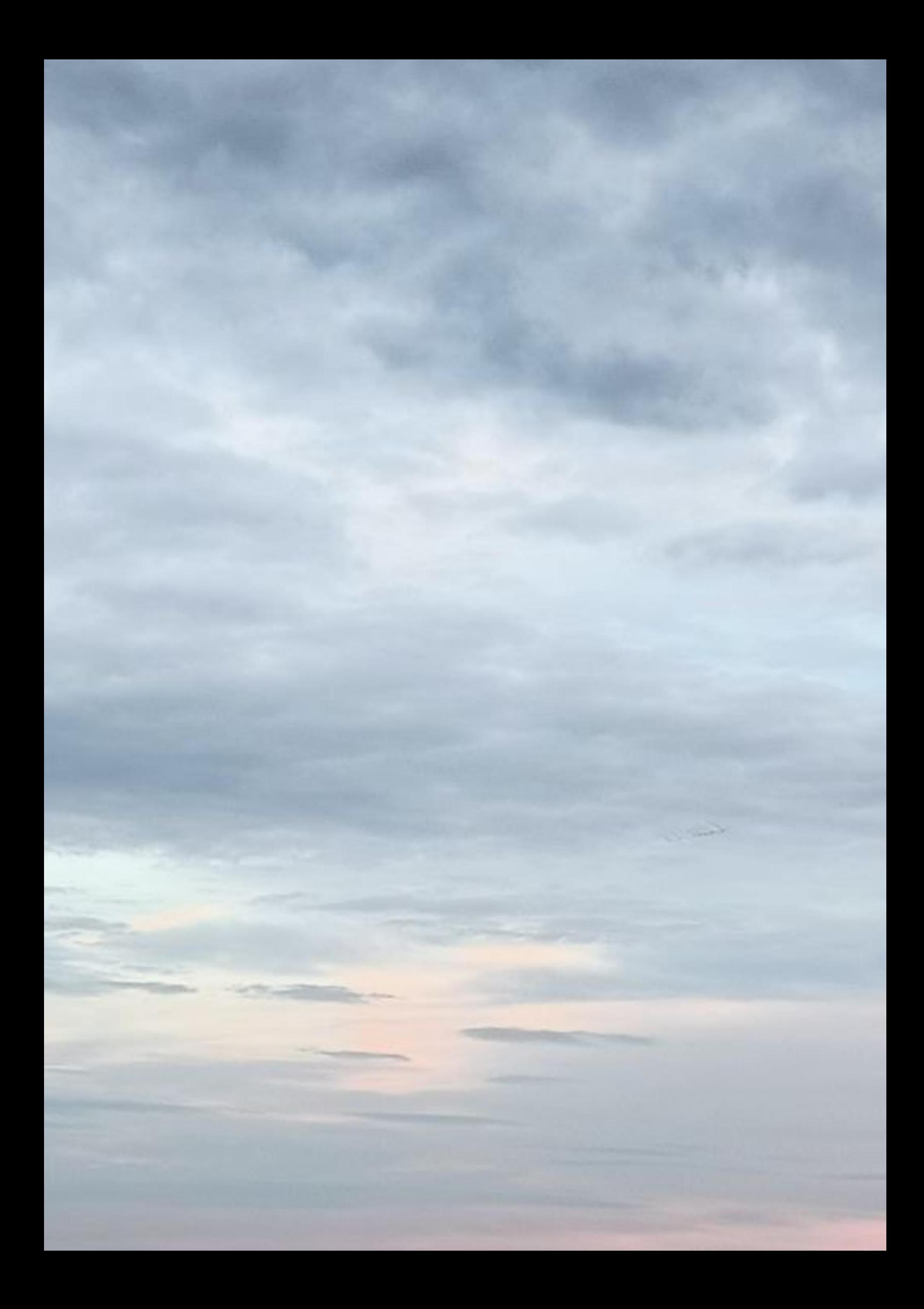